# d<sup>r</sup> TikTok

#### **อ.ดร.สราวุฒิ ทองศรีค า (อ.หนุ่ม)**

[ท าขึ้นเพื่อประกอบหลักสูตรเศรษฐกิจผู้สูงวัย](https://thaismartageing.org/) SMART SILVER ECONOMY

<https://thaismartageing.org/>

## คู่มือ กลยุทธ์การสร้าง การตัดต่อ VDO ด้วยแอป**TikTok** และ **CapCutte**

หนุ่ม สร**าวุฒิทองศรีค่า** 

## ดร.สราวุฒิ ทองศรีคำ (อ.หนุ่ม)

#### ีว่า การศึกษา

- ป.เอก นิเทศศาสตร์ ม.ธุรกิจบัณฑิตย์
- ป.เอก จิตวิทยาการปรึกษา ม.บูรพา (doing PhD.)
- ป.โท ภาพยนตร์ ม.เกษมบัณฑิต
- ป.โท สารสนเทศ ม.ธรรมศาสตร์
- ป.ตรี นิเทศศาสตร์ ม.เกษมบัณฑิต

#### ิการทำงาน

- 
- อาจารย์ประจำภาควิชาสื่อดิจิทัล ม.บูรพา<br>• ผู้ดำเนินรายการวิทยุ ดิจิทัล 4.0 และสาระสารพัน วิทยุกระจายเสียงแห่งประเทศไทย รายการรู้ทันเทคโนโลยี ี และ ชั่วโมงหนังสือ สถานีวิทยุกระจายเสียงแห่งประเทศไทย เพื่อการเรียนรู้และเตือนภัย ภาคกลาง<br>• อ.พิเศษ วิชา การสร้างสื่อดิจิทัล มหาวิทยาลัยและภาครัฐ
- 

#### ผลงานวิชาการ

- ตำราเรียนป.โท มสธ. วิชานวัตกรรมสื่อ, สื่อโฆษณา และการผลิตรายการโทรทัศน์ขั้นสูง
- คู่มือตัดต่อวีดีโอด้วยแอปพลิเคชั่น Ki-ne master
- งานวิจัย ประสบการณ์ความบันเทิงและการปรับตัวของธุรกิจภาพยนตร์ไทยในบริบทการสตรีมมิ่ง
- งานวิจัย Video Streaming: บริบทของภาพยนตร์ออนไลน์
- งานวิจัย การสื่อสารปากต่อปากทางอิเล็กทรอนิกส์

#### ใบรับรองคุณวุฒิ  $|\Xi \overline{\mathsf{B}}|$

• Ki-neMaster Certification of Professional Accomplishment in Instructorship

#### **Contact Me**

088-666-1532

**Digital Media Psychologist** 

Sarawut.thong@gmail.com

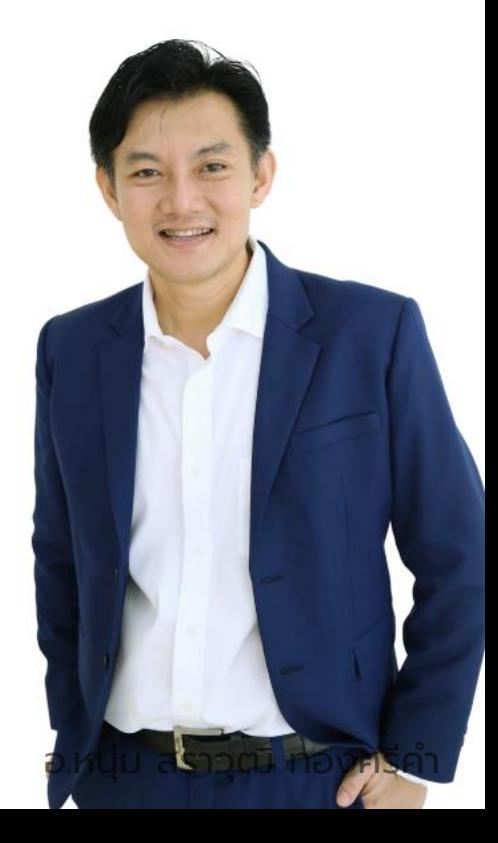

## **สารบัญ**

- 1. การสร้างวิดีโอสั้นสไตล์ TikTok 3 แบบ (Lip-Sync, Duet, Stitch)
- 2. การสร้างวิดีโอสั้นด้วยแอป TikTok (ถ่าย – ตัดต่อ – โพสต์ ด้วยแอปเดียว)
- 3. การ Live ใน TikTok และกฎข้อห้าม
- 4. การสร้างถ่ายวิดีโอพูดหน้ากล้องผ่านแอป Capcut (โดยใช้เครื่องมือ บอกบทพูด ช่วยคนจำสคิปไม่ได้)
- 5. การตัดต่อวิดีโอผ่านแอป Capcut
- 6. การใช้เทคนิคพิเศษต่างๆของแอป Capcut
	- •การตกแต่ง ปรับรูปหน้า
	- การทำภาพ-วิดีโอซ้อน

## **01 การสร ้ างว ิ ด ีโอส ั ้ นสไตล ์ TikTok 3 แบบ**

ือ.หนุ่ม สราวุฒิ ทองศรีคำ

## **01 การสร้างวิดีโอสั ้ นสไตล์TikTok 3 แบบ**

- 1. วิธีการอัดวิดีโอแบบการลิปซิงค์ (เลือกเสียงที่ต้องการและลิปซิงค์)
- 2. วิธีการอัดวิดีโอแบบ Duet (เล่นวิดีโอคนอื่นคู่กัน)
- 3. วิธีการอัดวิดีโอแบบการสติดซ์(Stitch) (การเล่นวิดีโอต่อจากคน อื่น)

• **เนือหาจะพ ้ ู ดถึงวิธีการสร้างวิดีโอตามฟี เจอร์ของ TikTok 3 ร ู ปแบบ คือ ลิปซิงค์Duet และ Stich ได้อย่างไร**

#### 1. วิธีการอัดวิดีโอแบบ การลิปซิงค์

(โดยเลือกเสียงที่ต้องการจากวิดีโอที่ เห็น

#### โดยกดไปที่รูปแผ่นเสียง และกดที่ใช้ เสียงนี้

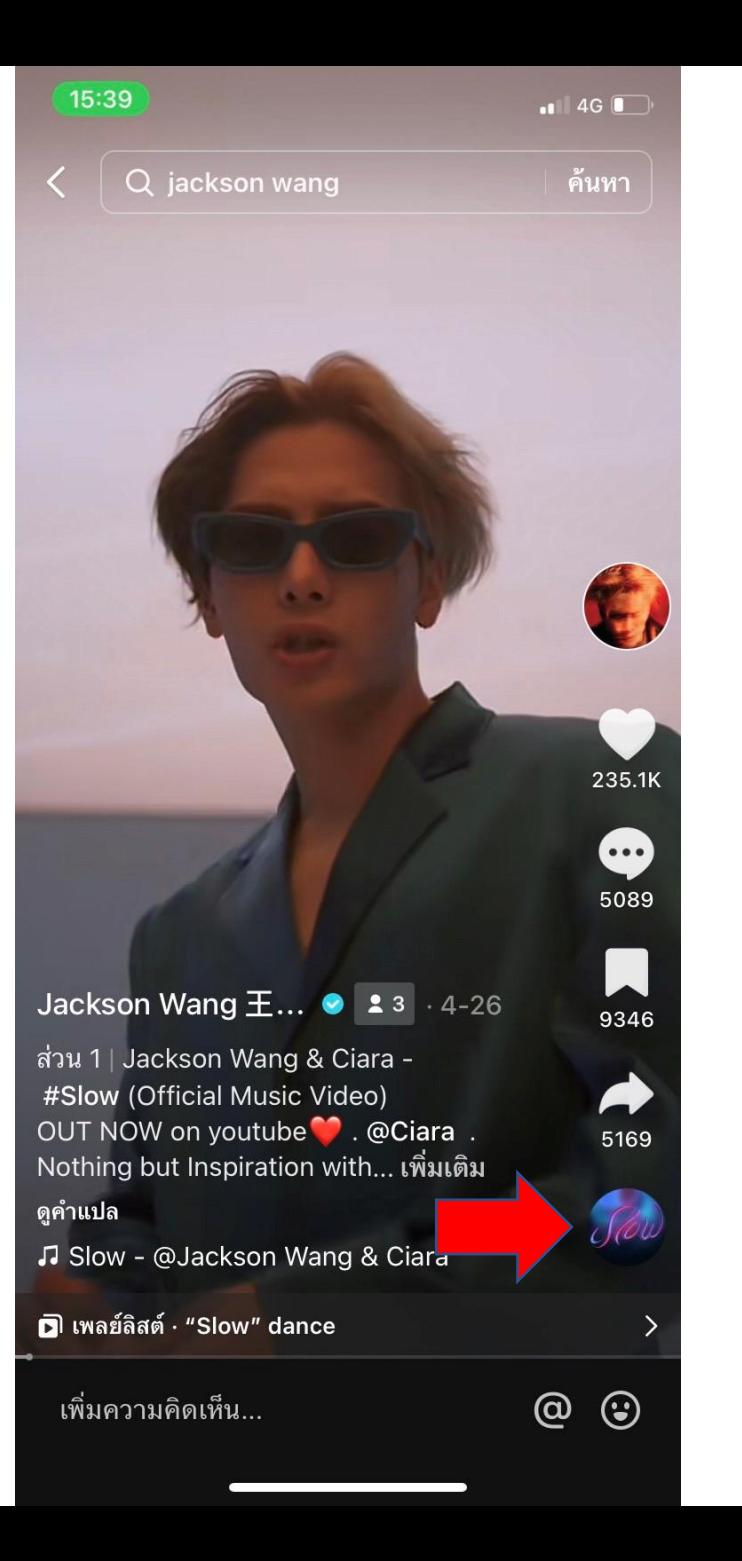

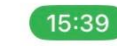

 $\langle$ 

 $\blacksquare$  4G  $\blacksquare$ 

 $\bm{\phi}$ 

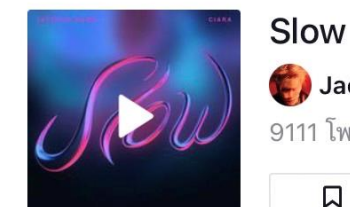

● Jackson Wang 王嘉… +1 > 9111 โพสต์

Q เพิ่มลงในรายการโปรด

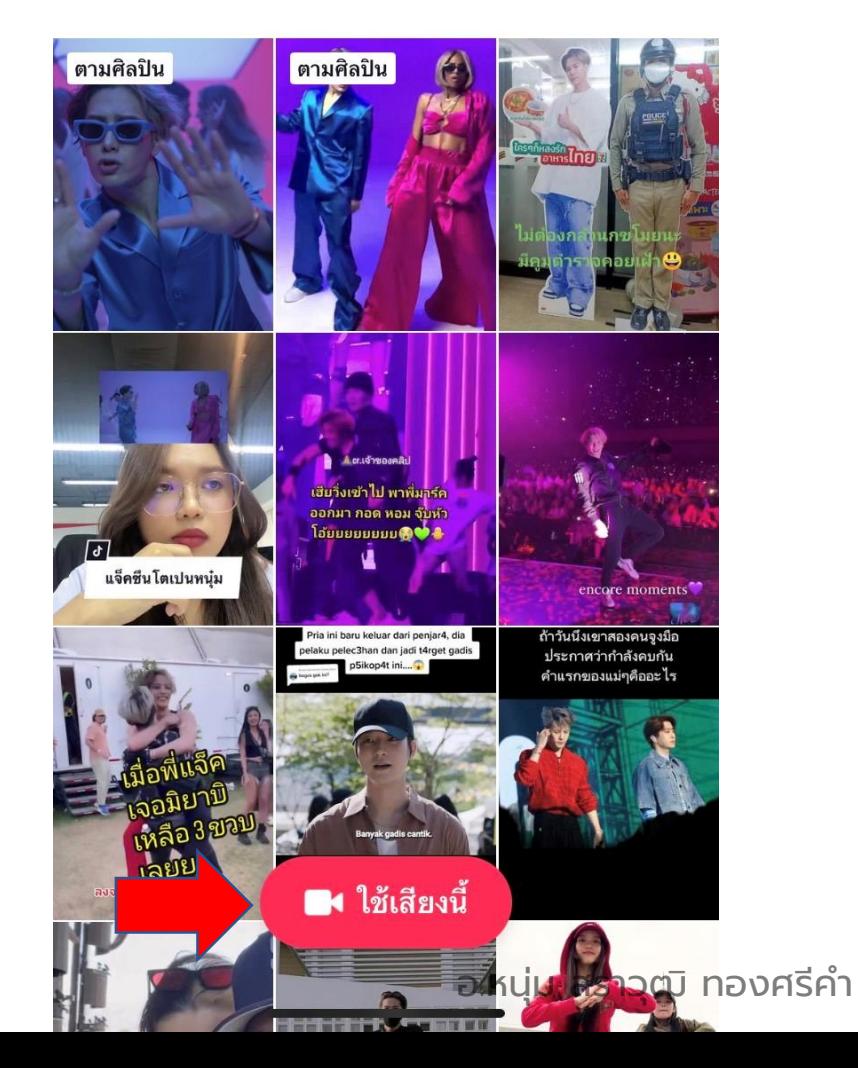

จากนั้นถ่ายเราลิปซิงค์ คือการขยับปากตามเสียงเพลง หรือเสียงคนพูดได้เลยครับ

**เทคนิค**คือกดเครื่องมือสโลว์โมชั่น จะได้ขยับปากตามเพลงทันนะครับ

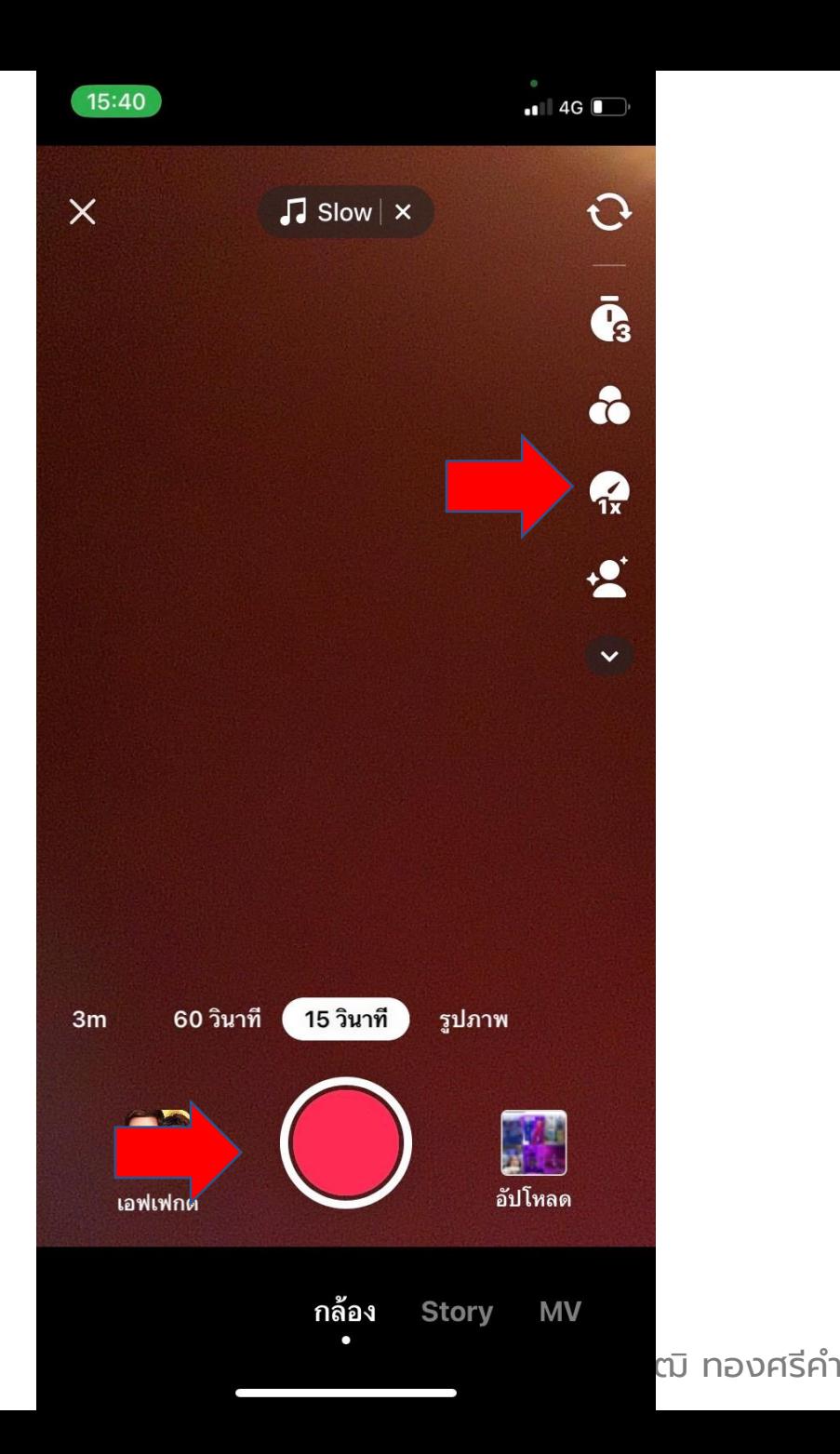

#### 2. วิธีการอัดวิดีโอแบบ Duet (เล่นวิดีโอคนอื นคู ่กัน) ่

### (โดยเลือกวิดีโอที่ต้องการ Duet

กดไปที่รูปแชร์

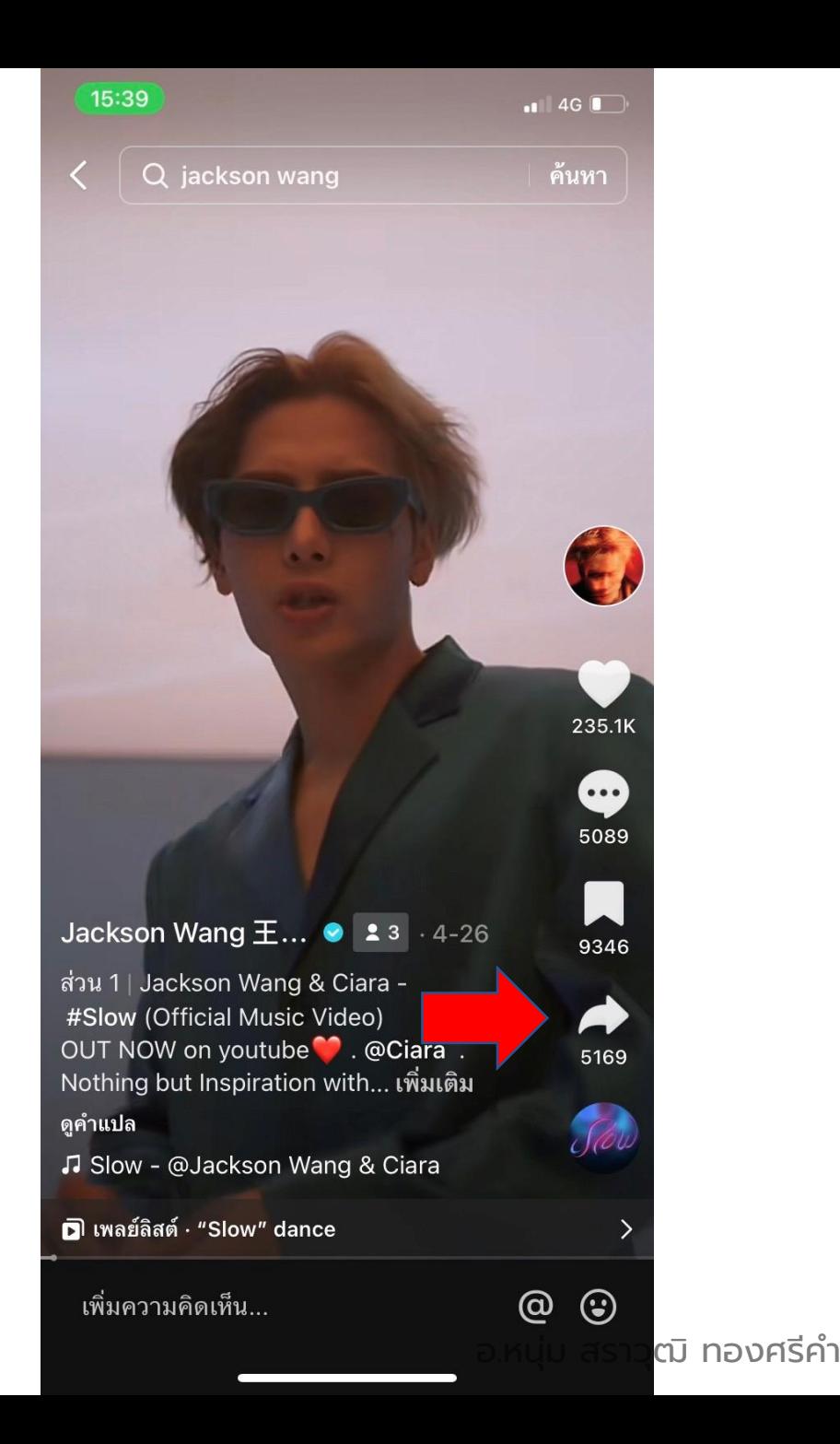

กดไปที่รูปคำว่า **"**ดูเอ็ท**"** ที่แถบ ด้านล่าง

แล้วกล้องหน้าเรา จะถ่ายเราคู่กับ วิดีโอนั้น

**เคล็บลับ**คือ ปรับระดับความสูง และมุมใบหน้าของเรา ให้สอดคล้อง กับวิดีโอต้นฉบับนั้นนะครับ จะได้ดูเหมือนอยู่ด้วยกันจริงๆ

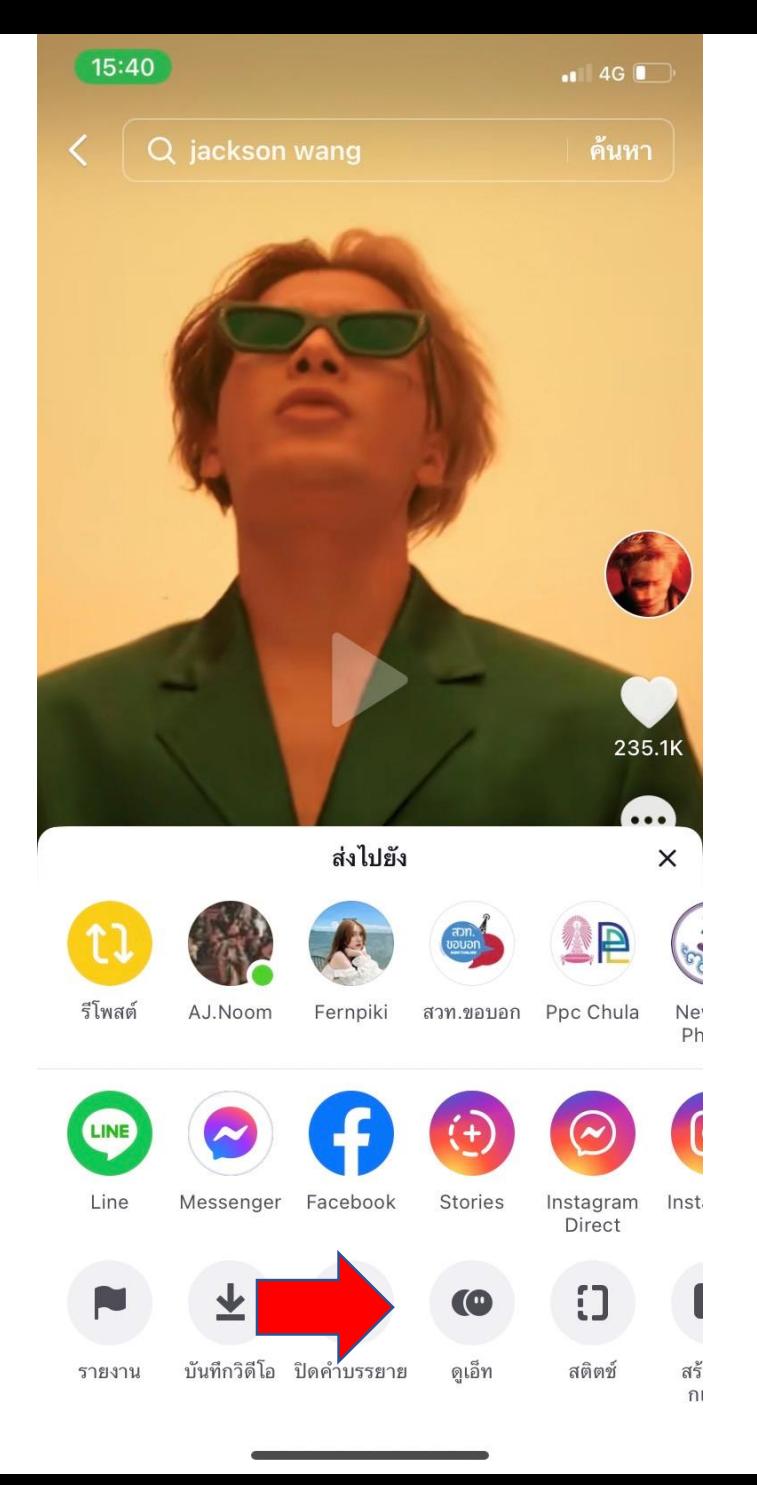

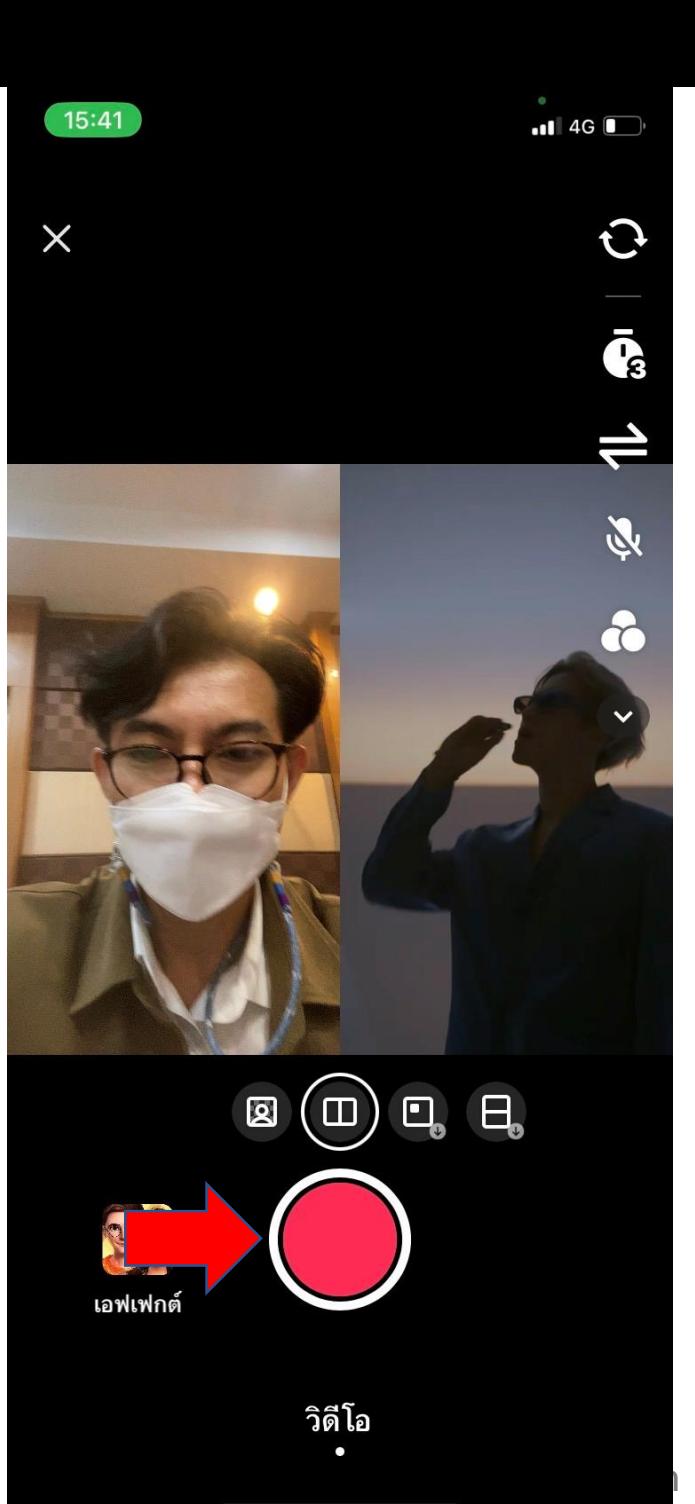

3. วิธีการอัดวิดีโอแบบการ สติดซ์(Stitch) (การเล่น วิดีโอต่อจากคนอื น) ่

### เลือกวิดีโอที่ต้องการ สติดซ์ กดไปที่รูปแชร์

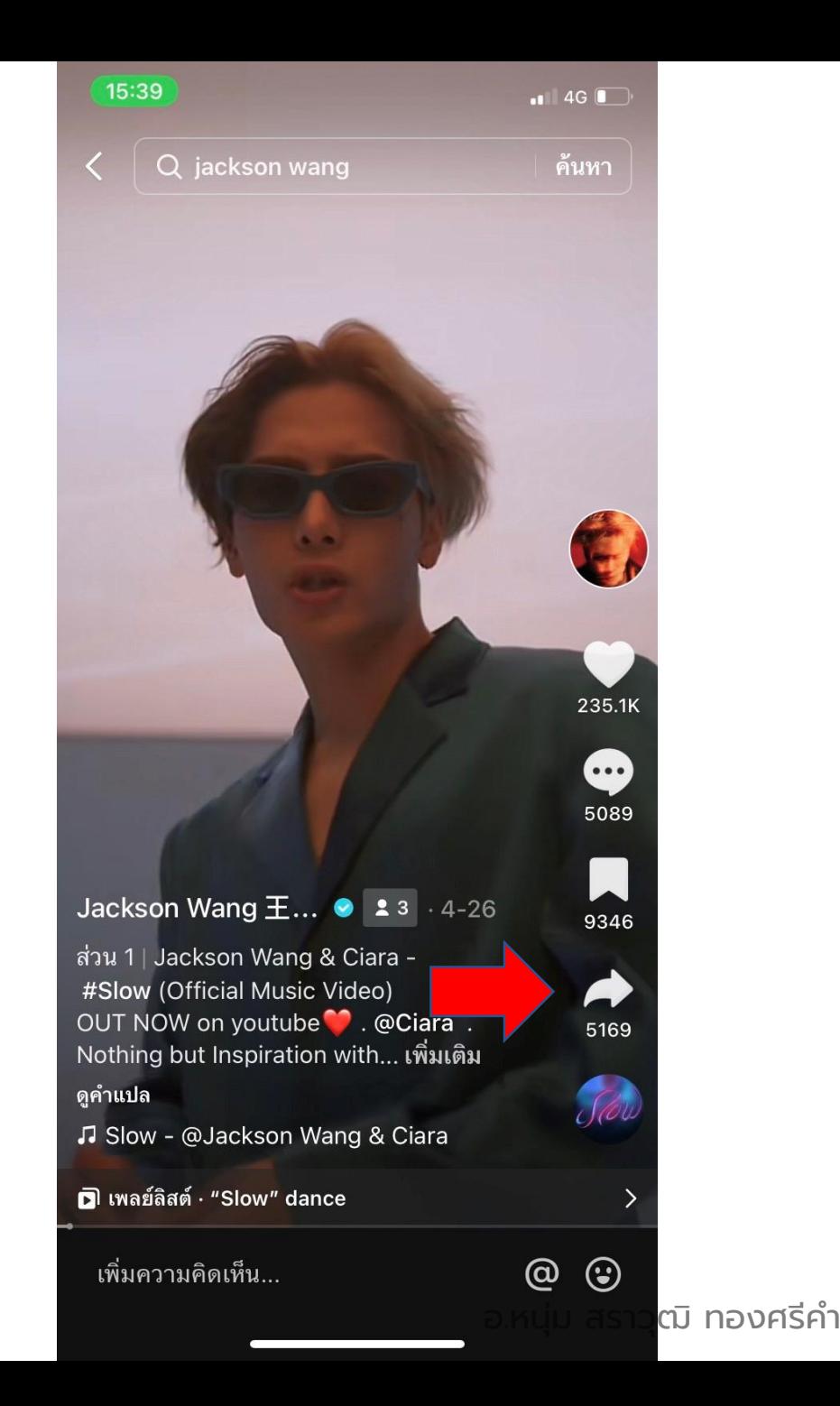

จะขึ้นวิดีโอต้นฉบับให้เราเลือก ช่วงเวลาที่จะ สติดซ์

จากนั้นถ่ายวิดีโอเราที่จะเล่น รี แอคชั่น หรือตอบโต้กับวิดีโอต้นฉบับ ต่อได้เลยครับ

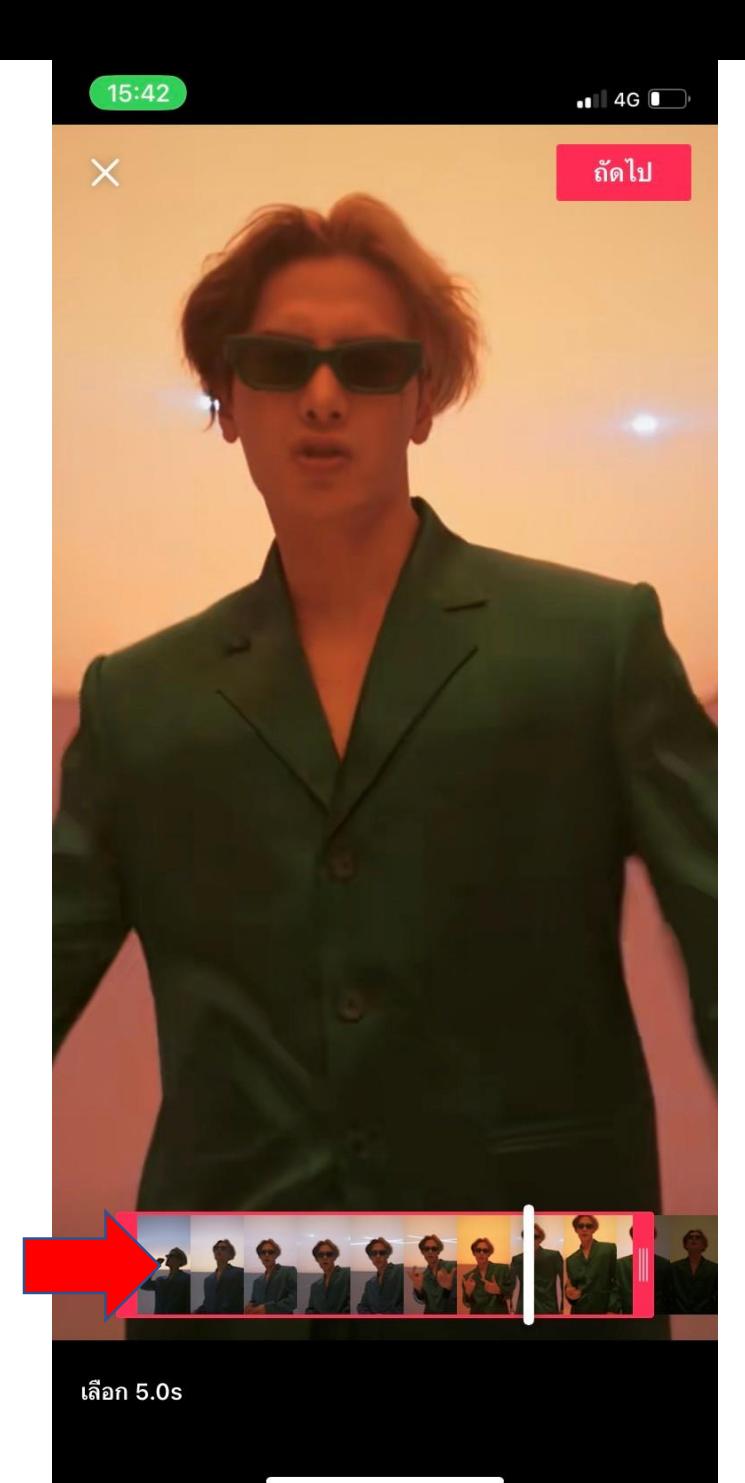

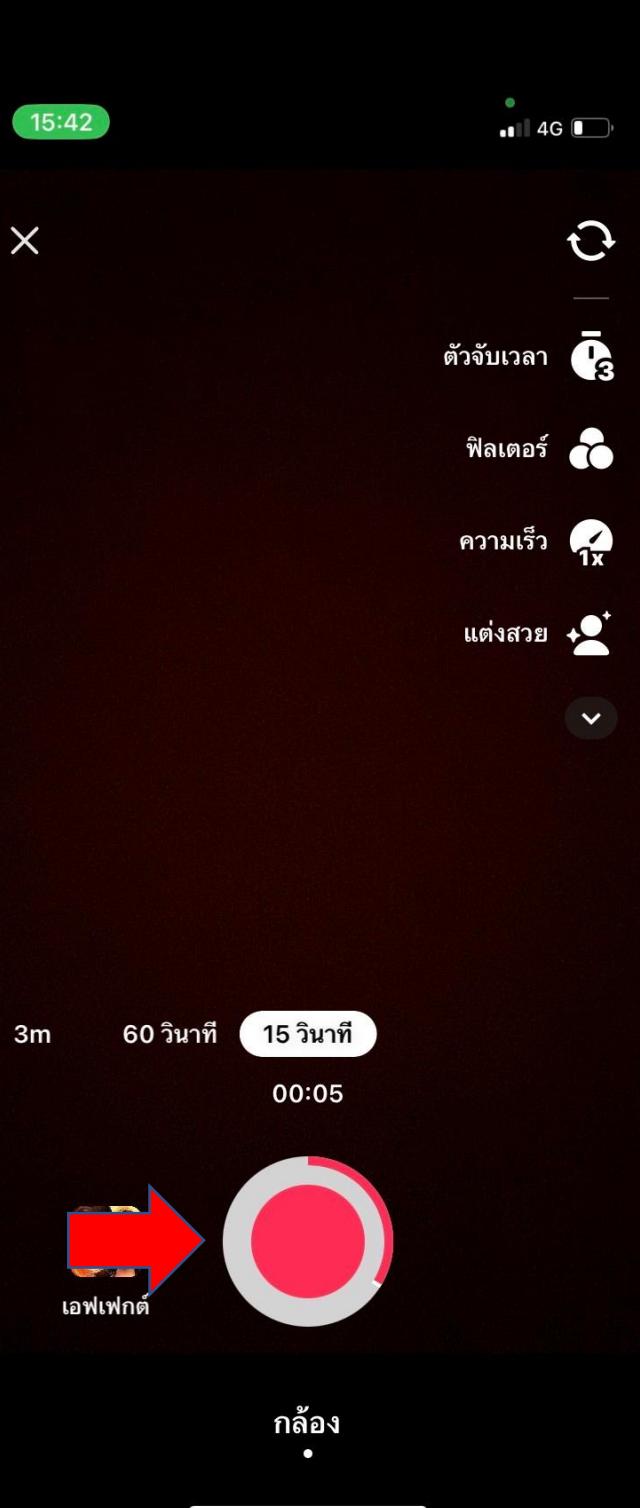

## **02 การสร้างวิดีโอสั ้ นด้วยแอป TikTok ถ่าย – ตัดต่อ – โพสต์ ด้วยแอปเดียว**

้อ.หนุ่ม สราวุฒิ ทองศรีคำ

## **02 การสร้างวิดีโอสั ้ นด้วยแอป TikTok**

- $1.$  ขั้นตอนการถ่ายวิดีโอผ่านแอป TikTok อธิบายเมนูเครื่องมือต่างๆ
- $2.$  ขั้นตอนการตัดต่อวิดีโอผ่านแอป TikTok ก่อนโพสต์ อธิบายเมนู เครื่องมือต่างๆ
- 3. เคล็ดลับการตั้งค่าต่างๆ ก่อนโพสต์

• **เนือหาจะพ ้ ู ดถึงวิธีการถ่ายวิดีโอและตัดต่อวิดีโอด้วยแอป TikTok ก่อนทีจะโพสต์ ่**

#### เรื องแรก เรามาเรียนกันเรื อง ่ ่ การถ่ายวิดีโอด้วยแอป Tiktok กันก่อนดีกว่านะครับ

1. เปิดแอป tiktok 2. กดเครื่องหมาย +

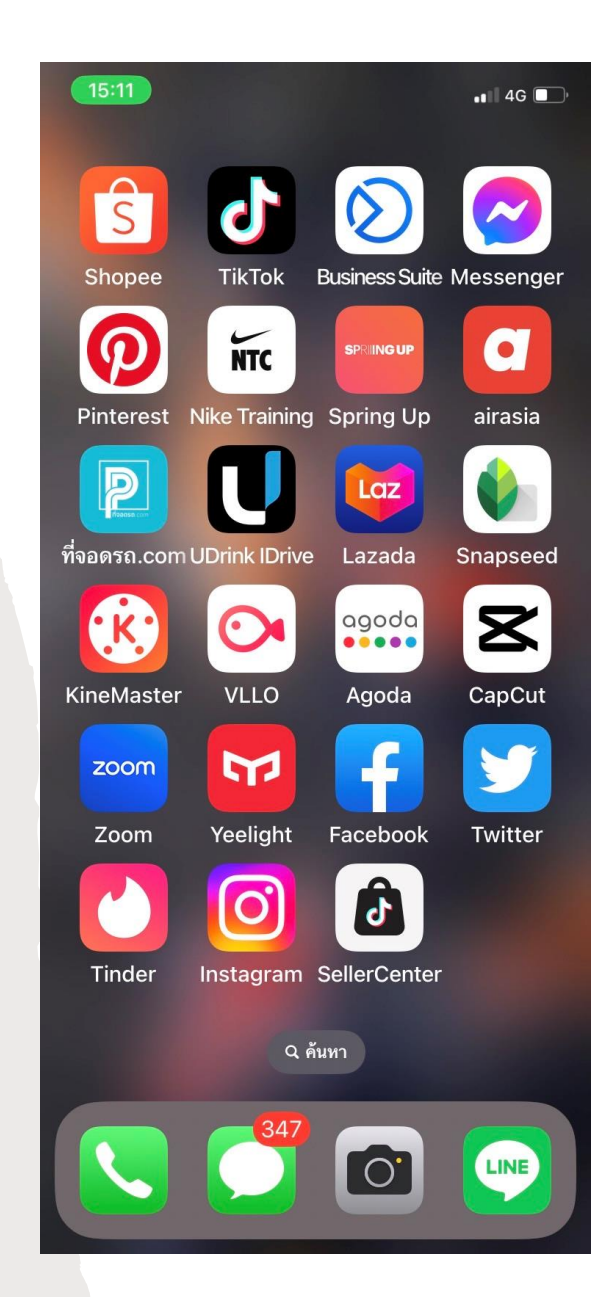

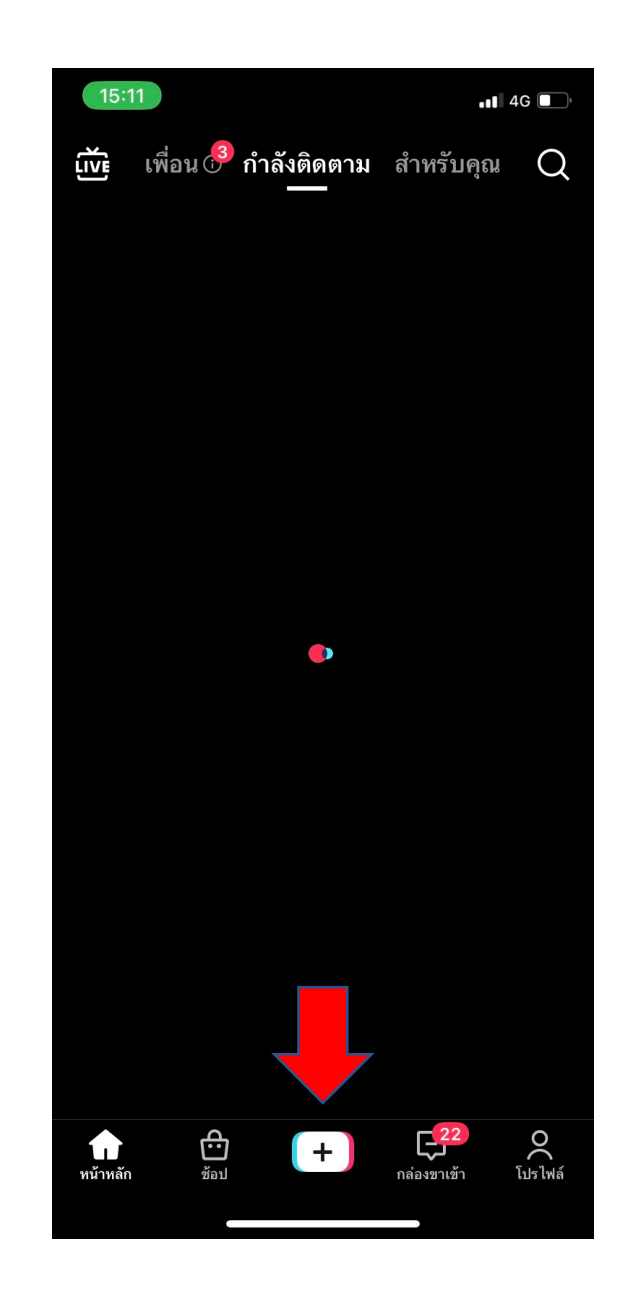

อ.หนุ่ม สราวุฒิ ทองศรีคำ

### ในกรณีที่เพิ่งลงแอปครั้งแรก แอปจะขอสิทธิ ์ในการเข้าถึงกล้อง และ ไมโครโฟน

#### ให้เรากดอนุญาตทั ้งหมดหรือ OK ได้เลย

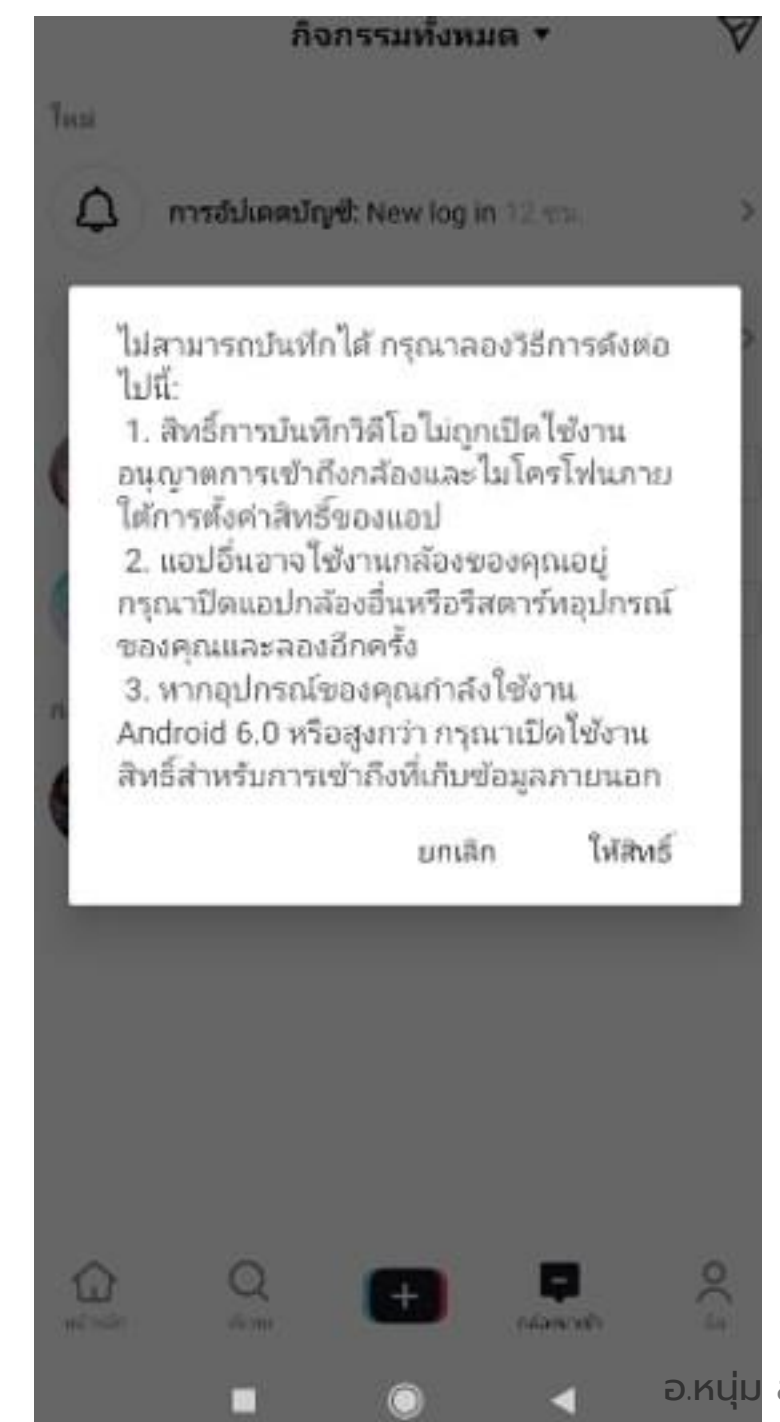

ือ.หนุ่ม สราวุฒิ ทองศรีคำ

แอปจะเปิ ดกล้องหน้า หากต้องการใช้กล้อง หลังให้แตะสัญลักษณ์ พลิกกลับ ปุ่มบนสุด ด้านขวามือ

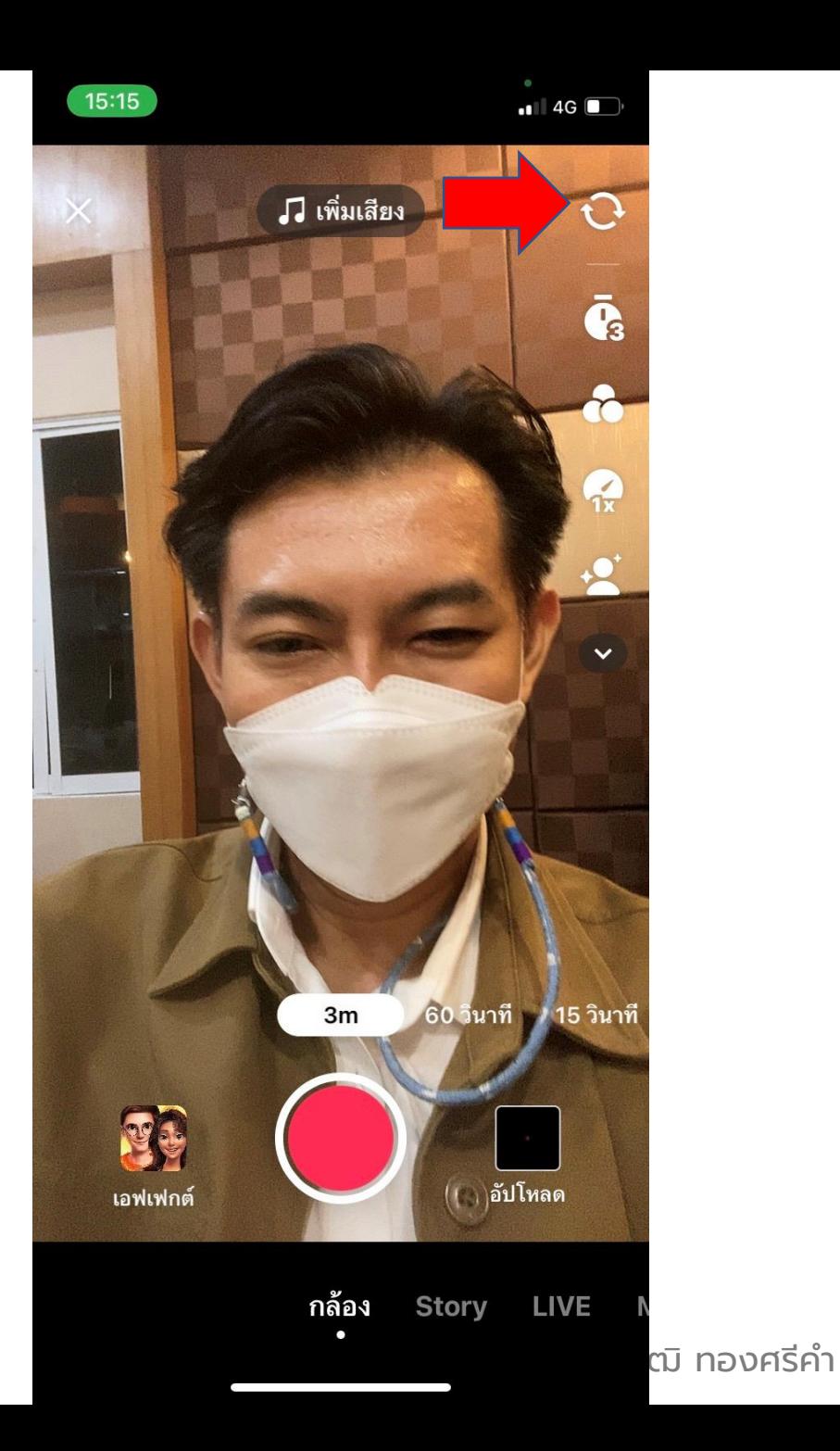

- แอปจะเลือกความยาวเบื ้องต้นไว้ที่ 15 วินาทีแต่ให้เราเลือกแบบยาวที่สุด คือ 3 นาที ไปเลยเพราะหากเรายังอัดไม่เสร็จจะ ได้ไม่ หยุดกลางคัน
- เลือกปุ่ มเอฟเฟกต์เพื่อเลือกการแสดงผล ต่าง ๆ เช่น เปลี่ยนหน้าเป็นการ์ตูน หรือ ֦֘<u>֘</u><br>֧֚֝ แต่งหน้าสวยหล่อแบบต่าง ๆ ่ ่

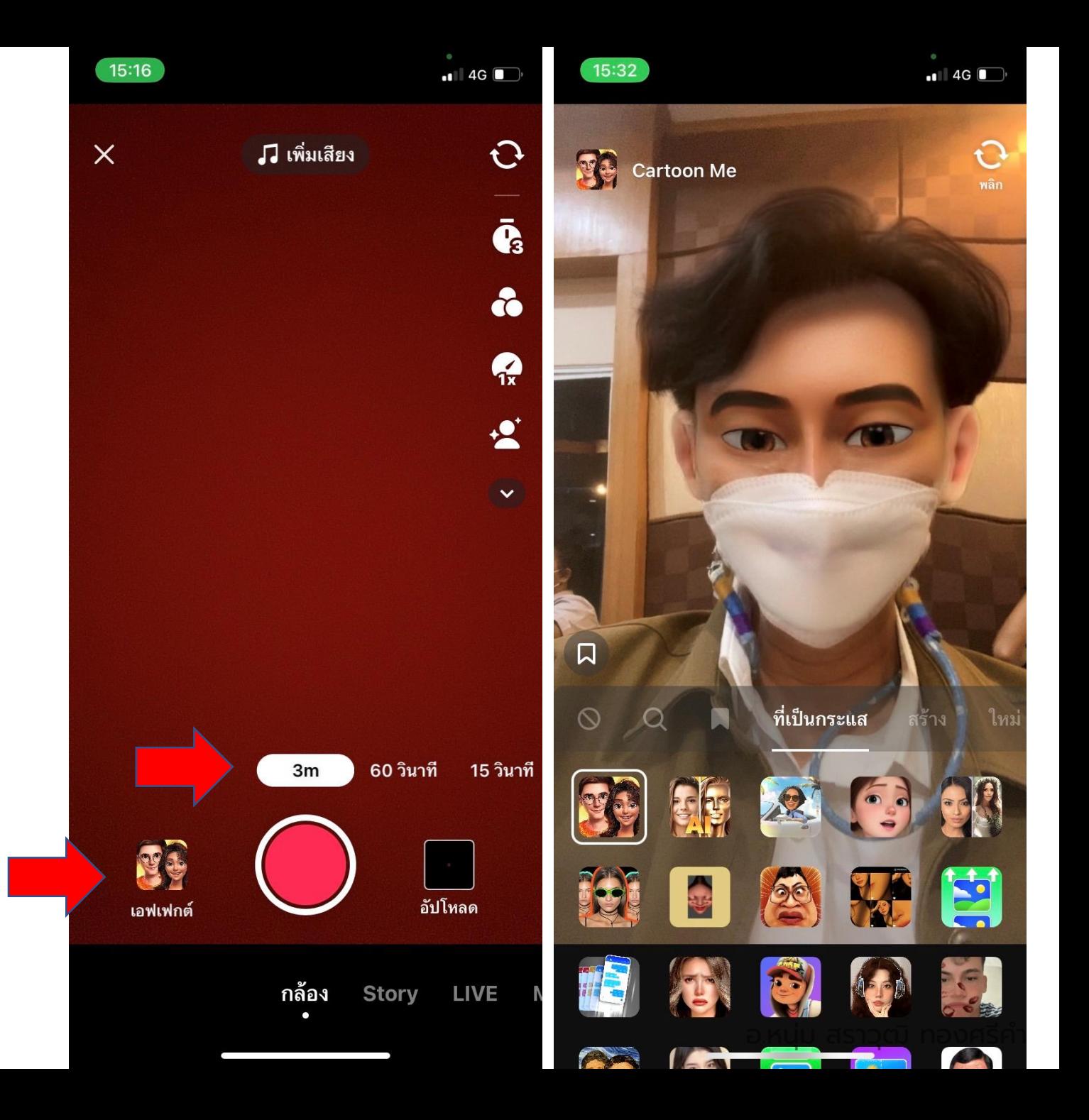

• เลือกเสียงเพลง ที่ปุ่ มเพิ่มเสียง

#### **เลือกเครื องมืออื น ๆ ที ปุ่มด้าน ่ ่ ่ ขวามือได้เพิ มเติม เช่น ่**

- $\blacktriangleright$  นับเวลาถอยหลังก่อนถ่าย ่ ่
- $\triangleright$  ฟิลเตอร์ปรับสี
- ➢ เพิ่มสปี ดความเร็ว หรือสโลว์ท าให้ภาพ ออกมาเร็วหรือช้า
- ➢ แต ่งหน้าสวย
- ตั้งค่าต่าง ๆ เรียบร้อย ก็กดอัดวิดีโอที่ปุ่มสี ่ แดงใหญ่ๆ ได้เลย

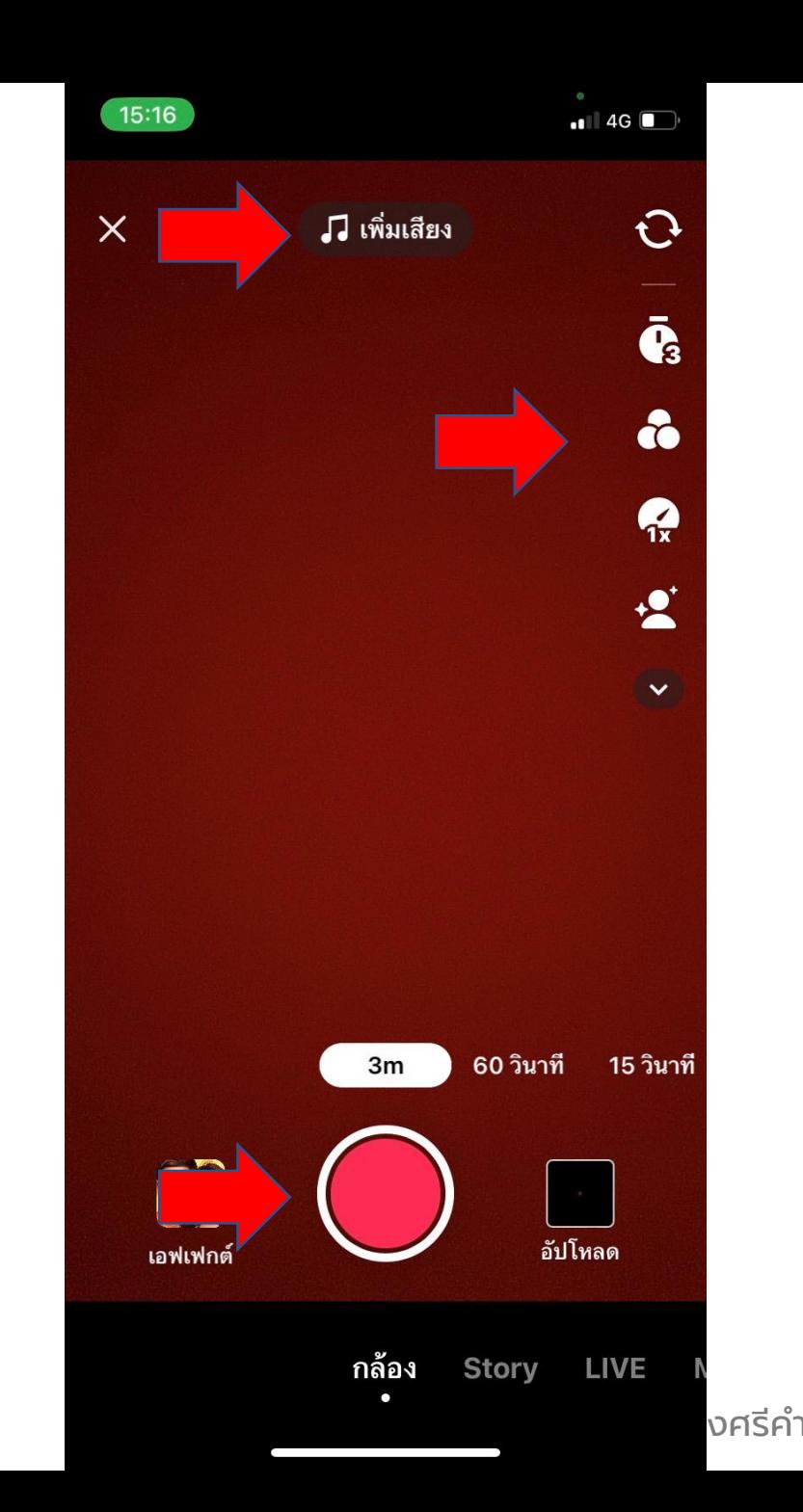

- แถบแสดงความยาวรอบปุ่ มอัดวิดีโอ เพื่อ แสดงเวลาของคลิป
- ถ้าอัดคลิปจบแล้ว กดหยุดได้เลย
- แล้วเครื่องหมายถูก เพื่อไปหน้าถัดไป

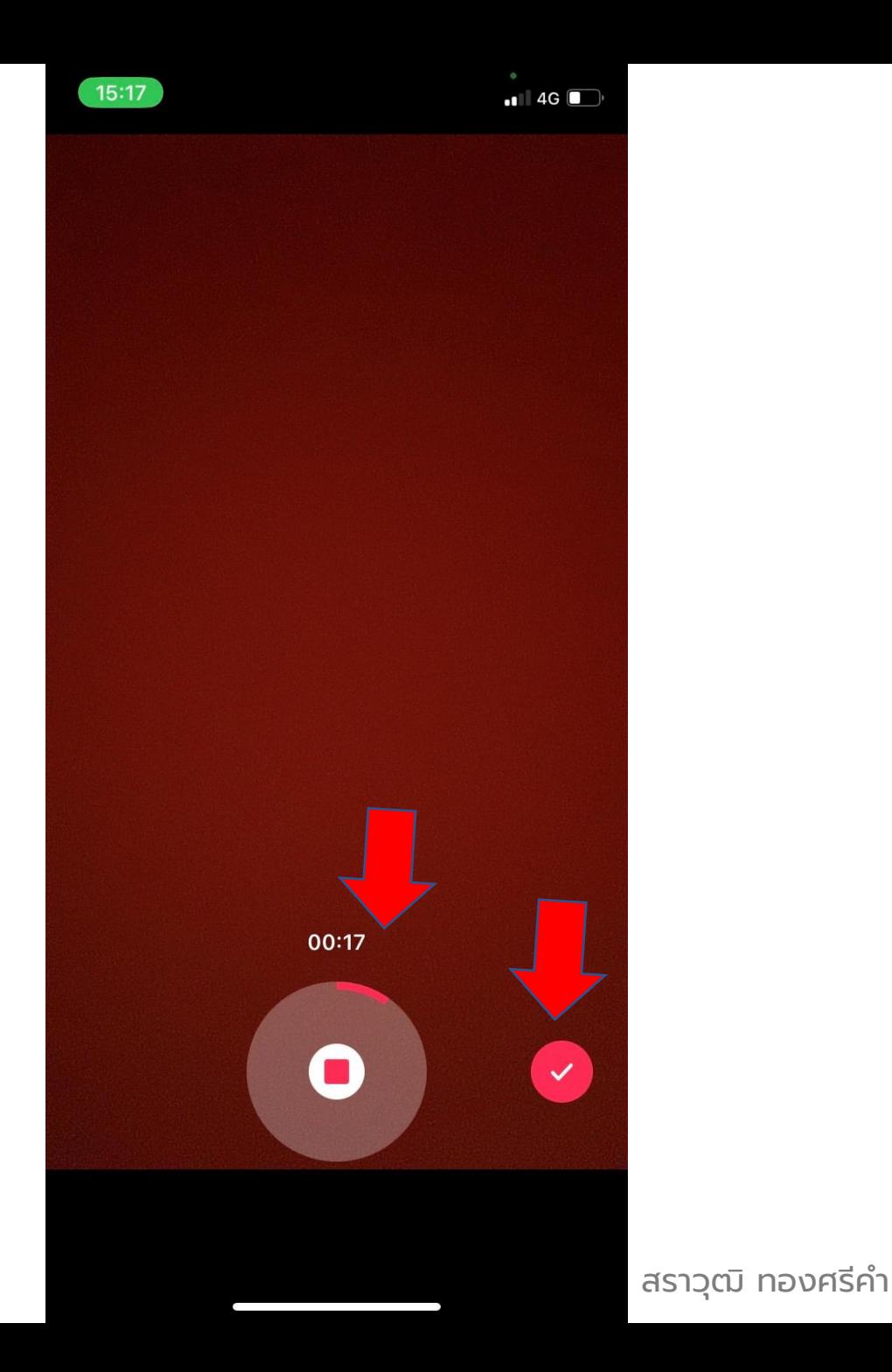

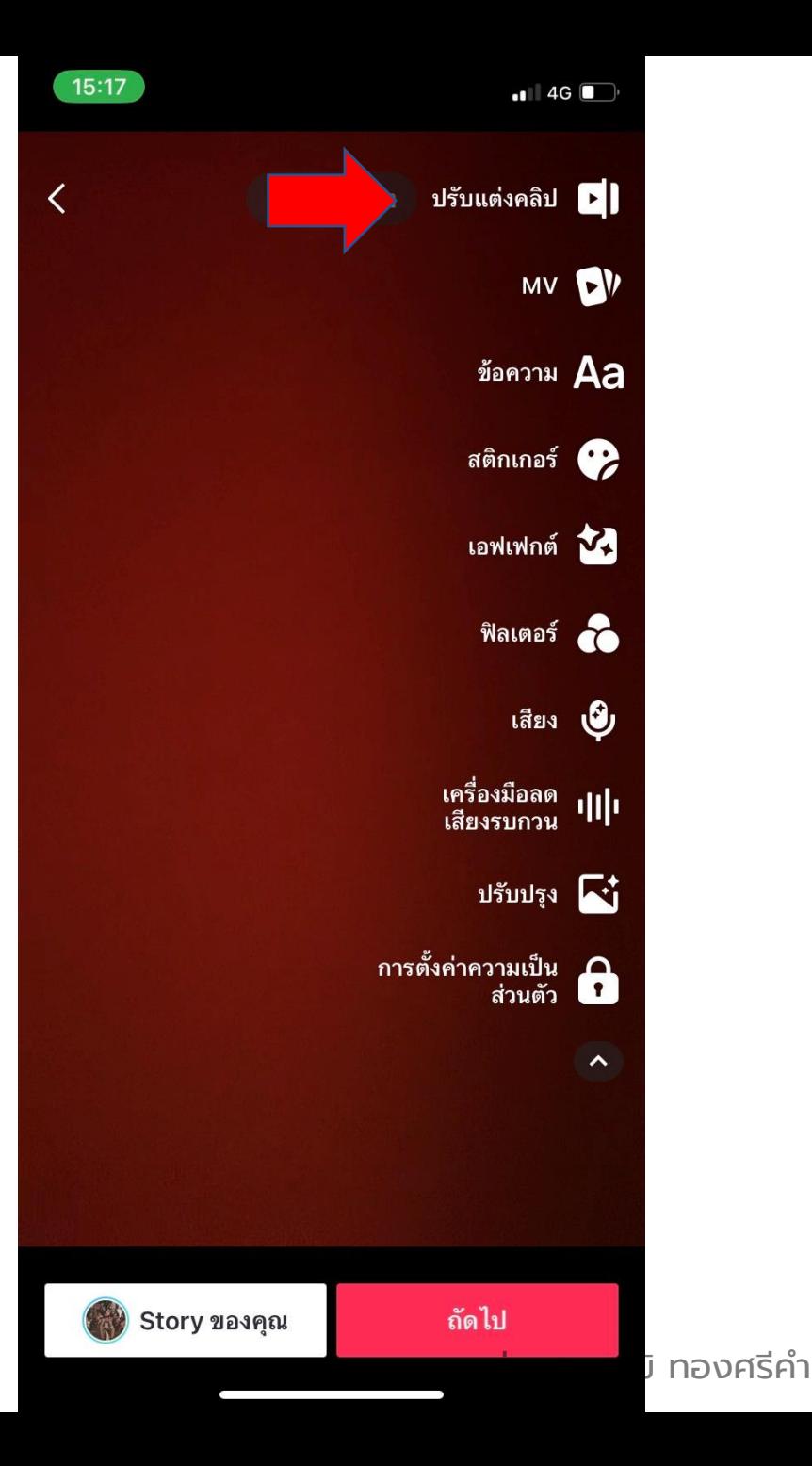

คลิปที่อัดเสร็จแล้ว จะมาหน้าตัดต่อ โดยมีเครื่องมือ ด้านขวาดังนี้

กดไปที่ "ปรับแต่งคลิป"

- ปรับแต่งคลิป เป็นการตัดต่อคลิป โดยตัดหัวหรือท้ายคลิป - จะมีเครื่องมือต่าง ๆ อยู่แถบ ด้านล่าง โดยเลื่อนไปทางขวา ก็จะ

เจอเครื่องมือต่าง ๆ เหล่านี้

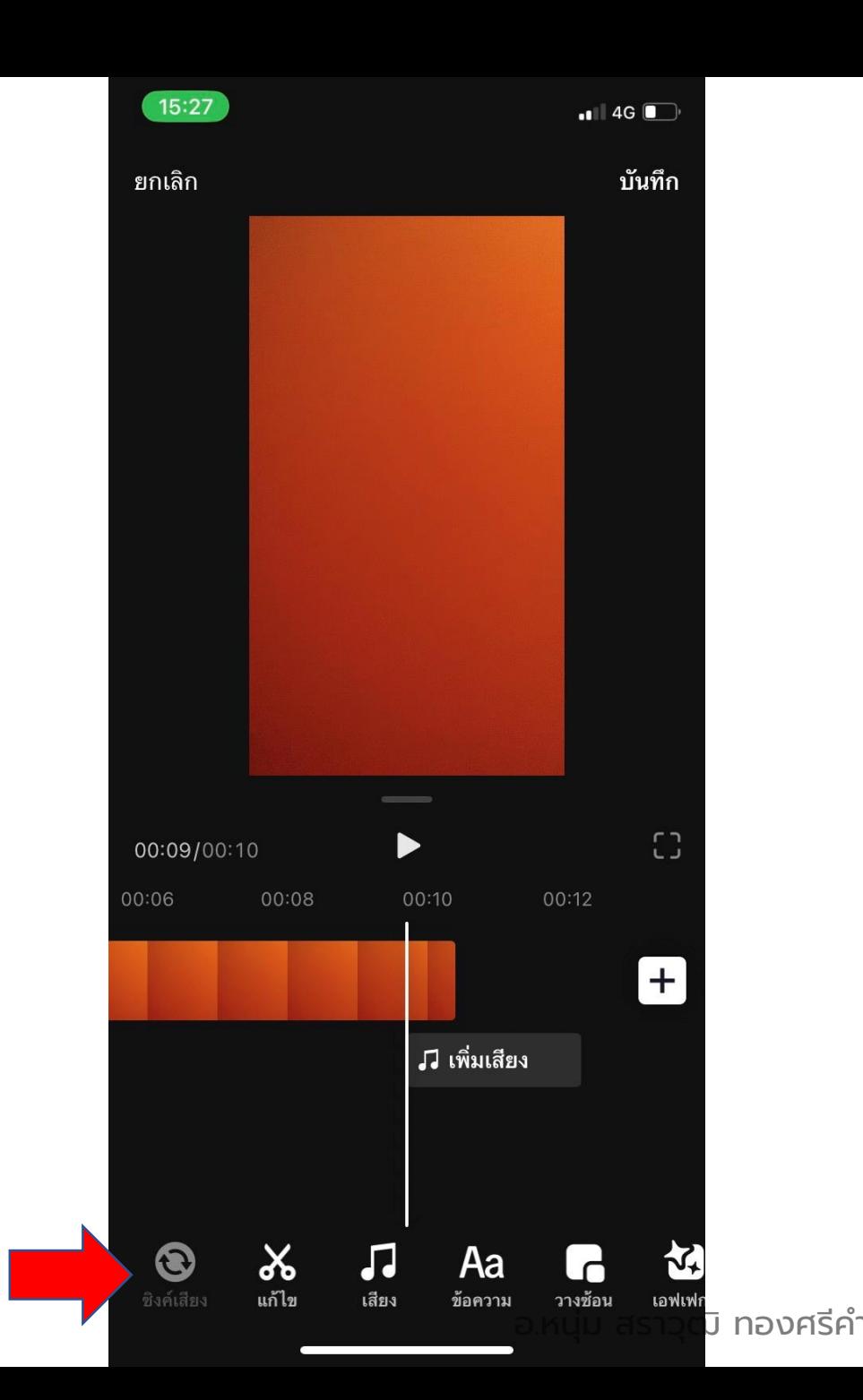

- เอานิ้วกดที่แถบวิดีโอในไทมไลน์ หรือกดที่ รูปกรรไกร จะมีแถบขวารอบคลิป และมี เครื่องมือต่าง ๆ อยู่แถบด้านล่าง - หากต้องการตัดคลิปด้านหน้า หรือ ด้านหลัง ให้เอานิ้วจิ้มไปที่แถบขวา ด้านหน้าหรือหลัง แล้วลากเข้ามา จนถึง จุดที่ต้องการแล้วปล่อยมือ จะเป็นการตัด คลิปด้านหน้า หรือหลังไปเลย

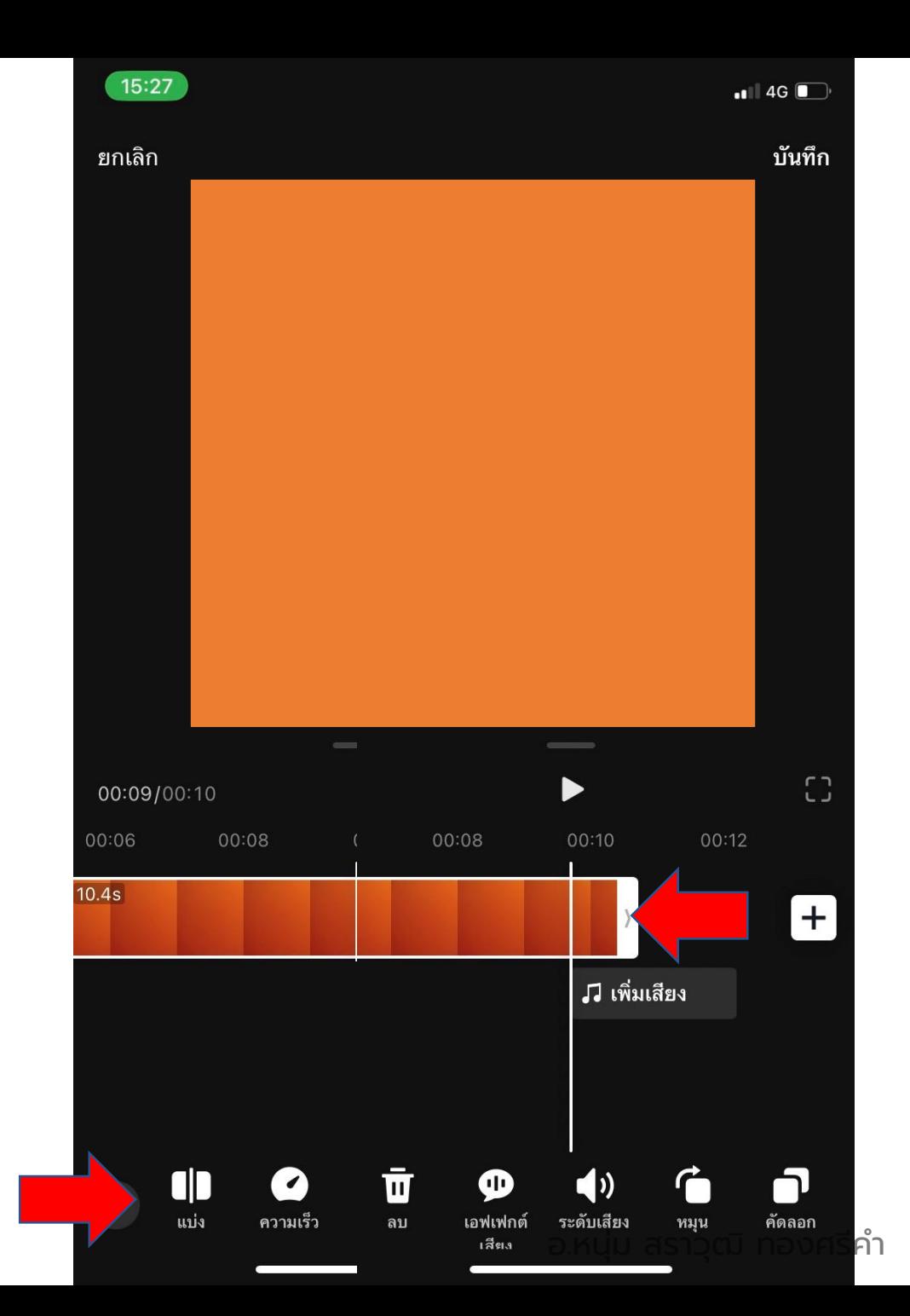

- หากต้องการตัดระหว่างกลางของคลิปทิ้ง ให้คลิกที่คำว่าแบ่ง ที่แถบด้านล่าง คลิปจะถูก แบ่งตรงเส้นสีขาว และให้เราลากเส้นขอบสี ขาวด้านหน้าหรือหลังคลิปที่ถูกตัดแบ่ง ระหว่างกลาง คลิปตรงช่วงกลางที่เราต้องการ ตัดทิ้ง จะถูกตัดทิ้งไป

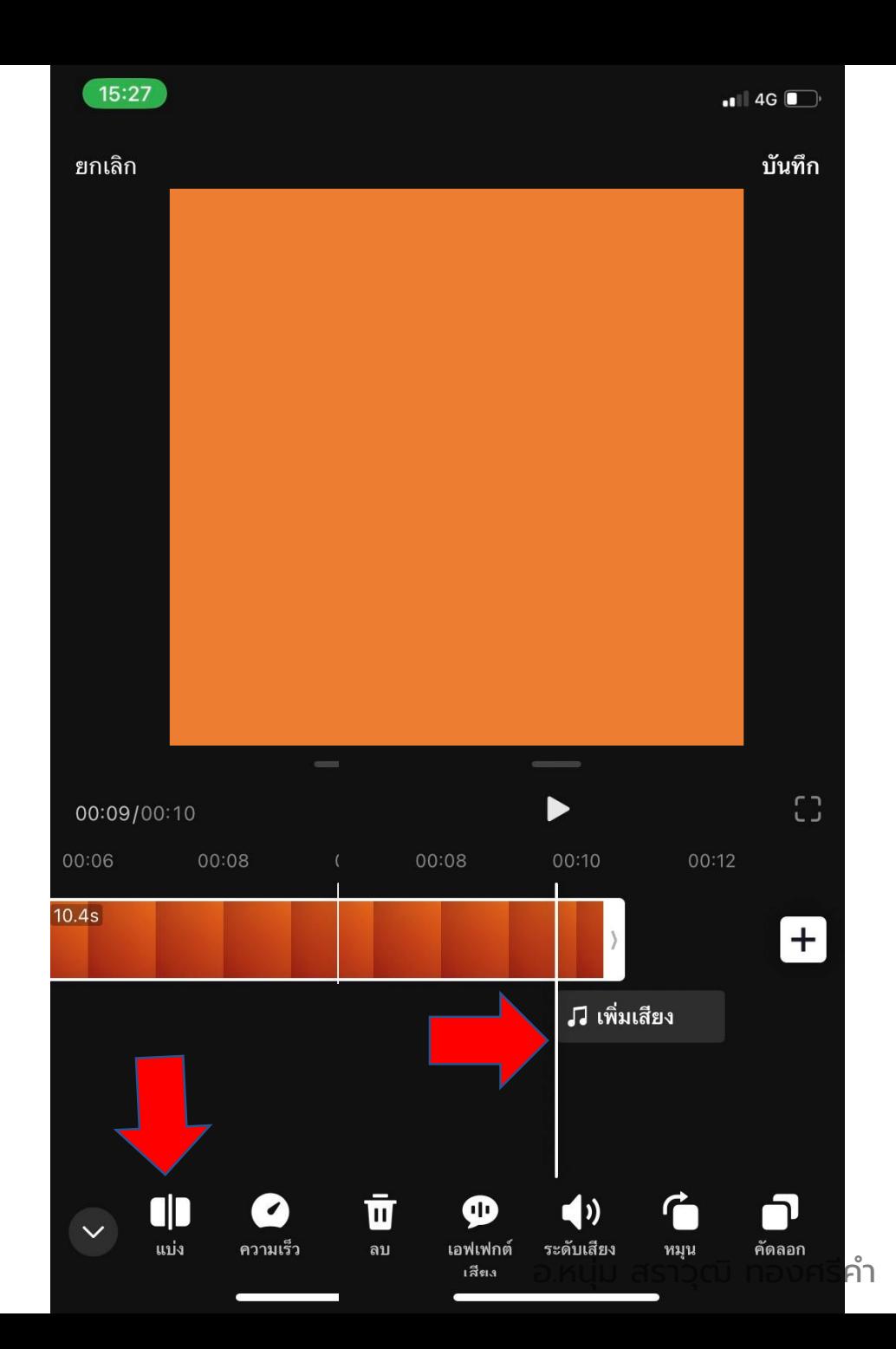

### - หากต้องการเพิ่มภาพ หรือ วิดีโอให้กดที่ เครื่องหมายบวก

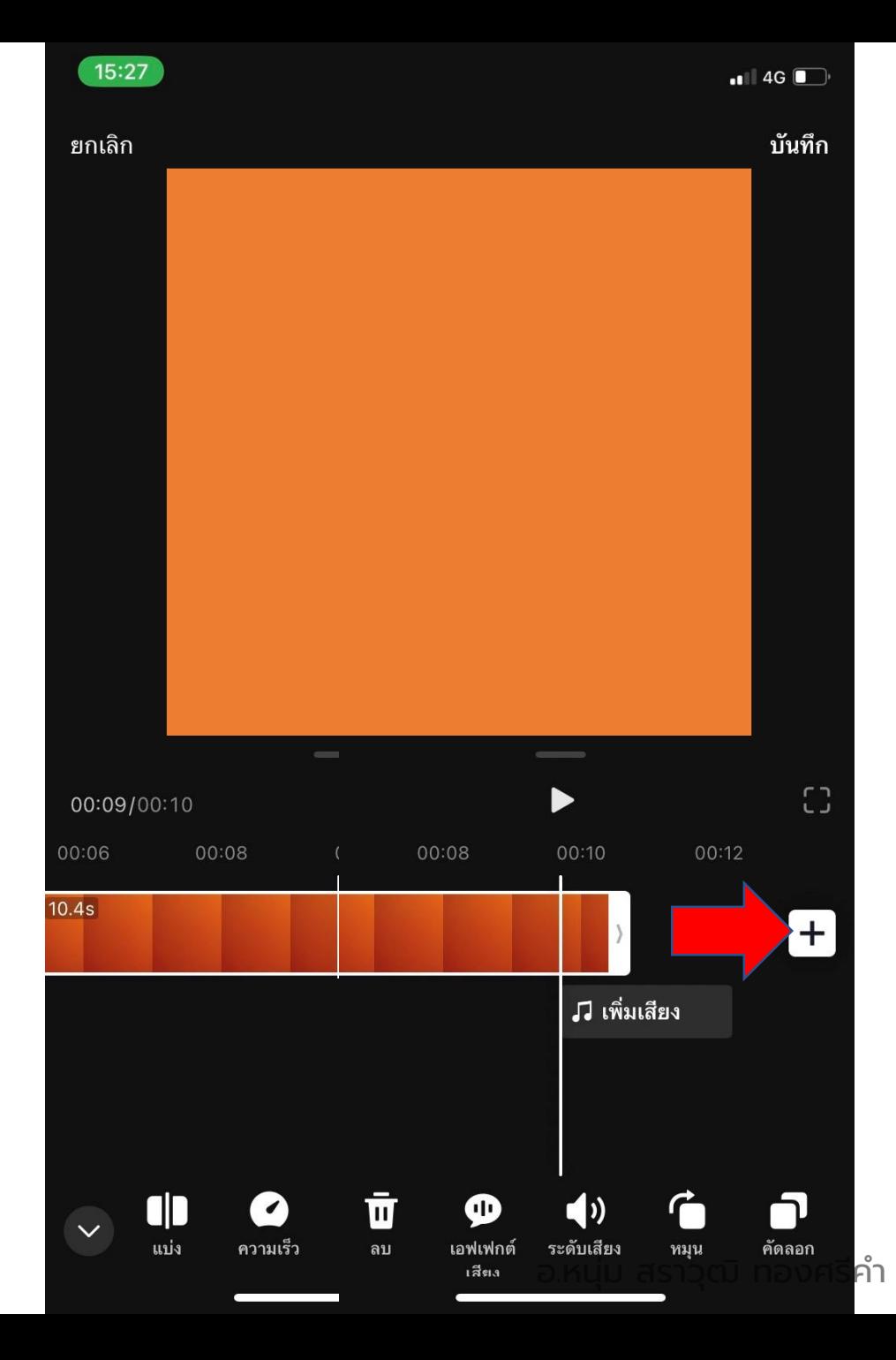

### - หากต้องการแทรกภาพหรือวิดีโอ (insert) ให้เลือกที่เครื่องมือ "วางซ้อน"

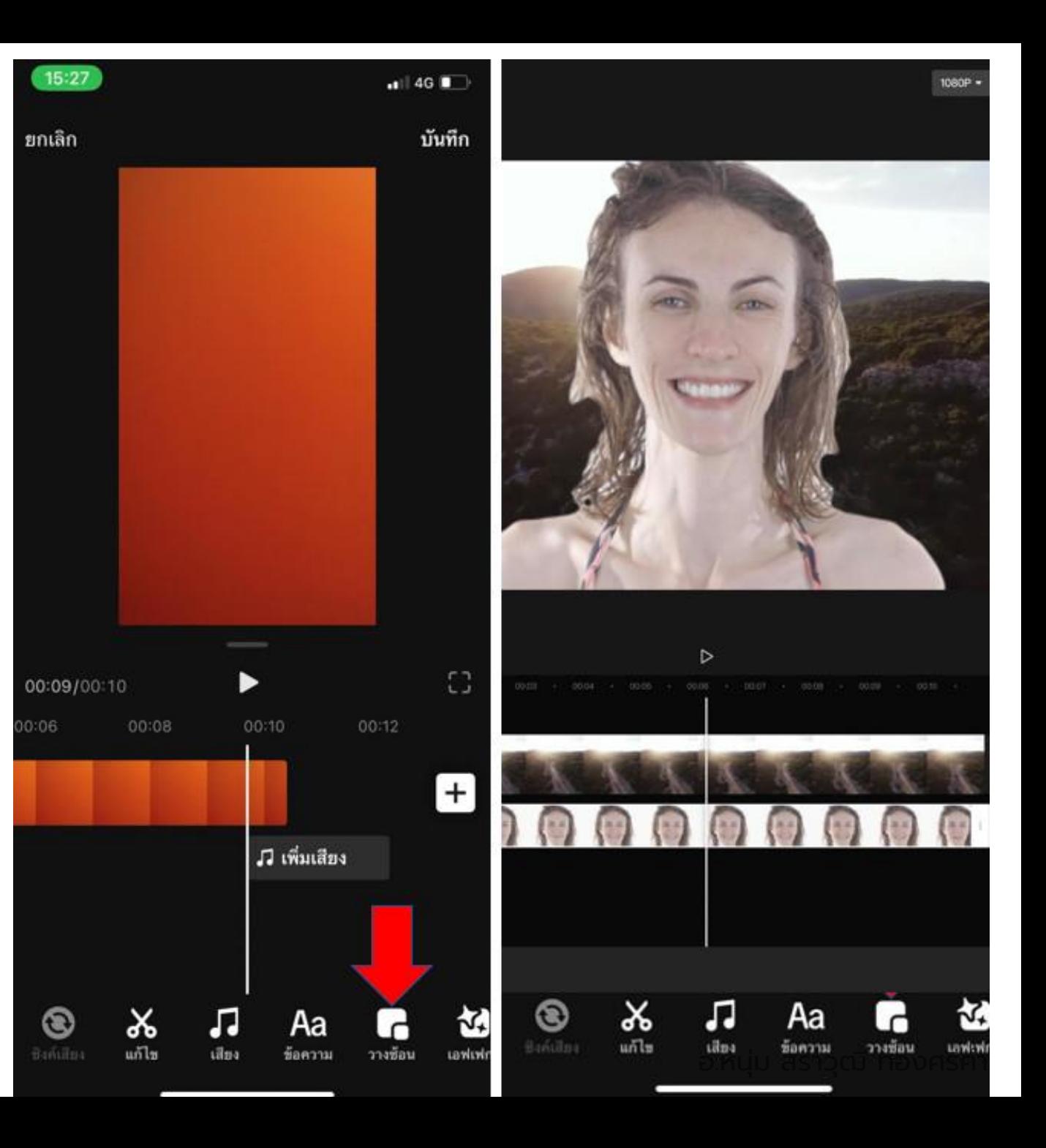

- เพิ่มเสียงเพลงที่ต้องการ ให้กด ที่เครื่องมือที่แถบด้านล่าง หรือ แถบเพิ่มเสียง ตรงเลเยอร์ ด้านล่างวิดีโอ
- จะมีเพลงในหมวดต่างๆให้ เลือก
- ระวัง TikTok เลือกเพลงให้ auto ต้องไปปิดหรือเปลี่ยน เอง

G)

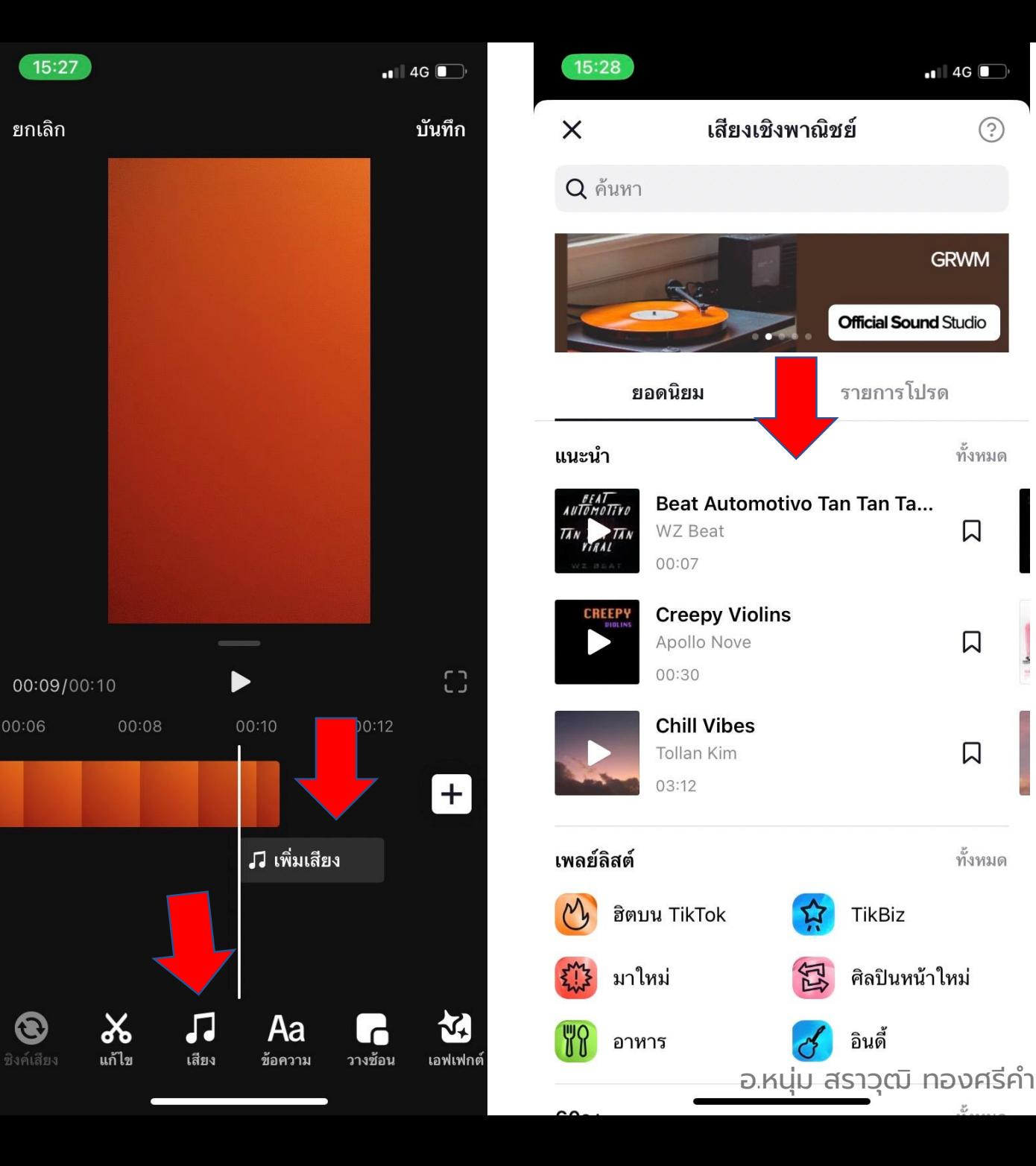

- ปรับเพิ่ม-ลด เสียงต้นฉบับ และ เสียงเพลงได้

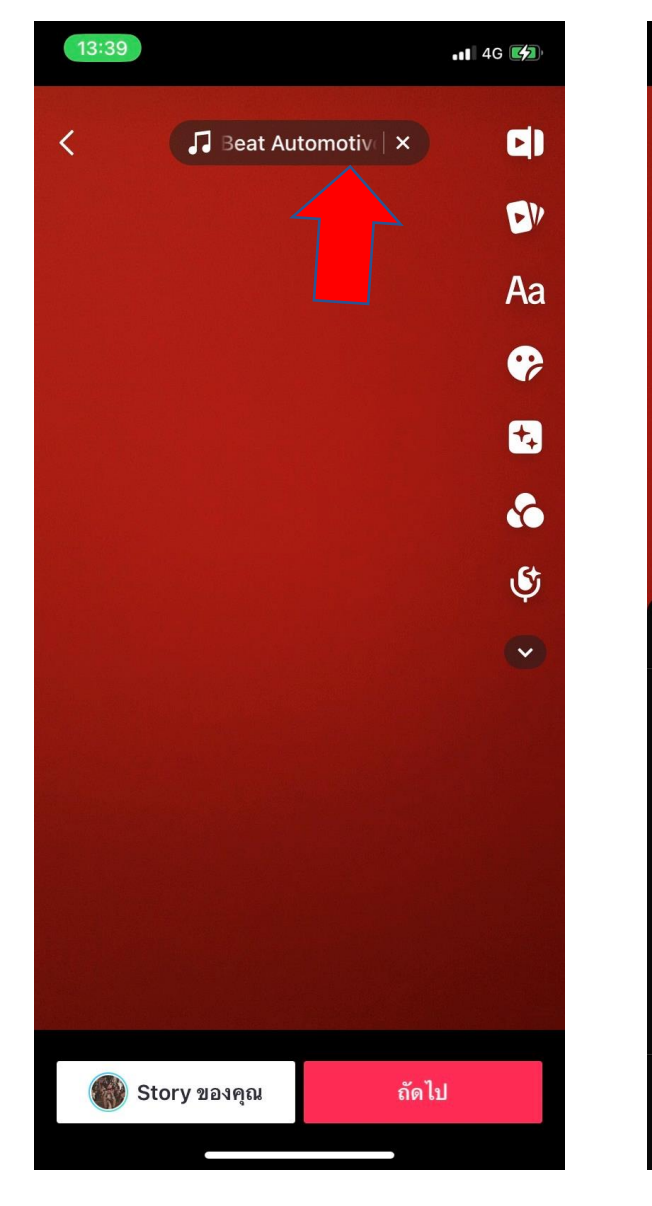

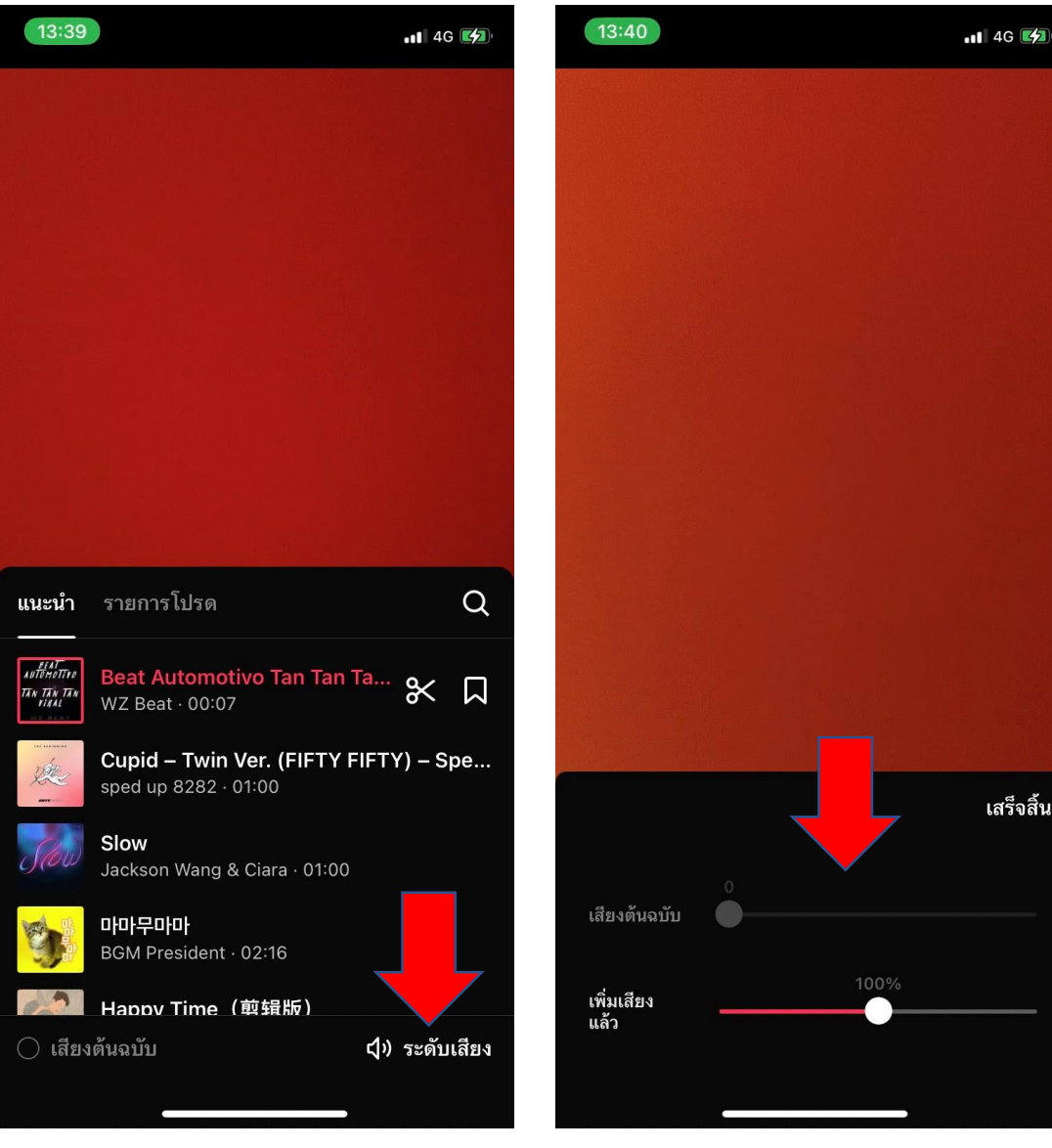

อ.หนุ่ม สราวุฒิ ทองศรีคำ

- เพิ่มข้อความทับไปบนหน้าจอ วิดีโอ ให้กดปุ่ มข้อความที่แถบ ด้านล่าง

- -จะมีแป้นพิมพ์ข้อความขึ้นมา
- โดยเลือกสีและรูปแบบตัวหนังสือ ได้

-ขยายข้อความโดยเอานิ้วสองนิ้ว ดึงออกมาได้เลย

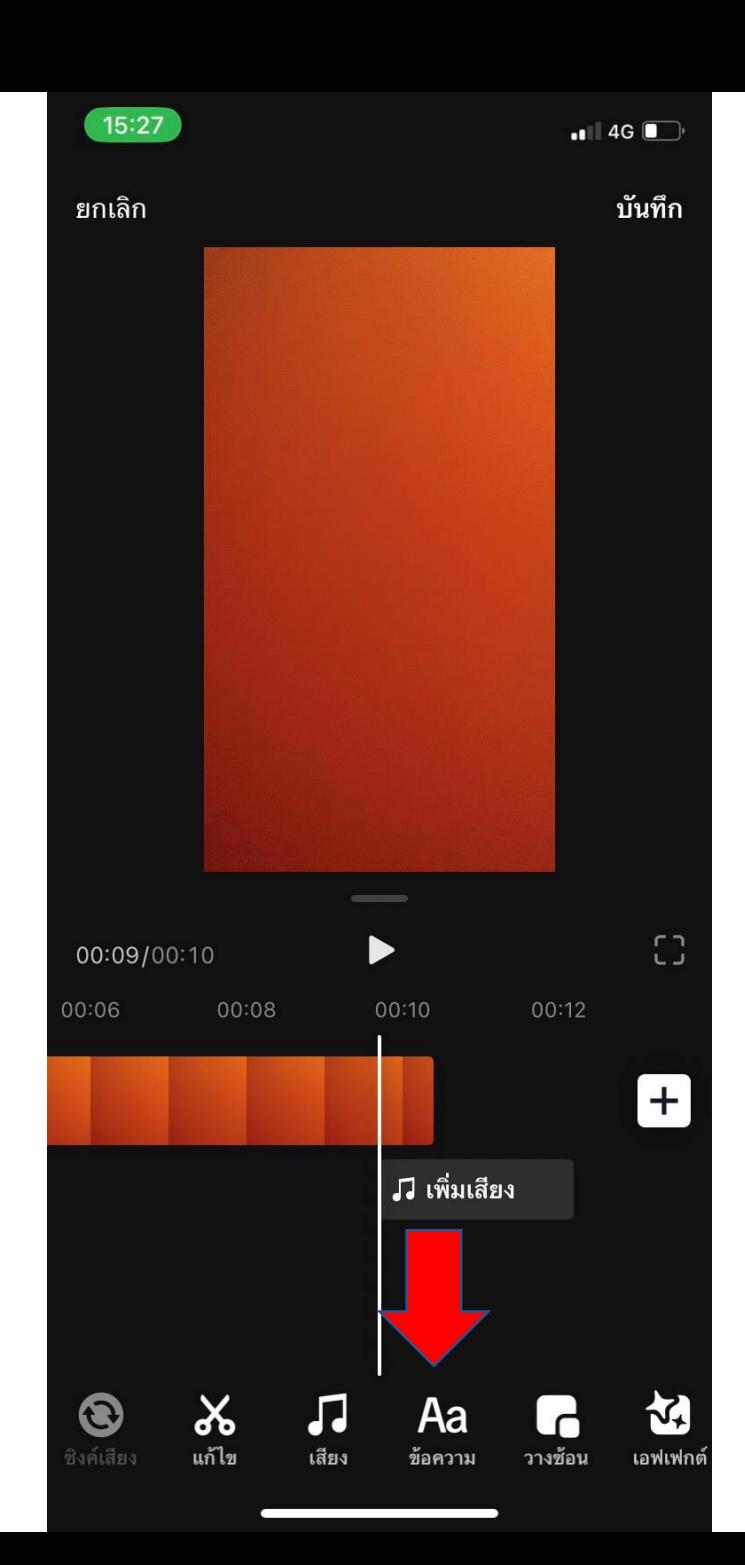

15:29  $\blacksquare$  4G $\blacksquare$ ้เสร็จสิ้น ทดสอบ  $\boxed{A}$ Classic Typewriter Comic S  $\circ\bullet\circ\circ\circ$ "ทดสอบ" ิทดสอบถาม ิทดสอบตก ุภ ถ  $\approx$ ค ต จ ข ช  $\mathbf{q}$  $|<sub>u</sub>|$  $^{\circ}$ ]  $\approx$ ້າ พ ะ  $\boldsymbol{\omega}$  $\mathcal{I}$ ีย บ ล ฟ ิ ห ก ด เ  $\mathbf{v}$  $\overline{\mathsf{a}}$  $\sqrt{ }$  $\bigcap$  $\sqrt{2}$ ข  $\begin{array}{c|c|c|c} \hline \text{ } & \text{ } & \text{ } \\ \hline \end{array}$ ຶ  $\mathbb{N}$ ี ป แ อ ิท ม M | ⊗  $\odot$ รีเทิร์น 123 วรรค 4 ِש<br>อ.หนุ่ม สราวุฒิ ทอ<del>ง</del>ศรีค*ำ* 

- หรือกลับมาที่หน้าแต่งวิดีโอหลัก
- แล้วกดปุ่ มข้อความด้านขวามือ หรือปุ่ มเพิ่มสติกเกอร์ได้
- และยังมีปุ่ มเครื่องมือเอฟเฟต ฟิ ลเตอร์แต่งภาพ แต่งเสียง เครื่องมือลดเสียงรบกวน
	- ปรับปรุงวิดีโอให้ภาพสีสวยแบบ อัตโนมัต และตั้งค่าความเป็น ส่วนตัว ในการเลือกให้ใครดู วิดีโอนี้ได้บ้าง
- ลดไปกดเล่นดูนะครับ

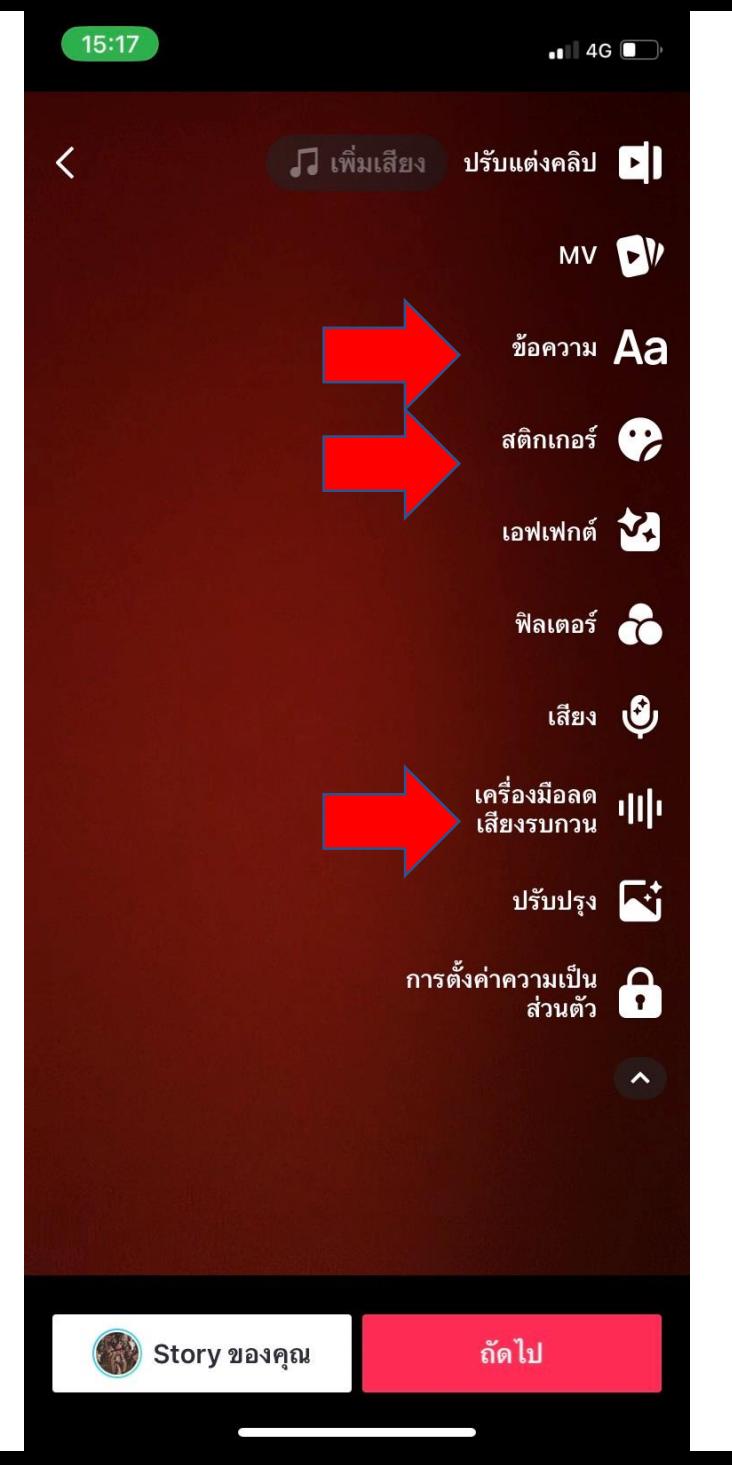

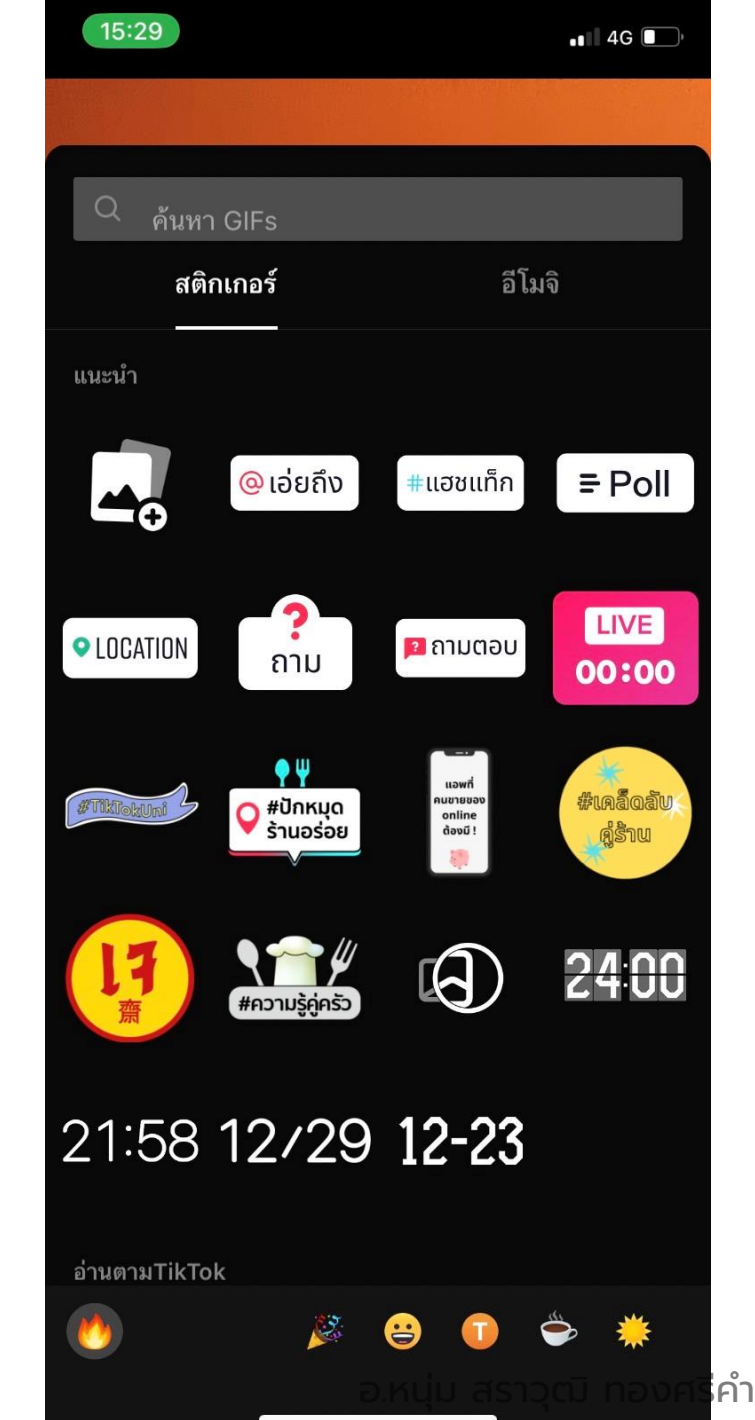

#### - แสดงตัวเลือกการใส่ เอฟเฟกซ์ภาพ และการใส่ฟิ ลเตอร์ภาพ ฟิ ลเตอร์แต่งเสียง

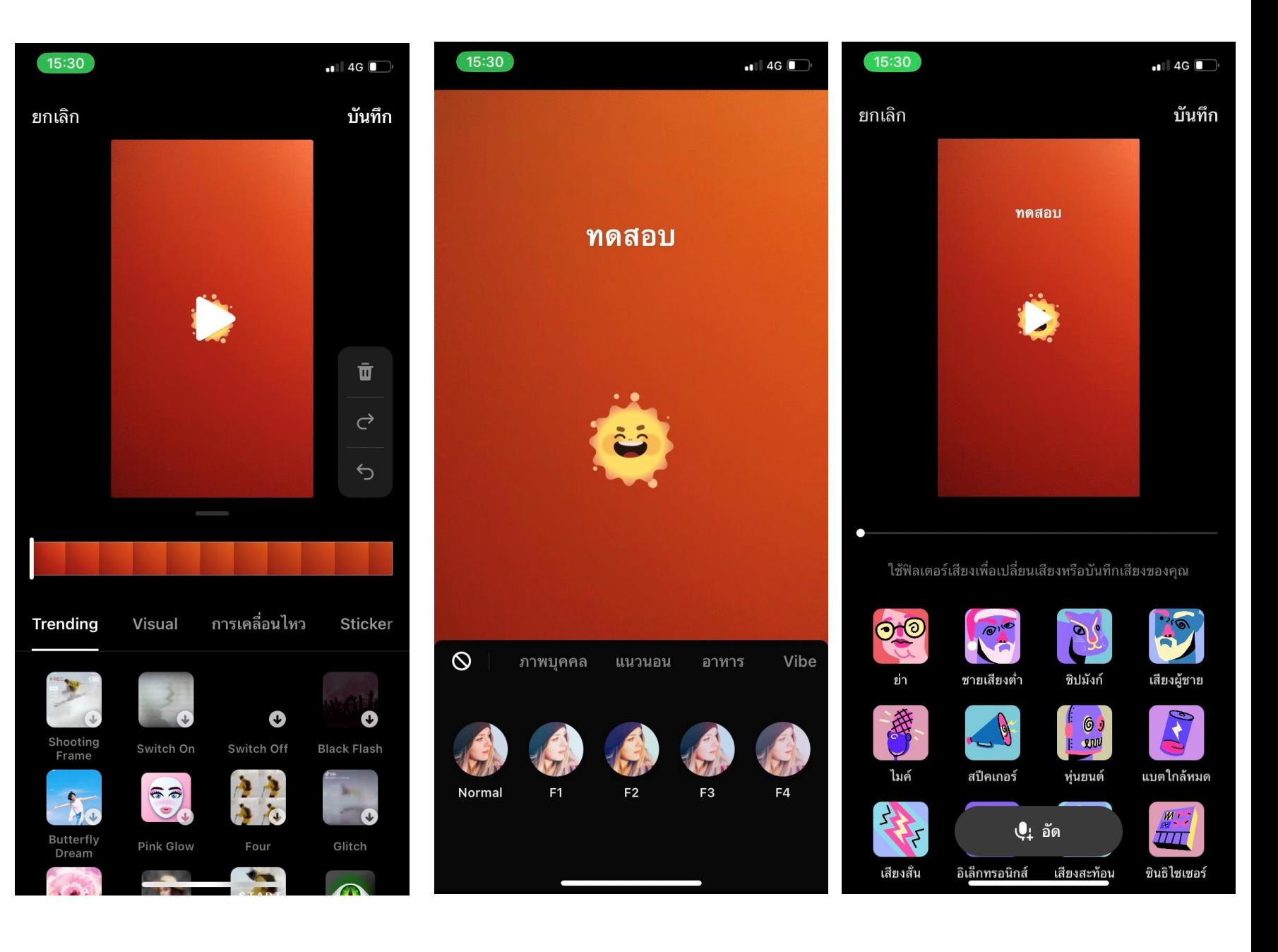

#### อ.หนุ่ม สราวุฒิ ทองศรีคำ

- แต่งเรียบร้อยกดคำว่า ถัดไป เพื่อเข้าสู่หน้า โพสต์

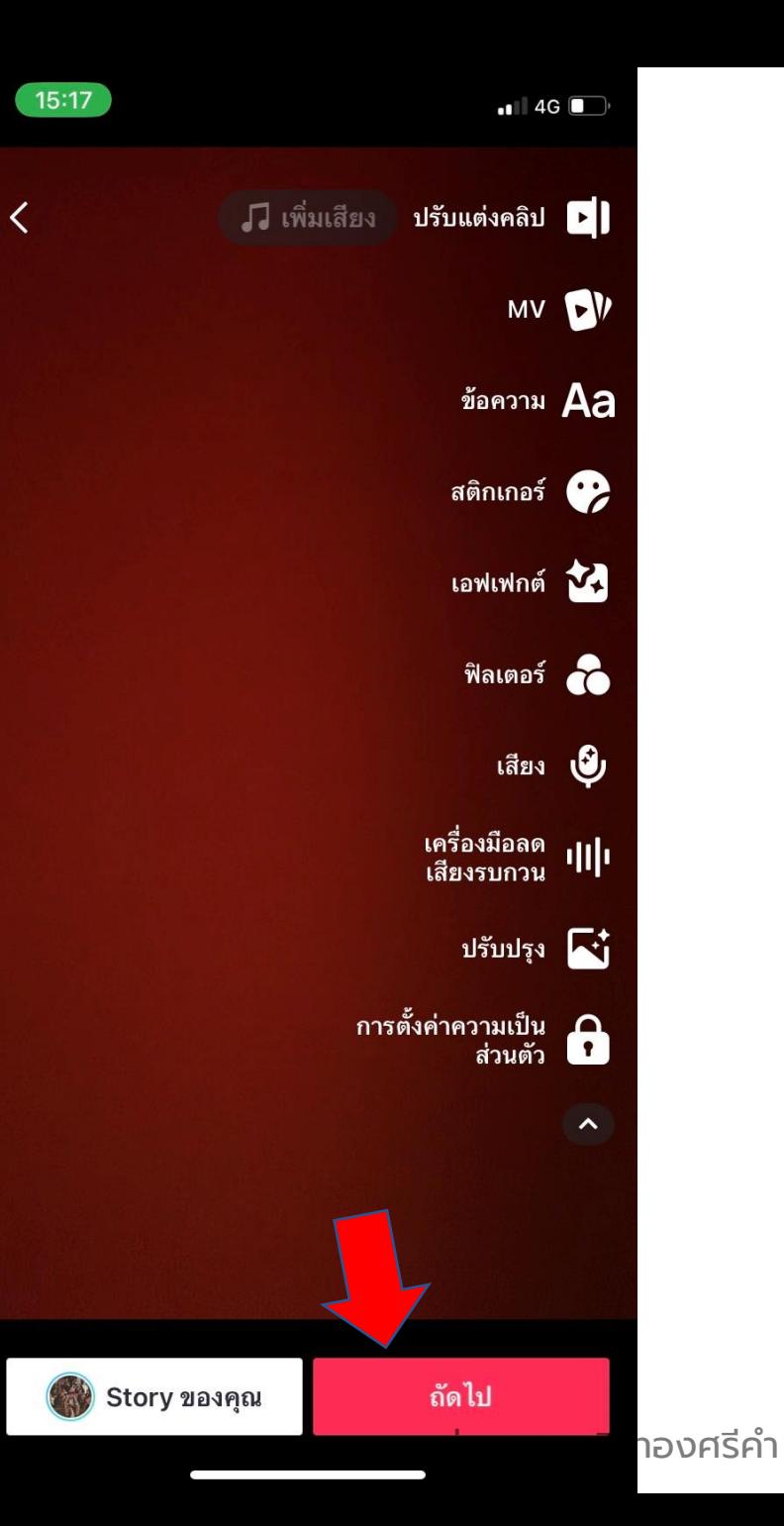

- มาหน้าโพสต์ โดยไปที่เลือกตั้งค่า ภาพหน้าปก สำคัญมาก โพสต์แล้ว จะย้อนกลับไปทำภาพหน้าปกใหม่ อีกไม่ได้

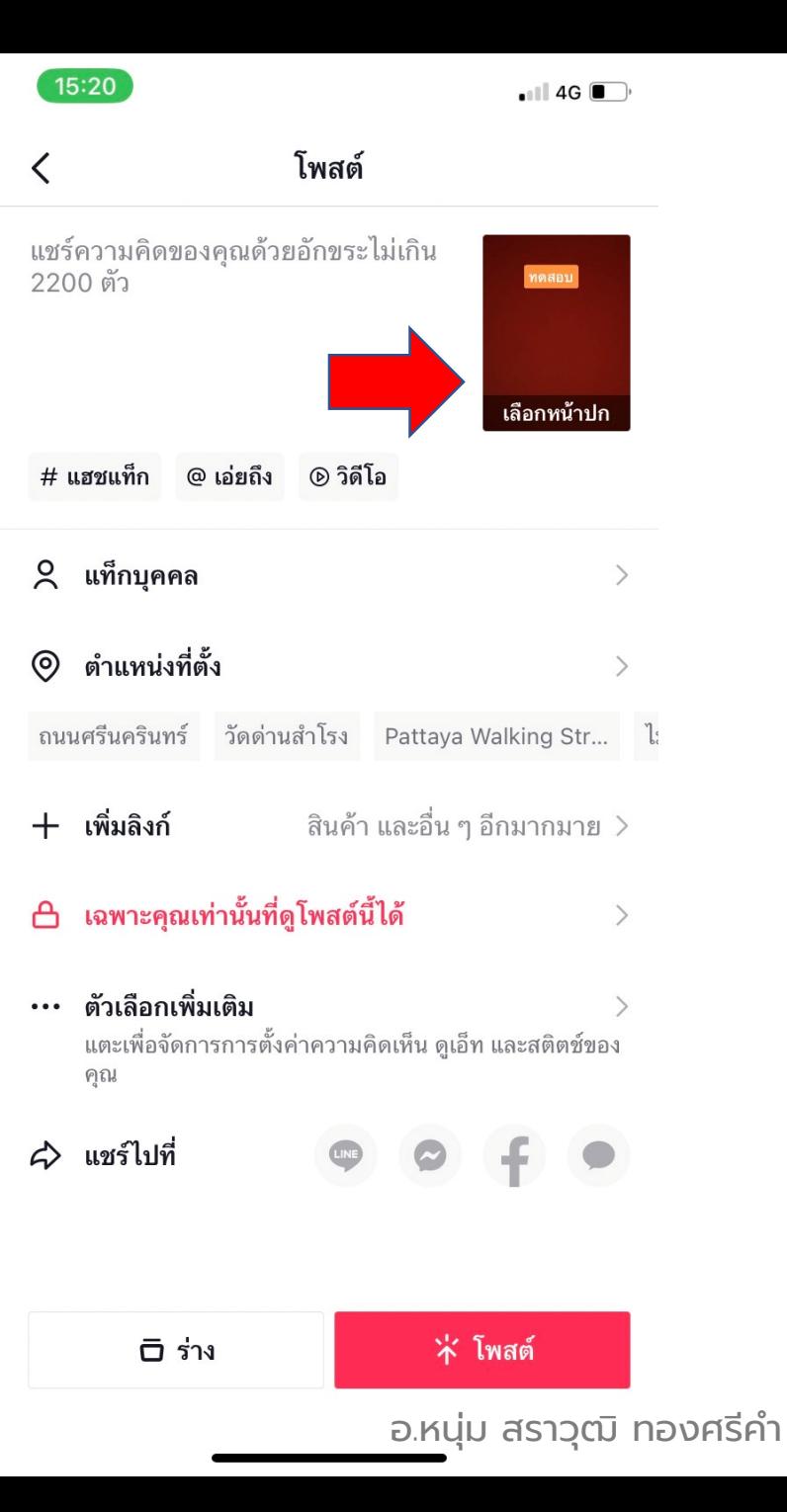

## - เลือกช่วงเวลาที่ต้องการของวิดีโอ มาเป็นภาพหน้าปก

15:20

ยกเลิก

 $\oslash$ 

ไม่มี

- กดพิมพ์ข้อความภาพหน้าปก โดย เลือกสี เลือกรูปแบบของตัวอักษรได้

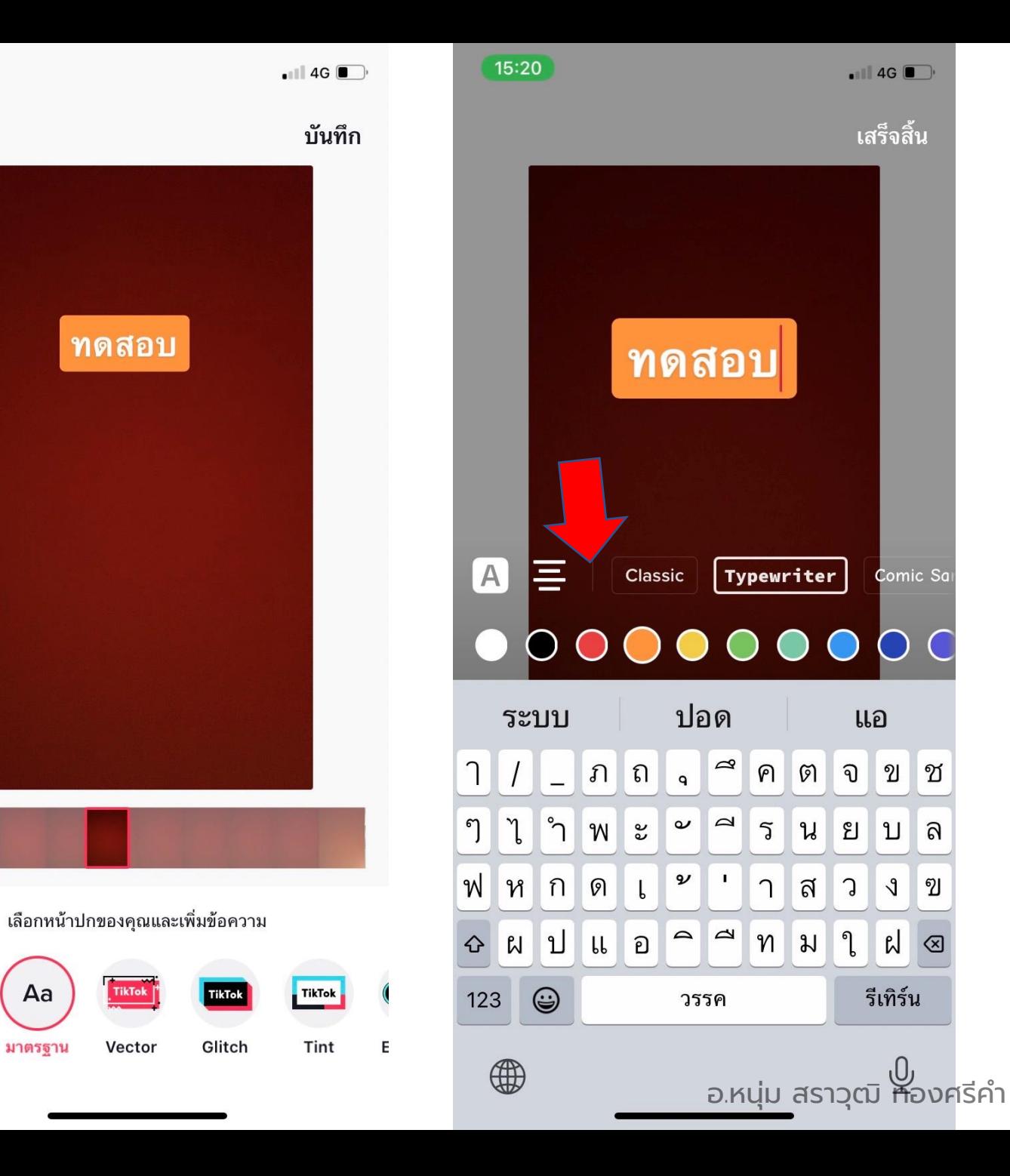

- ทำภาพหน้าปกเรียบรัคย
- มาตั้งสเตตัส ใส่ # ให้เรียบร้อย น่าสนใจ
- หรือจะแท็กเพื่อนใน TikTok หรือ แสดงโลเคชั่น
- เพิ่มลิงค์สำหรับแอดตระกร้าสินค้า ถ้าเป็นคลิปขายของหรือรีวิว
- ตั้งค่าความเป็นส่วนตัว หรือให้ เพื่อนหรือบุคคลทั่วไปดูคลิปนี้ได้
- เสร็จเรียบร้อยก็กดโพสต์ได้เลยครับ

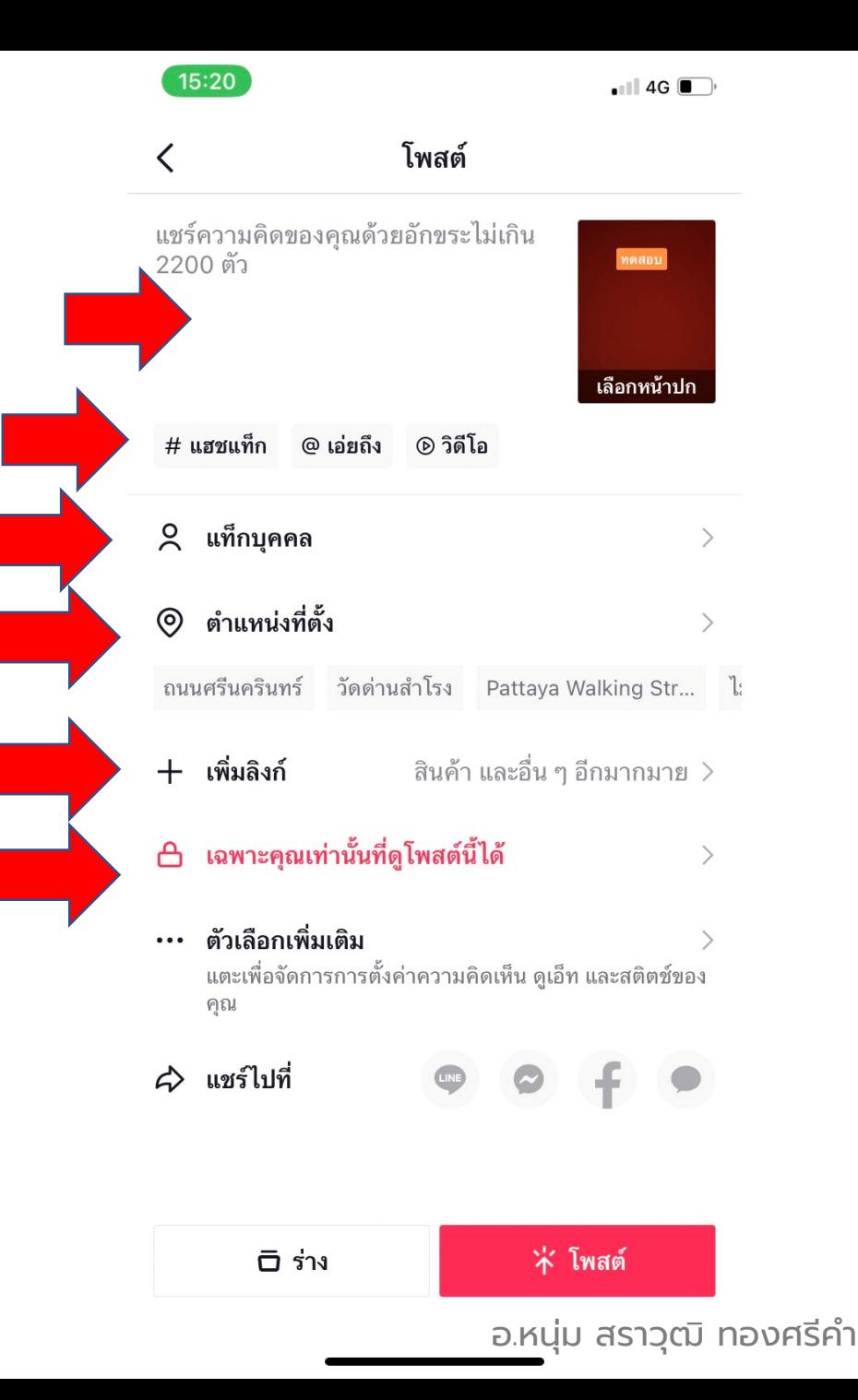

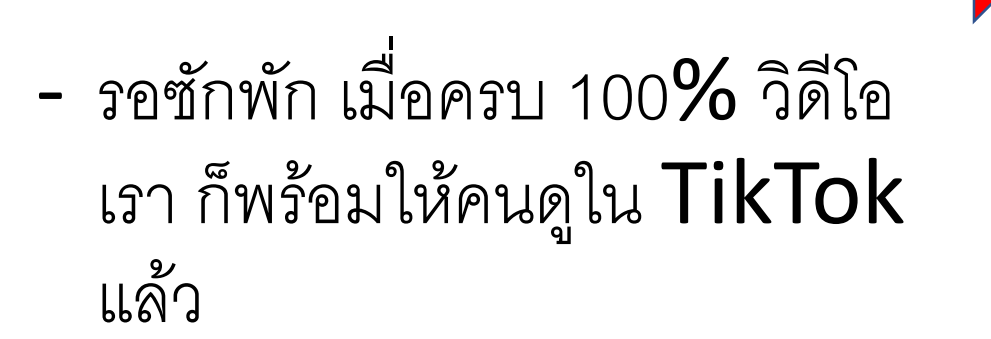

- ในขณะเดียวกัน วิดีโอนั้น ก็มา อยู่ในแกลอรี่ ในมือถือเรา ให้ส่ง ให้เพื่อนได้ทางไลน์ หรืออัปขึ้น Facebook อีกครั้งก็ได้ครับ

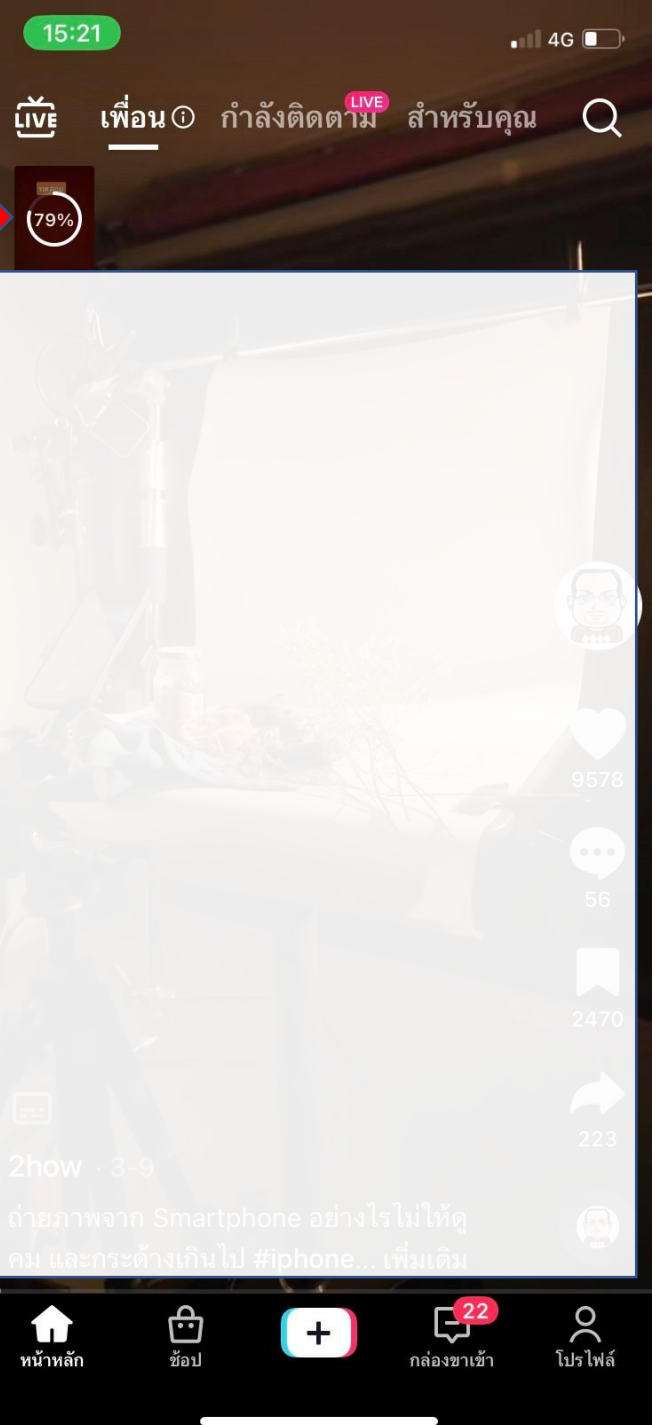

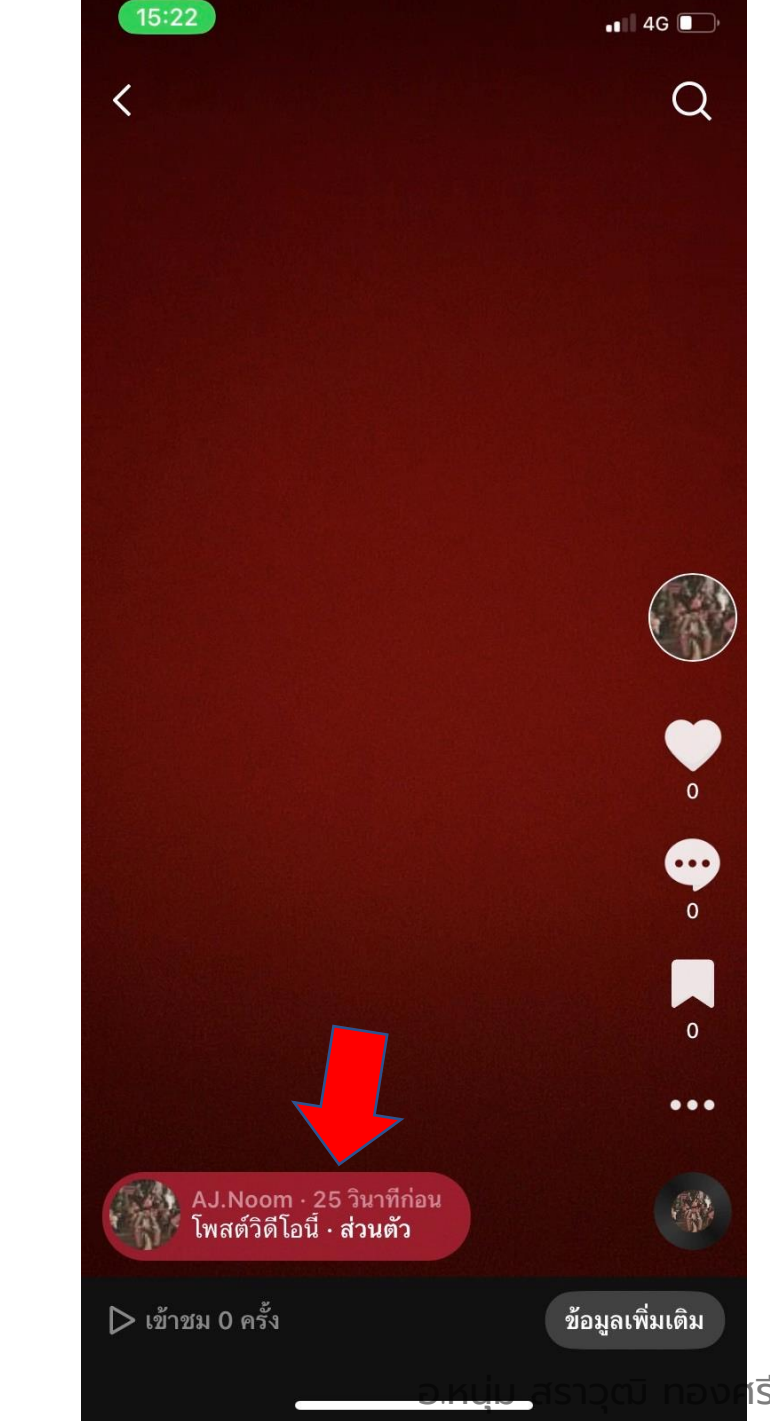

## **03 การ Live ใน TikTok และกฎข้อห้าม**

อ.หนุ่ม สราวุฒิ ทองศรีคำ
# **การLive ใน TikTok**

- 1. ขั้นตอนการ Live ใน TikTok
- 2. วิธีการ Live
- 3. เคล็ดลับการ Live
- 4. ข้อห้ามในการ Live

• **เนือหาจะพ ้ ู ดถึงวิธีการ Live ในแอป TikTok โดยสอนขั ้ นตอนการเปิ ดใช้งาน Live วิธีการ live ขั ้ นตอนการ Live / กฎข้อห้ามเกียวกับการ ่ Live ของ TikTok เช่น คุกคาม กลั่นแกล้ง เหยียด โป๊ เปลือยการเมือง ขายแอลกฮอล์ยา สัตว์ บุหรี่และผลิตภัณฑ์ยาส ูบ อาวุธ การพนัน บริการทางเพศ บริการทางการเงินหรือโอกาส ผลิตภัณฑ์คุมก าเนิด**

1. เปิดแอป tiktok  $2.$  กดเครื่องหมาย +

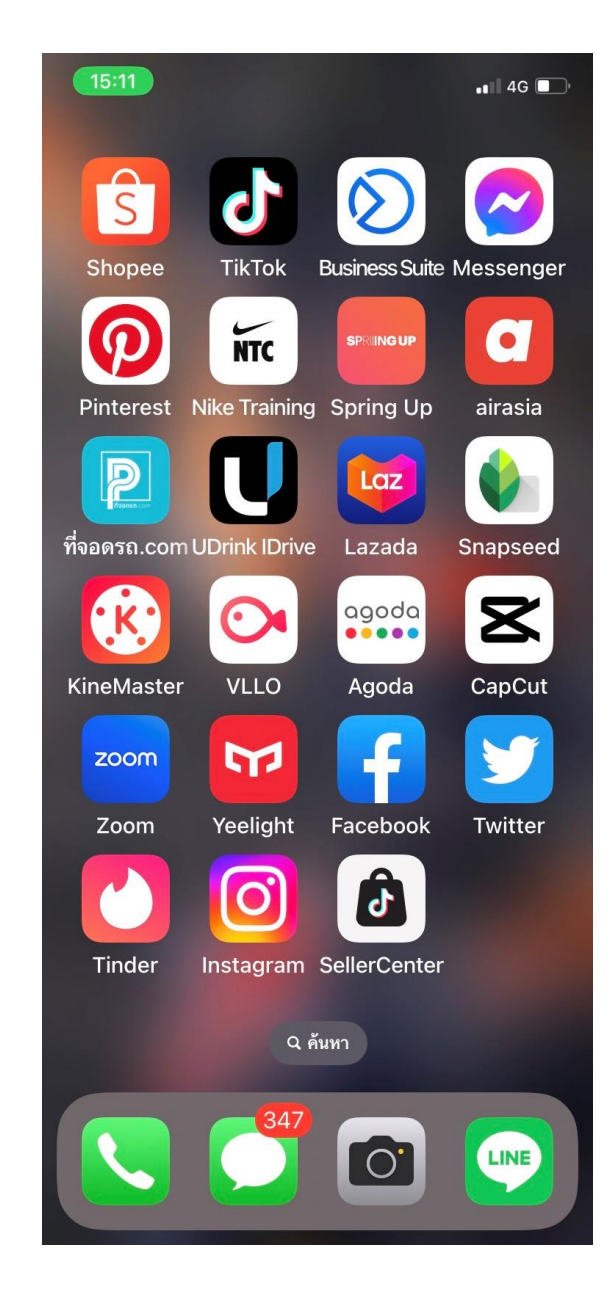

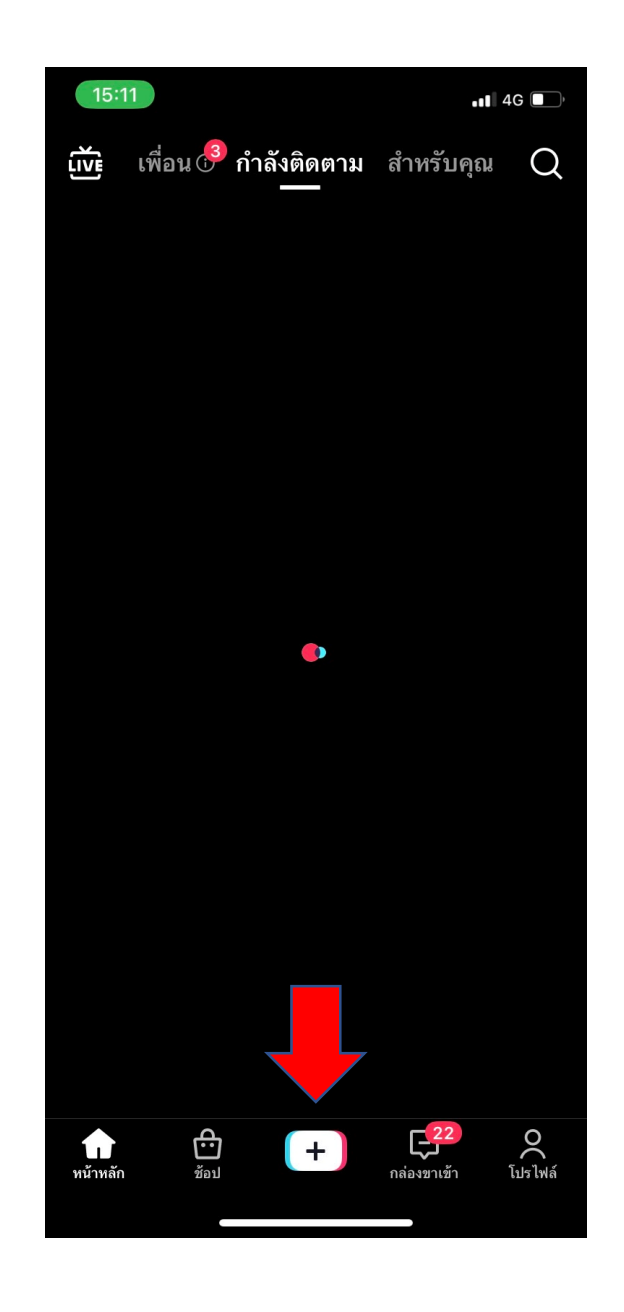

#### อ.หนุ่ม สราวุฒิ ทองศรีคำ

### แอปจะเปิ ดกล้องหน้า

จิ้มที่คำว่า "Live" ที่แถบค้านล่าง ่

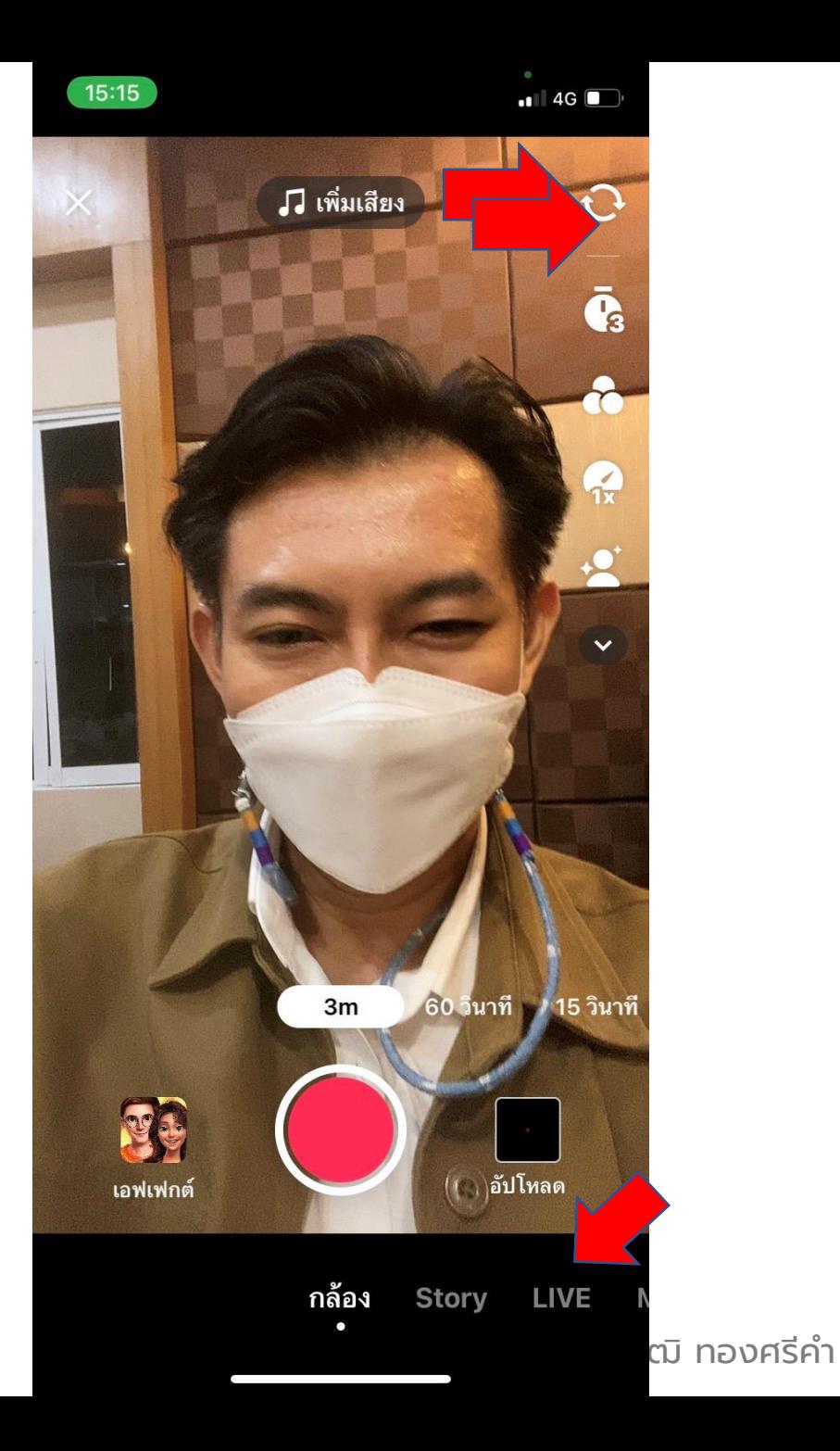

นิ้วจิ้มค้างเพื่อลือคแสงและโฟกัสในตำแหน่ง ่ ที่เราต้องการ ซึ่งกี่คือใบหน้า

พิมพ์สเตตัสในเรื่องที่ Live พิมพ์วัตถุประสงค์ ในนี ้ ผมเลือกเรียนรู้

เลือกเมนูแต่งสวย หรือเอฟเฟกต์ต่าง ๆ ่ หรือจะเลือกสินค้าของเรา มาเป็ นตระกร้าสิน ค้าบนหน้าวิดีโอ Live ของเรา เพื่อ live ขายของกได้ ็ นะครับ

กด เริ่ม Live ได้เลยครับ

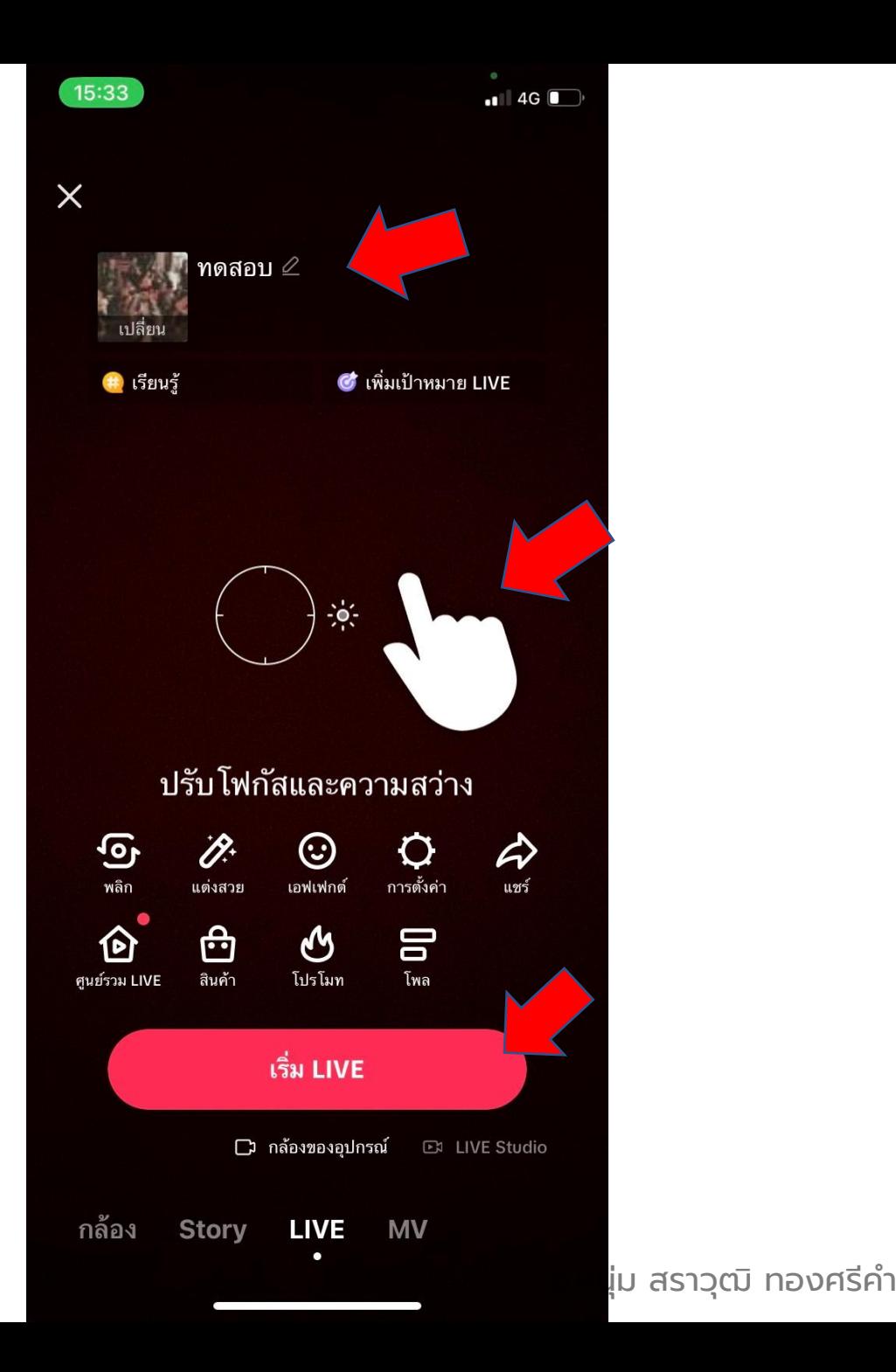

หลักการของการ Live กี่คือ พยายามพูดคุย กบผู้ ั ชม อ ่านทุกคอมเม้นต์สายตามองที่กล้อง เป็นส่วนใหญ่ เพื่อสร้าง eye contact กับ ผู้ชมนะครับ

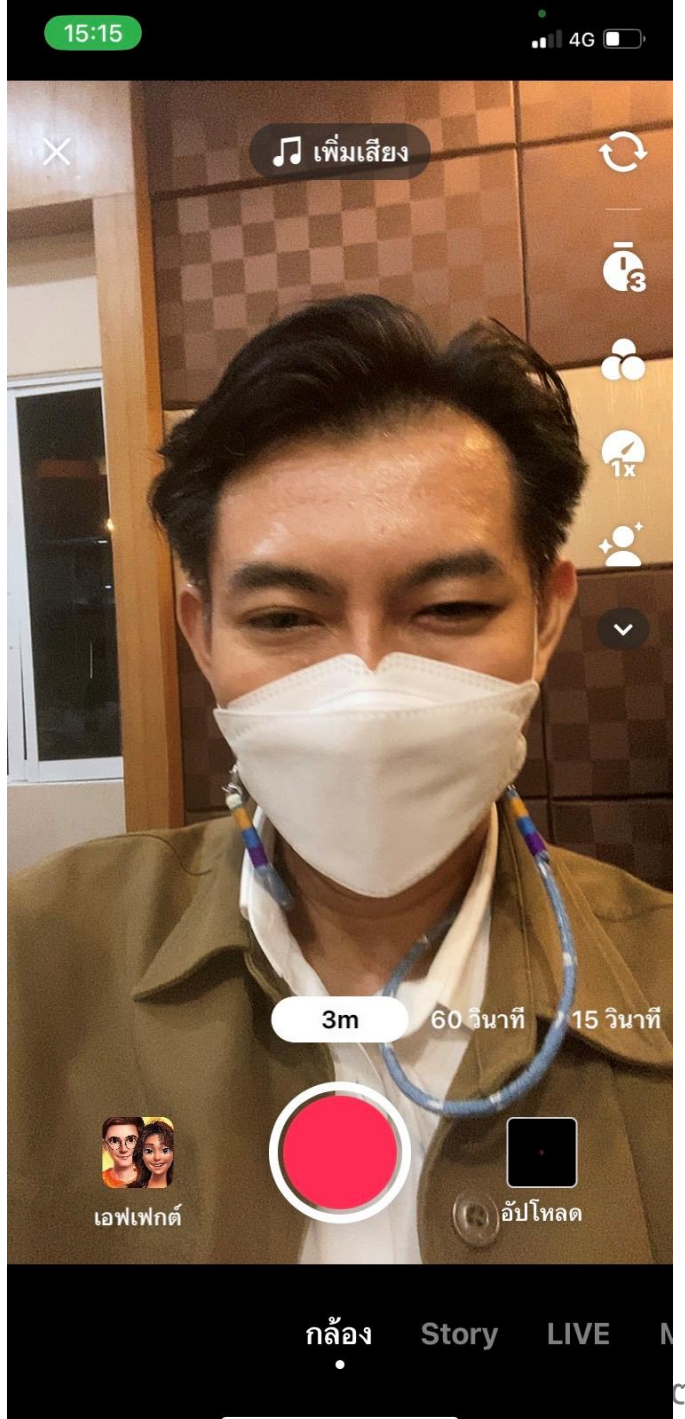

หลักเกณฑ์หรือกฎสำหรับชุมชน TikTok เป็นการใช้หุ่นยนตร์หรือ AI ในการตรวจสอบ คั่งนั้น อาจจะมี ผิดพลาดบ้าง ซึ่งเราสามารถทักท้วงใด้ แต่ส่วนใหญ่ TikTok อาจจะใช้เวลาตรวจสอบนาน ซึ่งใม่คุ้มที่เราจะรอ ่ สู้ลบทิ้งไปเลยคีกว่า ให้ profile เรามีประวัติไม่คี่

โดยกฎนี ้ เขาปรับปรุงล่าสุด มี.ค. 2023

- 1. ลบเนื ้ อหาที่ละเมิดกฎของเราออกจากแพลตฟอร์ม
- 2. จำกัดอายุเนื้อหาผู้ใหญ่เพื่อให้เฉพาะผู้ใหญ่ (อายุ 18 ปีหรือมากกว่า) เห็นเท่านั้น
- 3. รักษามาตรฐาน For You feed (FYF หรือหูน้ำฟีดสำหรับกุณ)เพื่อช่วยให้แน่ใจว่าเนื้อหาใดๆ ที่อาจ ใด้รับการโปรโมทโดยระบบการแนะนำของเรานั้นเหมาะสมกับผู้ชมทั่วไป
- 4. สนับสนุนชุมชนของเราด้วยข้อมูล เครื่องมือ และทรัพยากร

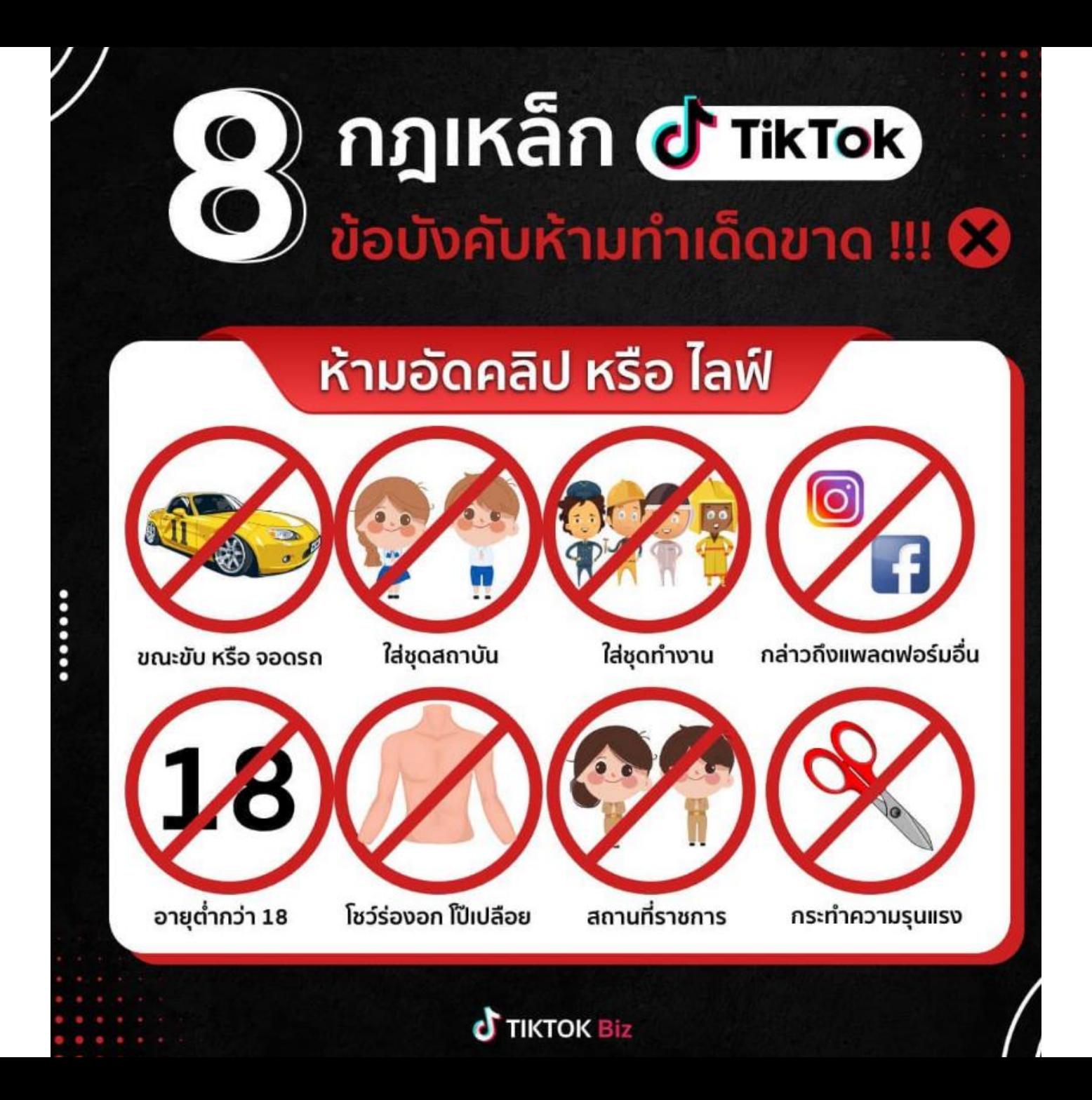

อ.หนุ่ม สราวุฒิ ทองศรีคำ

### เห็นกฎแบบนี้แล้ว บางทีพี่ๆ ก็สงสัยใช่ไหมครับ ว่าเราก็มักจะเห็น ่<br>( ่ วิดีโอผิดกฎลักษณะนี ้ ตลอดเวลา นั ้ นเพราะเขาอาจจะยังไม่ถูกกดรายงาน หรือหุ่นยนต์ยังตรวจจับ ไม่ได้ เท ่านั ้ นเองน ่ะครับ

### กระบวนการนี ้ เขาไม่ได้ใช้คน แต ่ใช้หุ ่นยนต์ ดังนั ้ น อาจจะมี ผิดพลาดหรือหลุดคลาดจากระบบตรวจสอบได้นันเองนะครับ **่**

### **04 การสร้างถ่ายวิดีโอพูดหน้ากล้อง ผ่านแอป Capcut โดยใช้เครื องมือ ่** <u>บอกบทพูดช่วยคนจำสคิปไม่ได้</u>

## **04 การสร้างถ่ายวิดีโอพูดหน้ากล้องผ่านแอป Capcut**

- $1.$  แนะนำการดาวน์โหลดแอป  $CapCut$
- 2. ขั้นตอนการถ่ายวิดีโอผ่านแอป CapCut
- 3. เคล็ดลับการใช้งานเครื่องมือ บอกบทพูด และถอดบทบรรยาย ใน แอป Capcut

**เนือหาจะพ ้ ู ดถึงวิธีการอัดวิดีโอแบบพ ู ดให้ความร ู ้ใน TikTok ด้วยแอป CapCut การตังกล้องถ่าย ้** หน้าตัวเอง และเปิดเมนู เครื่องมือบอกบทพูด และพูดตามบทหรือสคิปที่ขึ้นมาหน้าจอมือถือขณะอัด **วิดีโอได้เลย**

### หลังจากดาวน์โหลดแอป CapCut ก็กดเปิดได้เลย

กดที่กล้องเพื่อถ่ายวิดีโอ

หรือกดที่เครื่องมือ เครื่องบอก บทพูด เพื่อเปิดเครื่องมือเครื่อง บอกบทพูด

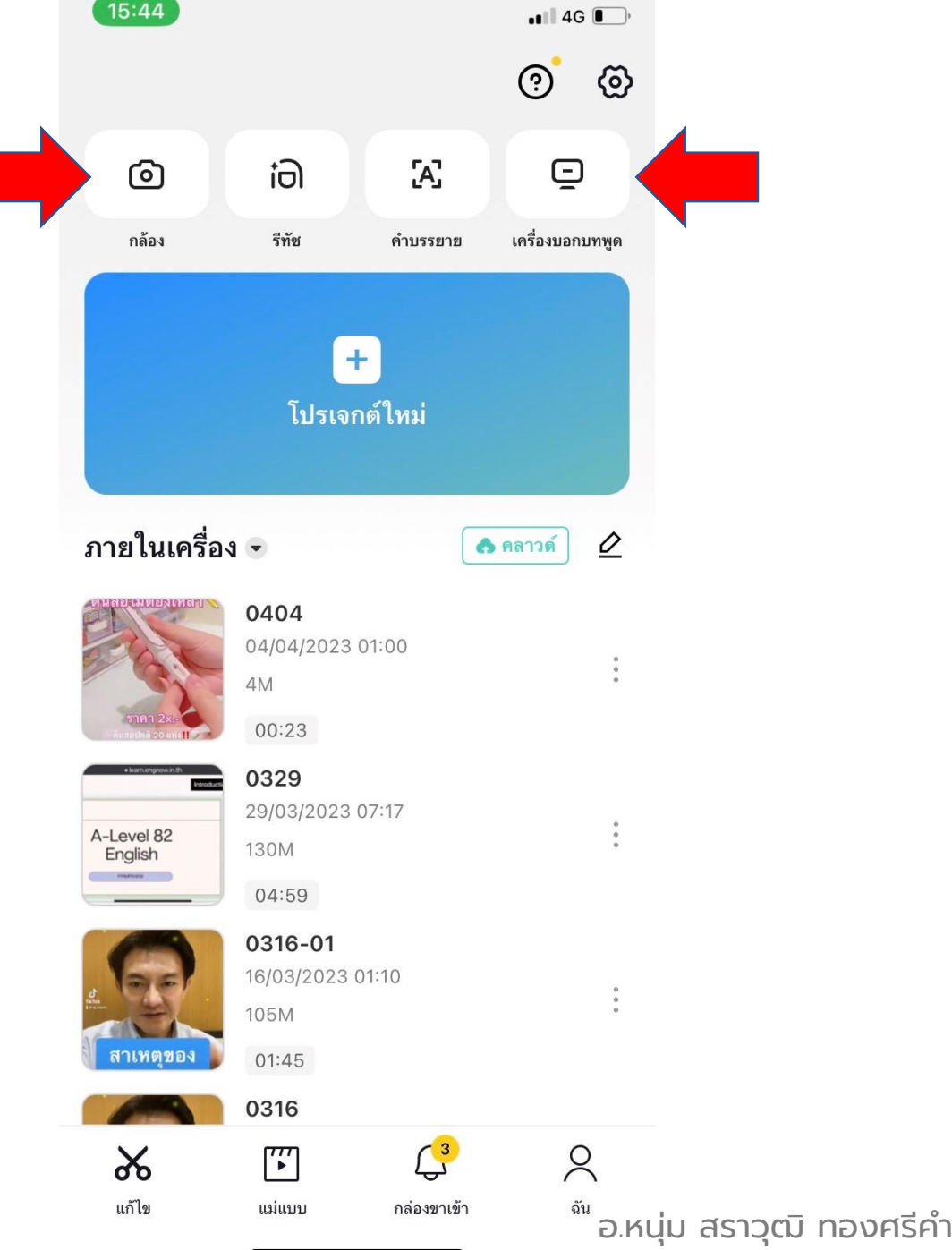

เข้าสู่หน้าจอถ่ายวิดีโอ กดพลิก เพื่อใช้กล้องหน้าหรือหลัง

## กดที่เครื่องบอกบทพูด

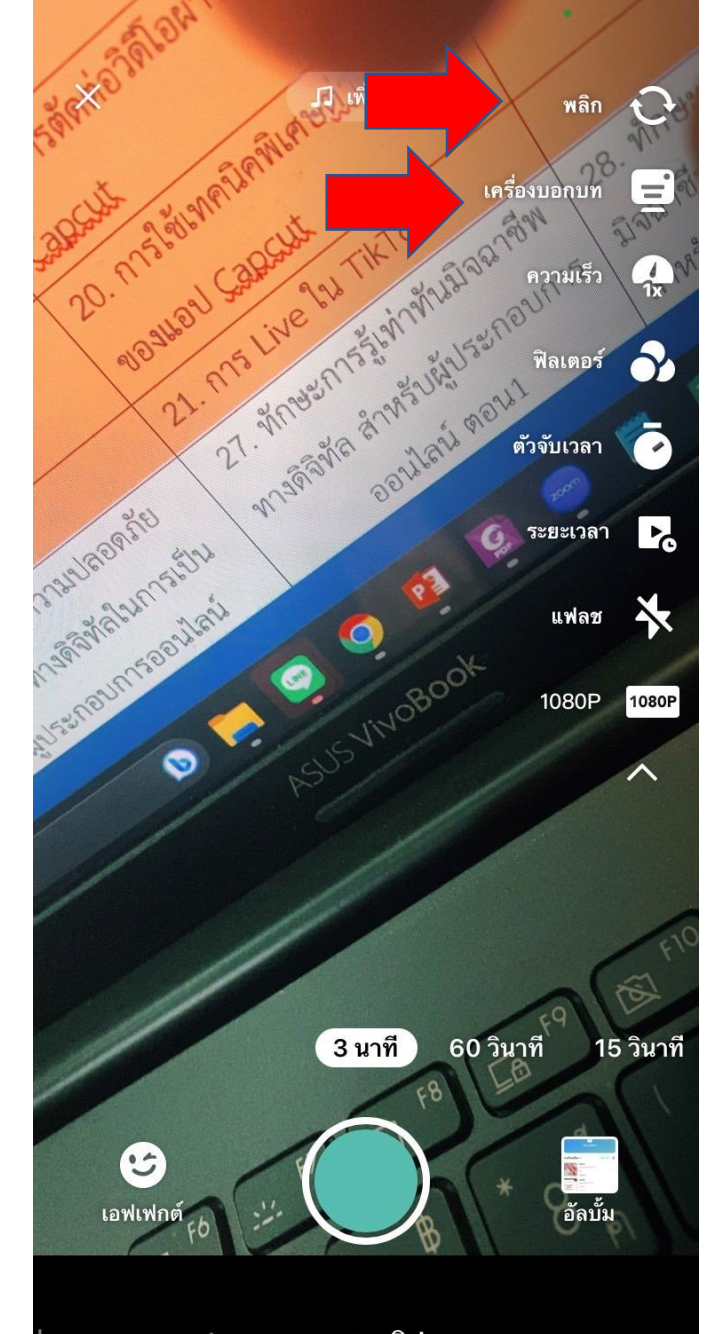

ถ่ายแบบ one shot

หลายคลิป

### ู่ตัว ทองศรีคำ

กล่องข้อความของเครื่องบอกบท พูดจะปรากฏขึ้นมา

มีสามเครื่องมือ คือ 1. เลื่อน

2. เขียนข้อความ หรือก็อปจากที่ อื่นมากดวาง 3. แสดงการตั้งค่า ความเร็ว

และขนาดตัวอักษร และสี

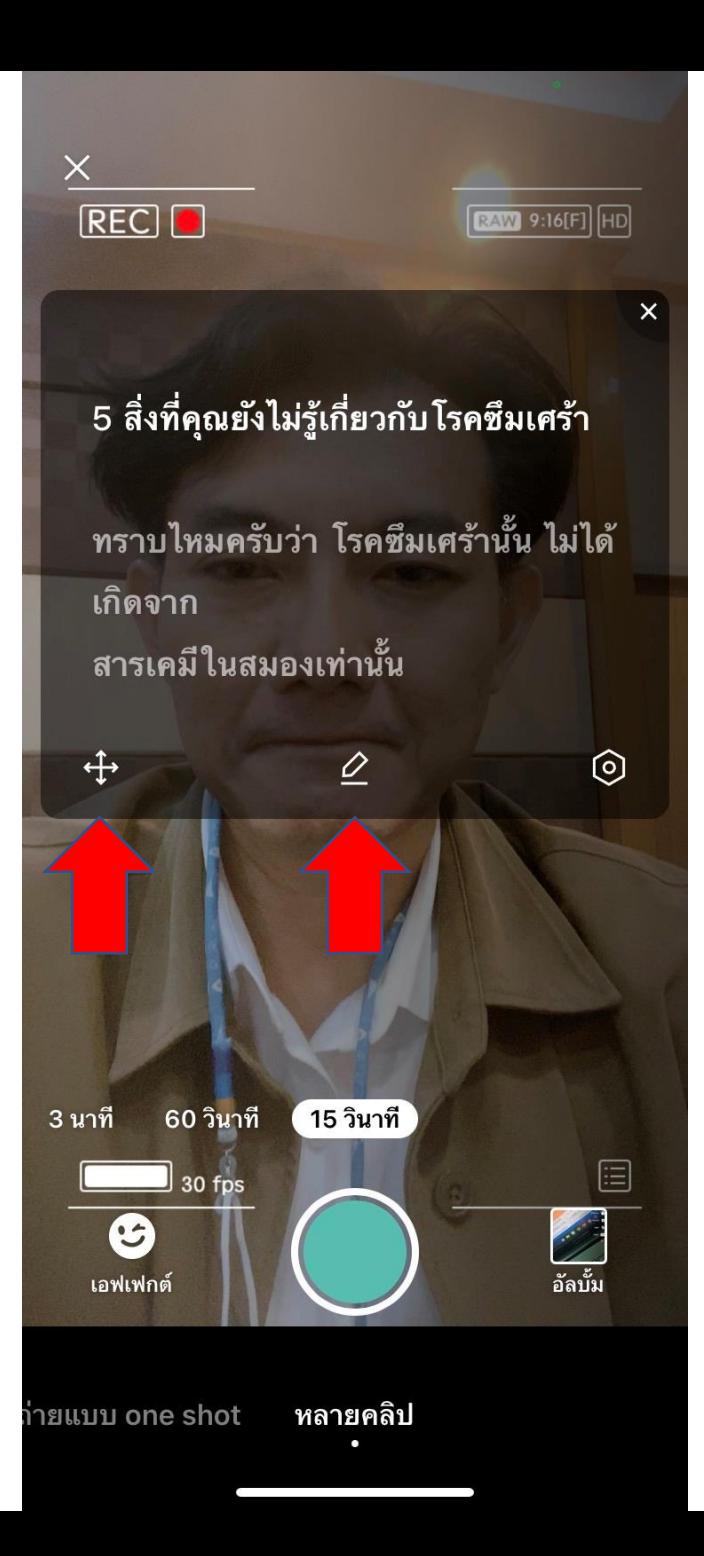

 $\times$ 1. การถ่ายรูป — ถ่ายคลิป ติดภาพคน อื่นโดยเจ้าตัวไม่ยินยอมจะผิด PDPA ตอบ กรณีการถ่ายรูป — ถ่ายคลิปโดย ้ติดบุคคลอื่น โดยผู้ถ่ายรูป — ถ่ายคลิป ไม่เจตนา และการถ่ายรปถ่ายคลิปดัง  $\oplus$ 0 ิความเร็ว  $\Omega$ ขนาด ใหญ่ ฟอนต์ สี ้ อ.หนุ่ม สราวฒิ ทอง**ศรีคำ**  กดปุ่ มสีเขียว เพื่ออัดวิดีโอ และ อ่านข้อความตามบท ได้เลย

เสร็จก็กดโพสต์หรือมาตัดต่อ เพิ่มเติมได้ ที่หน้าก่อนโพสต์ ตามที่เราเรียนกันไปในคลิปที่ แล้วได้เลยนะครับ

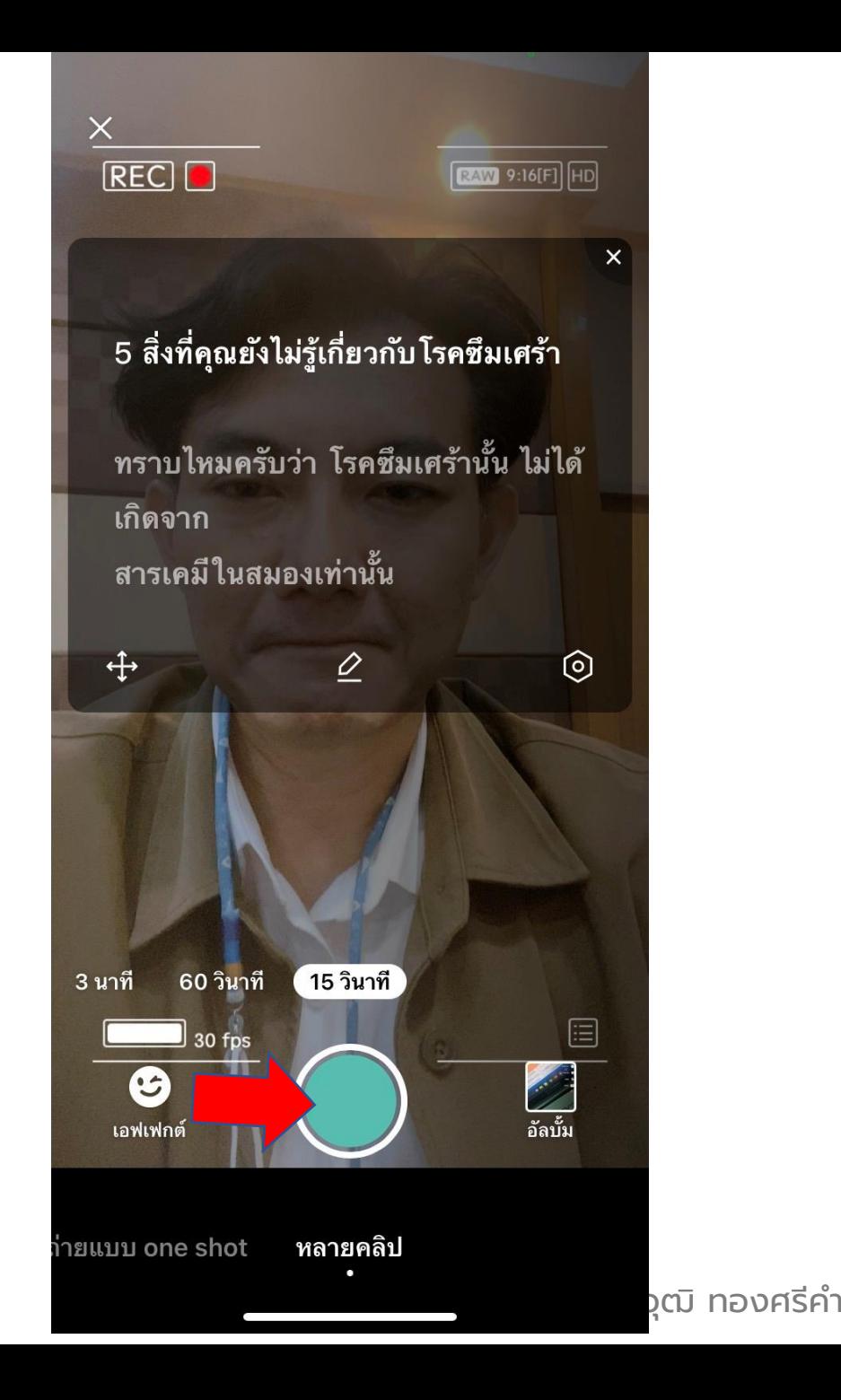

# **05 การตัดต่อวิดีโอผ่านแอป Capcut**

อ.หนุ่ม สราวุฒิ ทองศรีคำ

# **05 การตัดต่อวิดีโอผ่านแอป Capcut**

- $1.$  ขั้นตอนการตัดต่อวิดีโอพื้นฐานผ่านแอป  $\mathsf{CapCut}$
- 2. การตัดหัวท้าย
- 3. การตัดต่อระหว่างคลิป
- 4. การใส่เสียงเพลงประกอบ
- 5. การใส่เสียงเพลงยอดนิยมประกอบ
- 6. การใส่ตัวอักษร และตกแต่งตัวอักษร
- **เนือหาจะพ ้ ดถึ ู งวิธีการตัดต่อวิดีโอด้วยแอป CapCut โดยสอนการตัดวิดีโอพืนฐาน เช่ ้ น การตัดหัวท้าย การ ตัดตรงกลางระหว่างคลิป การใส่เสียงเพลงประกอบ การใส่เสียงเพลงยอดนิยมประกอบ และการใส่ตัวอักษร**

สำหรับการใช้แอป Capcut เพื่อตัดต่อวิดีโอที่ถ่ายมาแล้วนั้น เริ่มต้นให้คลิกที่เครื่องหมาย + หรือ โปรเจกต์ใหม่ได้เลยครับ

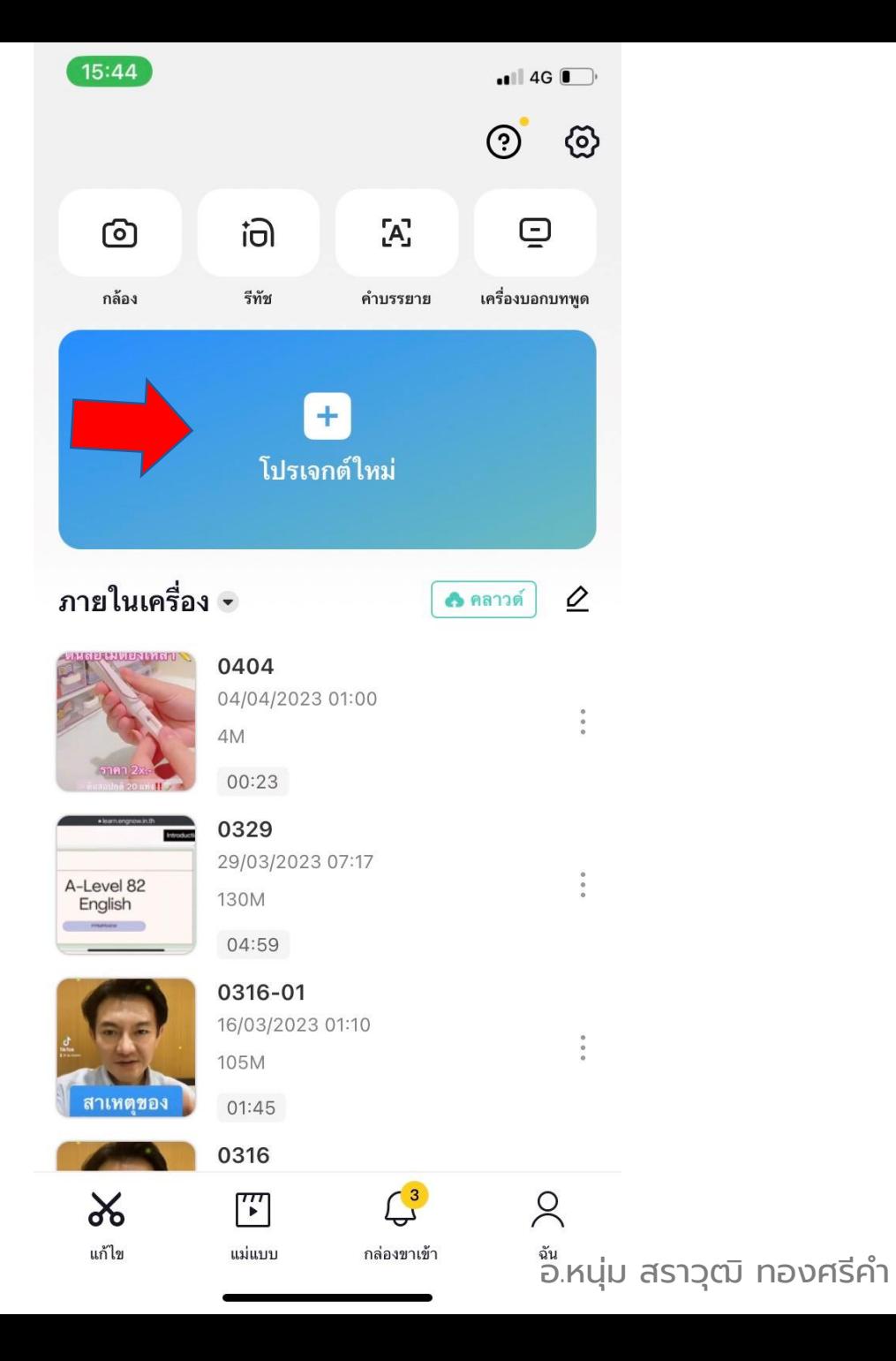

### เลือกวิดีโอที่ต้องการนำมาตัดต่อ ในแกลอรี่ในมือถือ

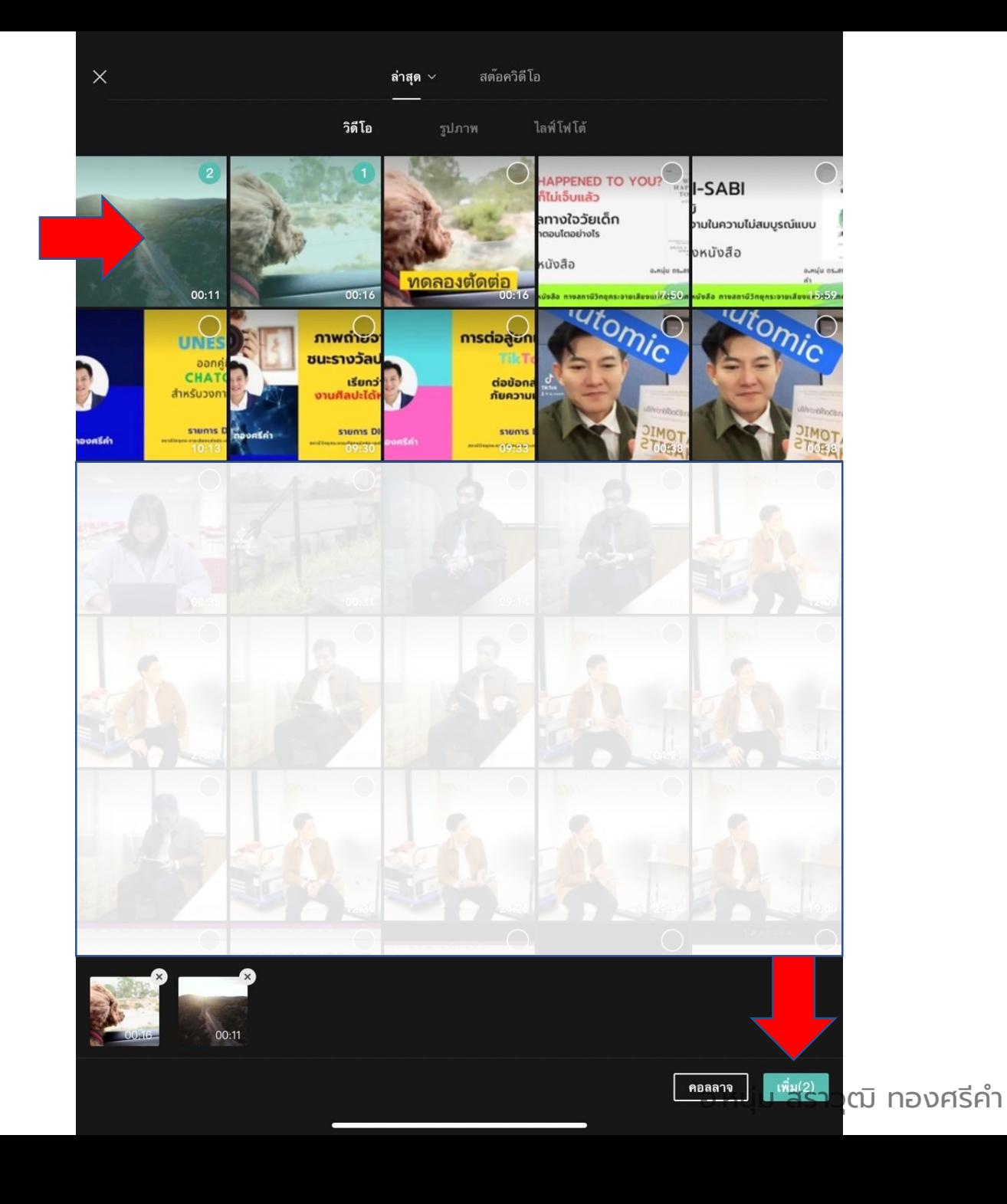

วิดีโอที่เลือกจะถูกนำมาเรียงกัน อยู่บนไทม์ไลน์หรือบนแถบ เครื่องมือตัดต่อ

หากอยากสลับวิดีโอหน้า-หลัง ให้เอานิ้วจิ้มค้างไว้ที่วิดีโอแล้ว ลากสลับตำแหน่งได้เลย

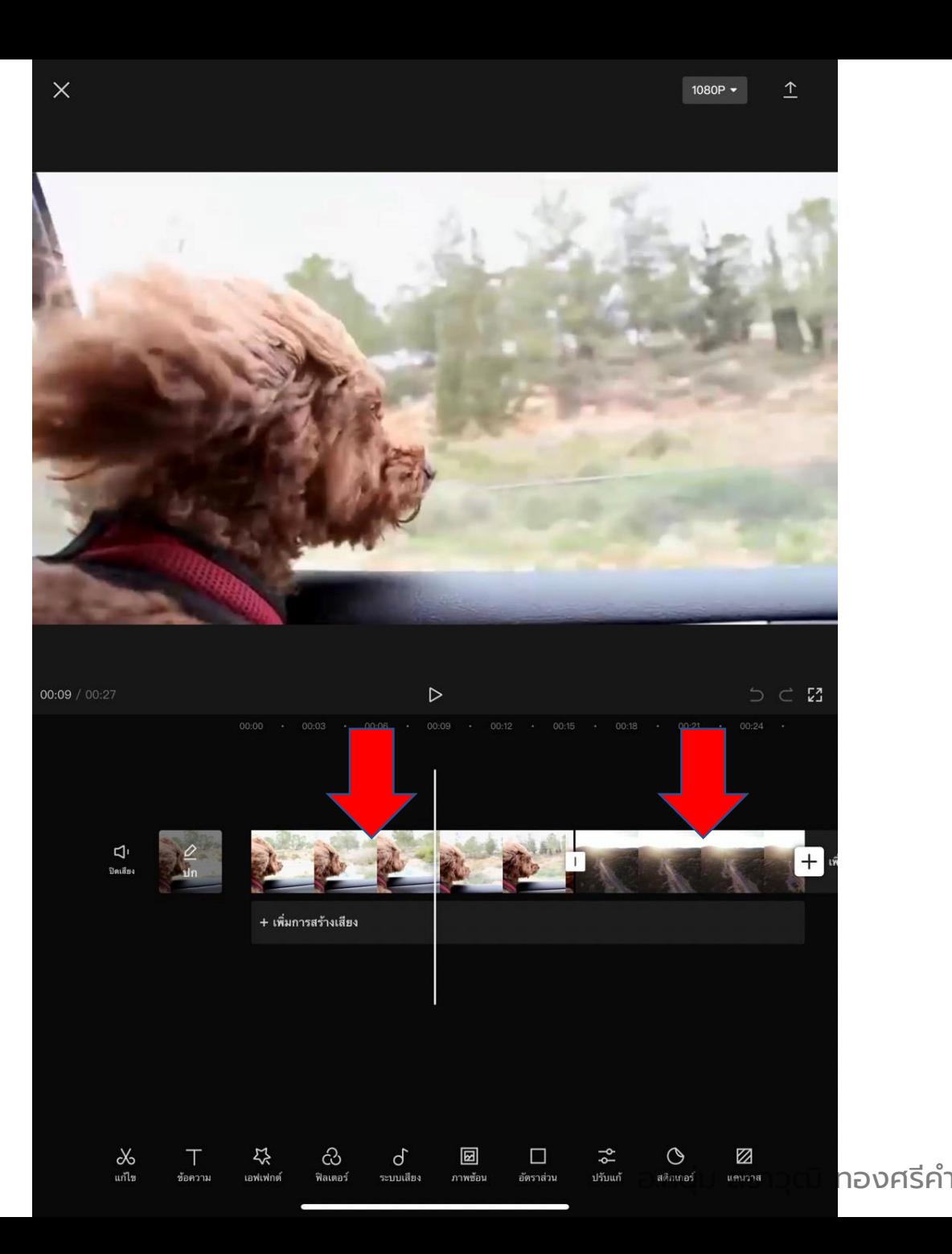

แถบเครื่องมือในการตัดต่อคลิป ที่สำคัญอยู่ด้านล่าง

### กดที่ปุ่ มกรรไกร เพื่อเข้าสู่โหมด ตัดต่อ

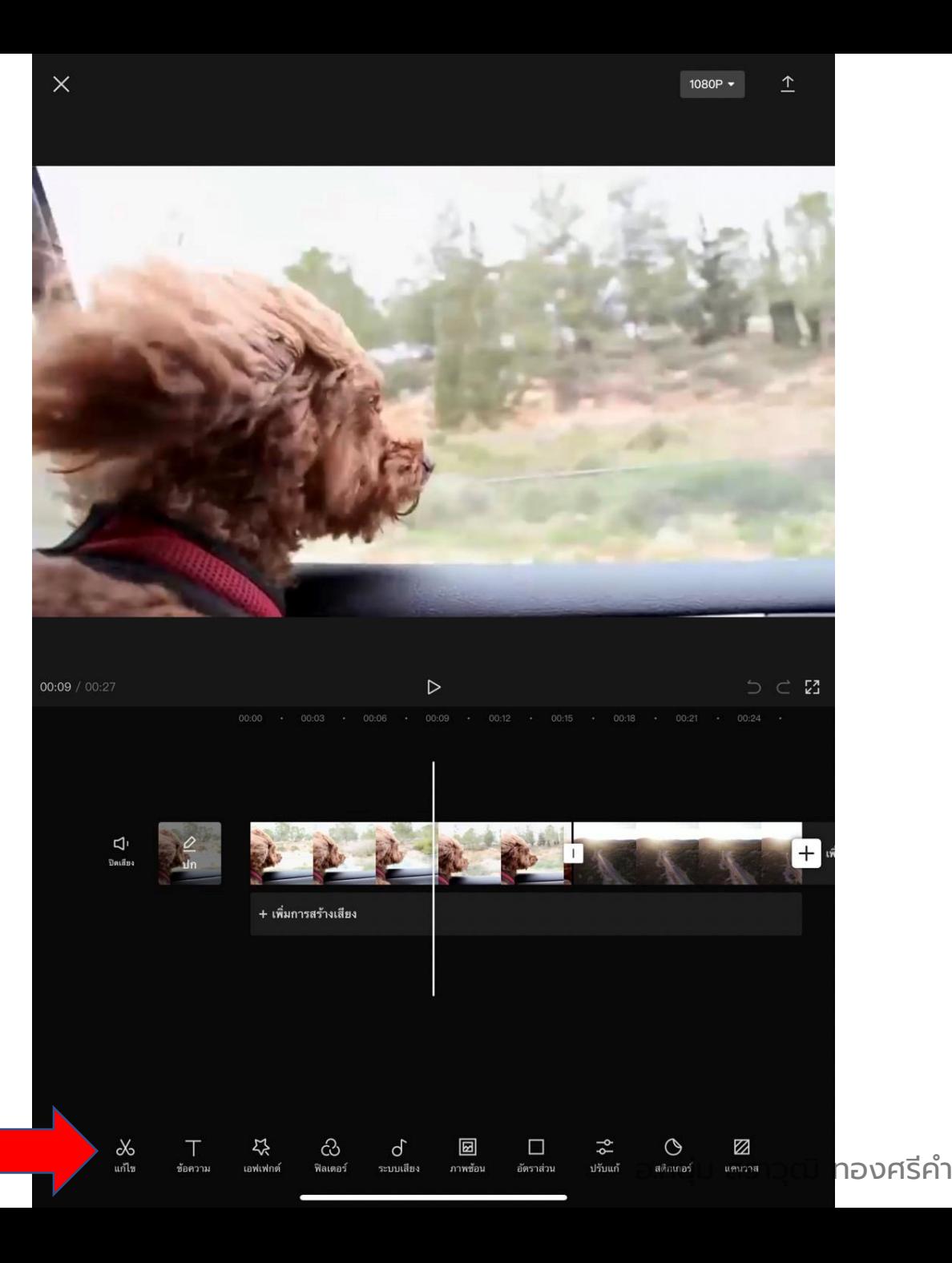

เมื่อกดปุ่ มกรรไกร จะเข้าหน้าตัดต่อซึ่งมี แถบเครื่องต่าง ๆ โผล่ขึ้นมาอีก

โดยหากอยากตัดด้านหน้าคลิปทิ้ง ให้เอานิ้ว จิ้มแถบขาวด้านหน้า แล้วลากไปทางขวามือ เมื่อถึงจุดที่ต้องการ แล้วปล่อยนิ้ว คลิป ด้านหน้าจะถูกตัดทิ้งไปตามตำแหน่งที่ ปล่อยนิ้ว

หากอยากตัดคลิปด้านหลังทิ้ง ให้ทำ เช่นเดียวกัน

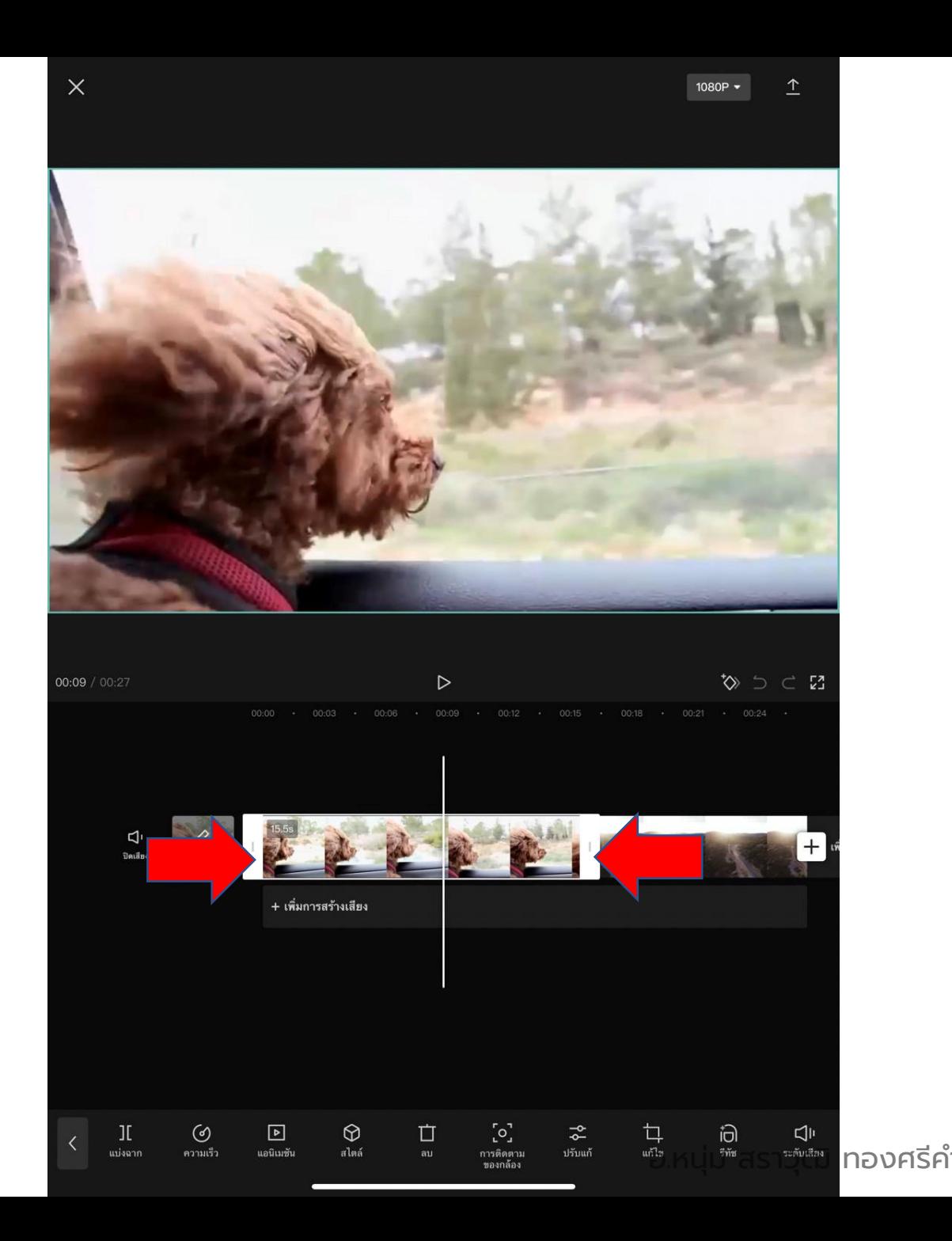

หากอยากตัดช่วงระหว่างกลางคลิป ให้คลิก ที่ปุ่มคำว่า "แบ่งฉาก" คลิปจะถูกตัดแบ่ง ้ ครึ่ง ตามตำแหน่งของเส้นสีขาว

จากนั้น ให้จิ้มที่แถบสีขาว ด้านหน้าหรือ หลังคลิปที่ต้องการตัดทิ้ง คลิปช่วงระหว่าง กลางที่ต้องการตัดทิ้ง จะถูกตัดทิ้งไป และ คลิปหน้า-หลังจะมาชนติดกันแทน

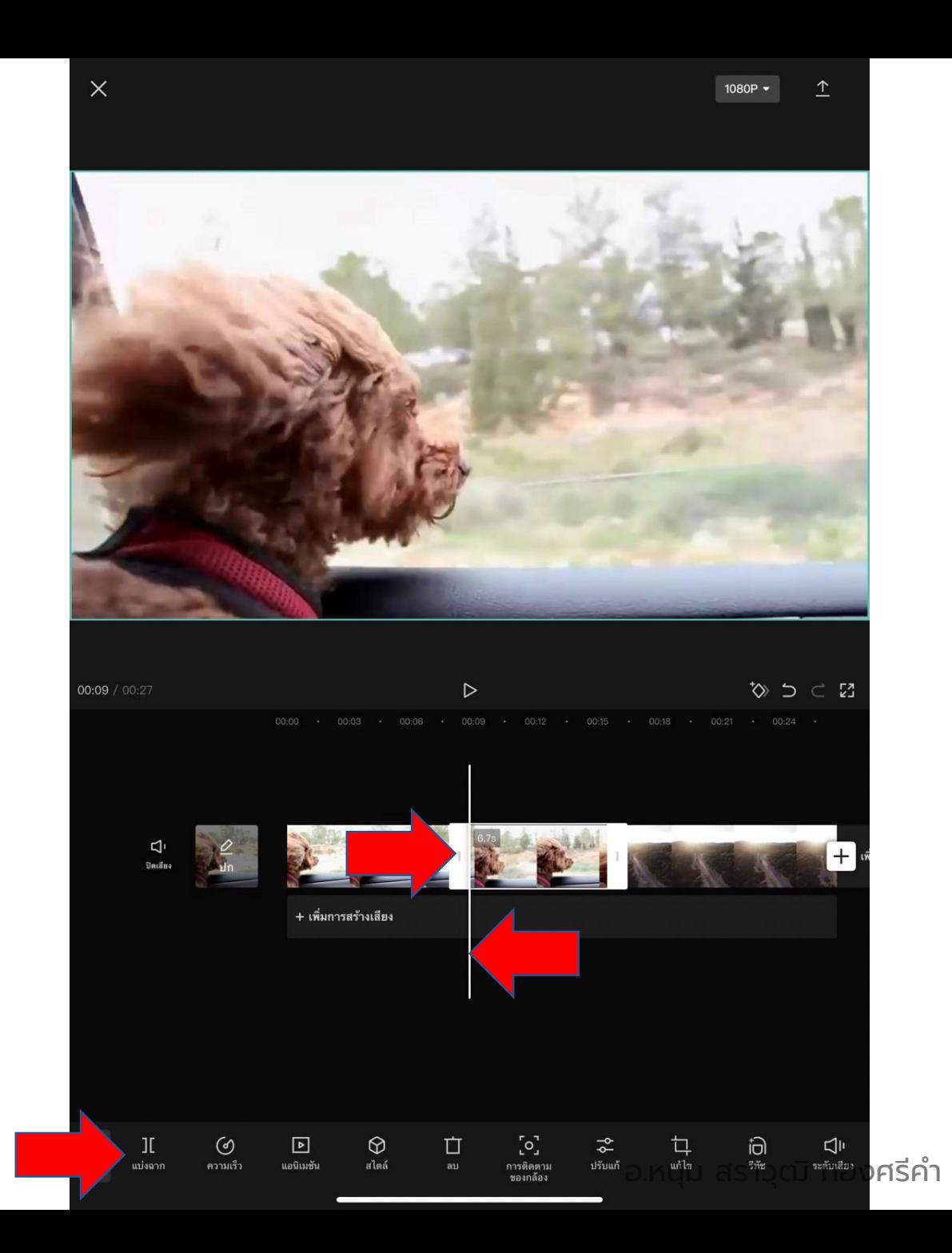

หากอยากตัดช่วงระหว่างกลางคลิป ให้คลิก ที่ปุ่มคำว่า "แบ่งฉาก" คลิปจะถูกตัดแบ่ง ้ ครึ่ง ตามตำแหน่งของเส้นสีขาว

จากนั้น ให้จิ้มที่แถบสีขาว ด้านหน้าหรือ หลังคลิปที่ต้องการตัดทิ้ง คลิปช่วงระหว่าง กลางที่ต้องการตัดทิ้ง จะถูกตัดทิ้งไป และ คลิปหน้า-หลังจะมาชน ติดกันแทน

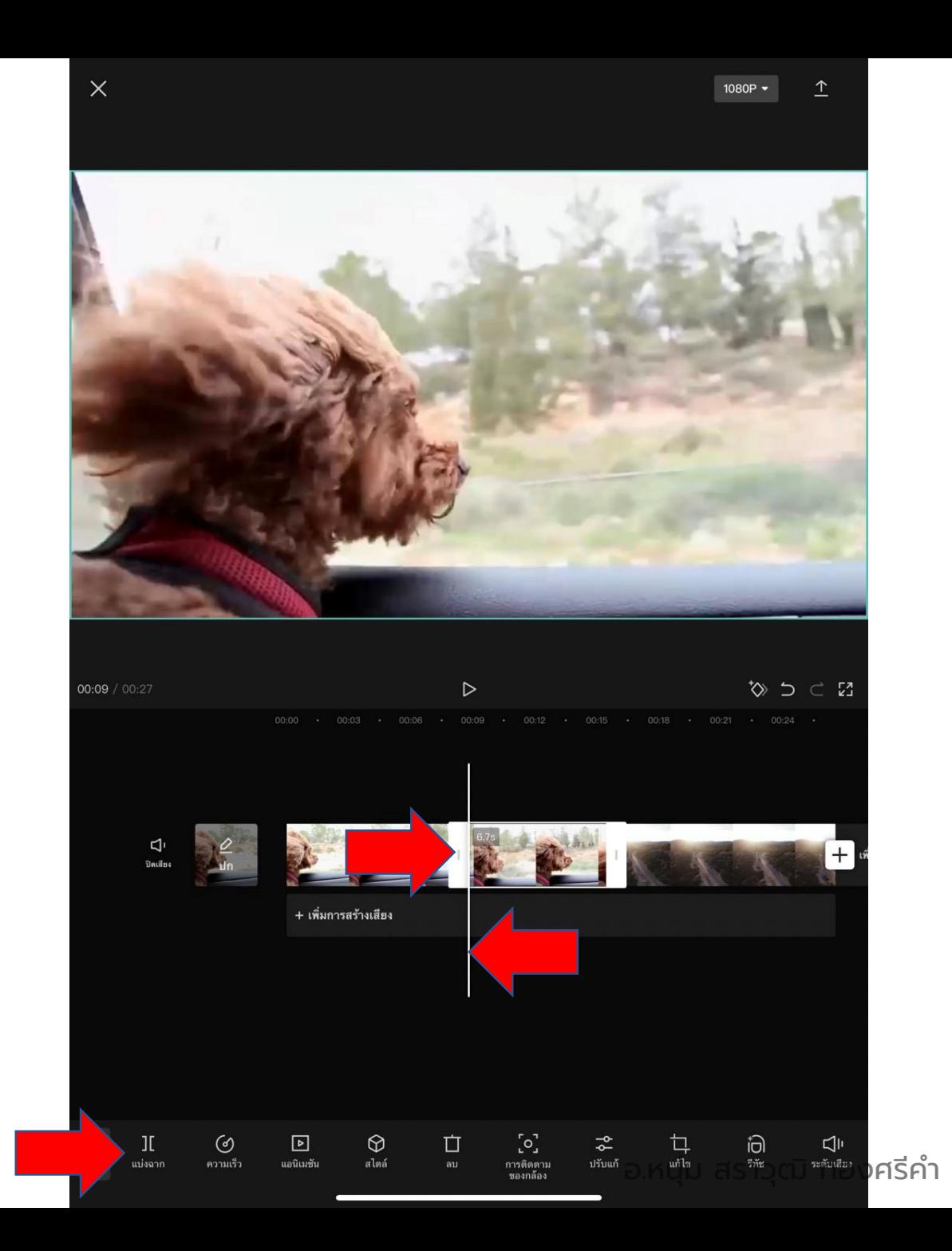

## หากต้องการใส่ข้อความทับไปบนคลิป ให้จิ้มที่ ค าว่าข้อความที่แถบเมนูด้านล่าง

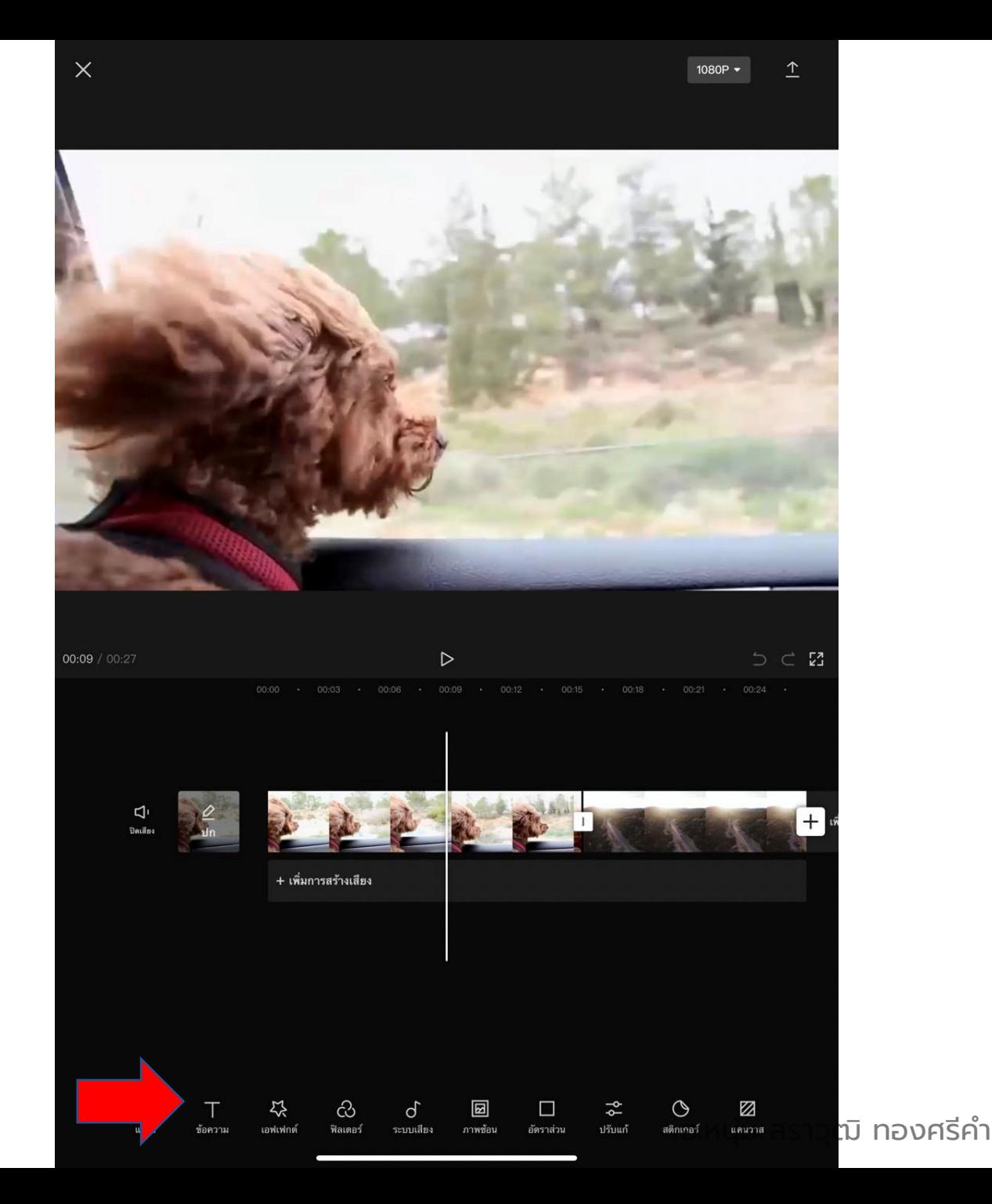

### จะปรากฏแถบเครื่องมือการใส่ข้อความขึ้นมาที่ แถบด้านล่าง

### คลิกที่คำว่า "เพิ่มข้อความ"

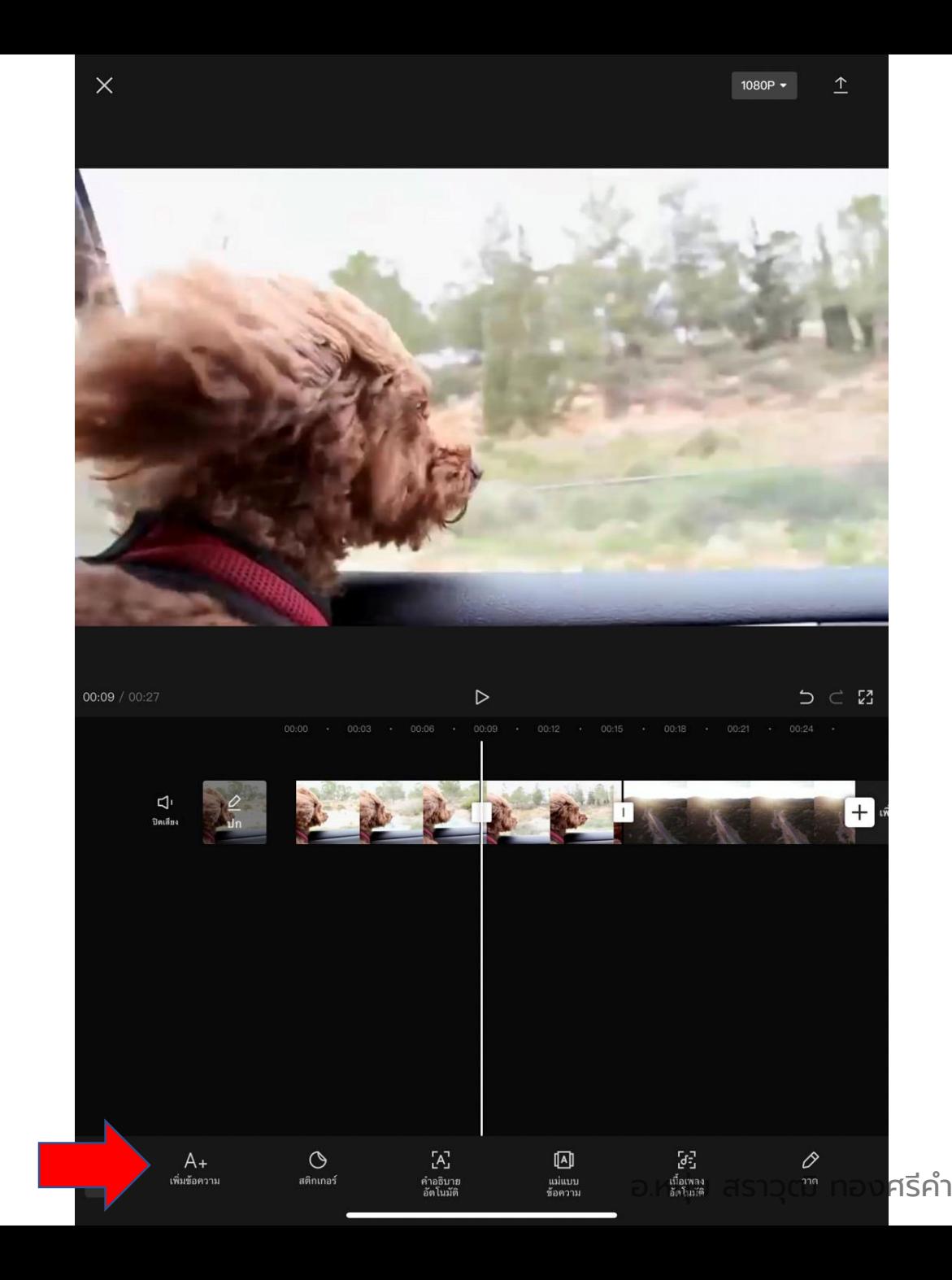

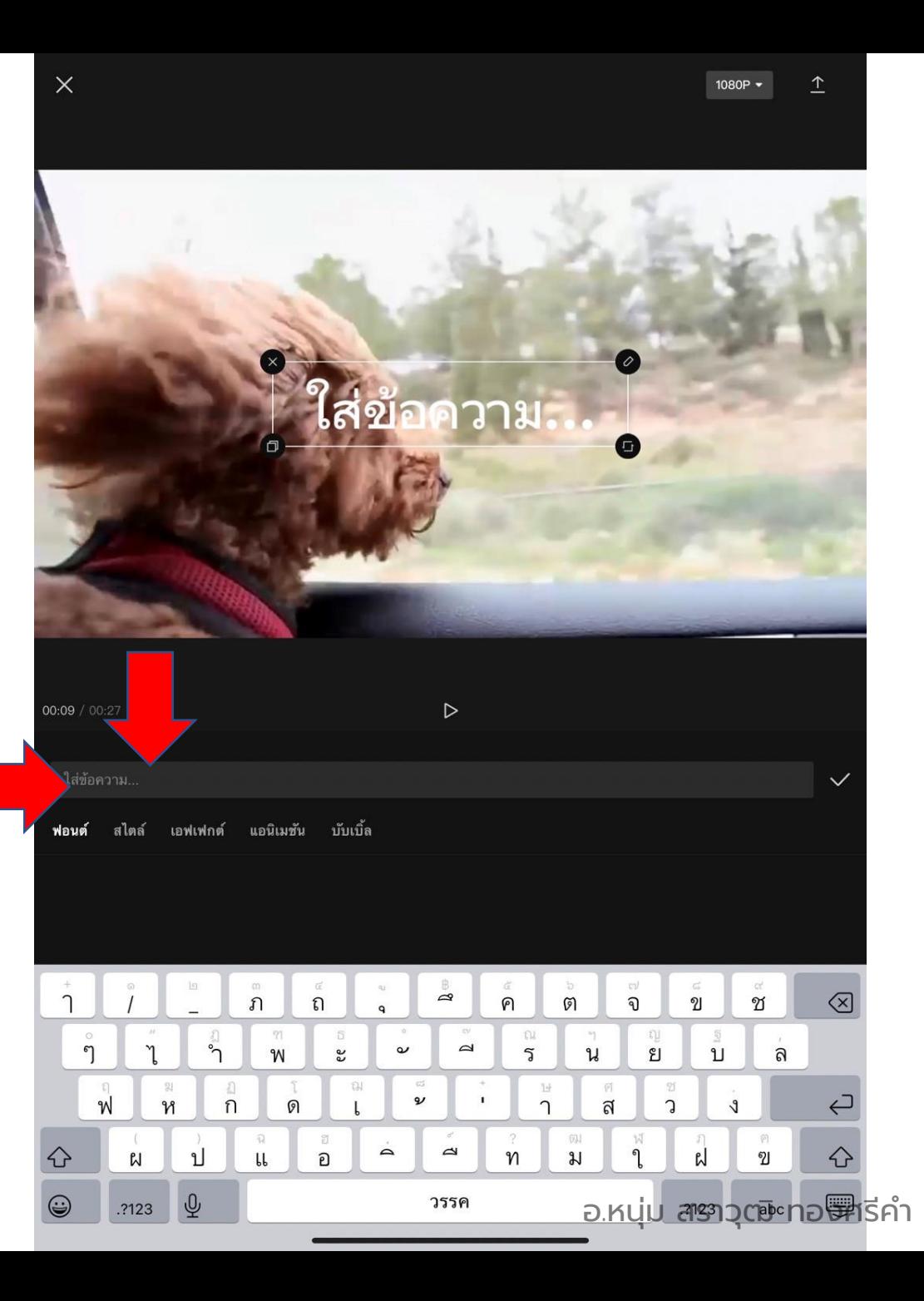

จะปรากฏกล่องข้อความให้ใส่ข้อความขึ้นมา

และแถบเครื่องที่แถบด้านล่าง ในการตกแต่ง ข้อความรูปแบบต่าง ๆ เช่น ฟอนต์สไตล์ เอฟ เฟกต์แอนิเมชั่น บับเบิ้ล ลองกดเลือกดูนะครับ

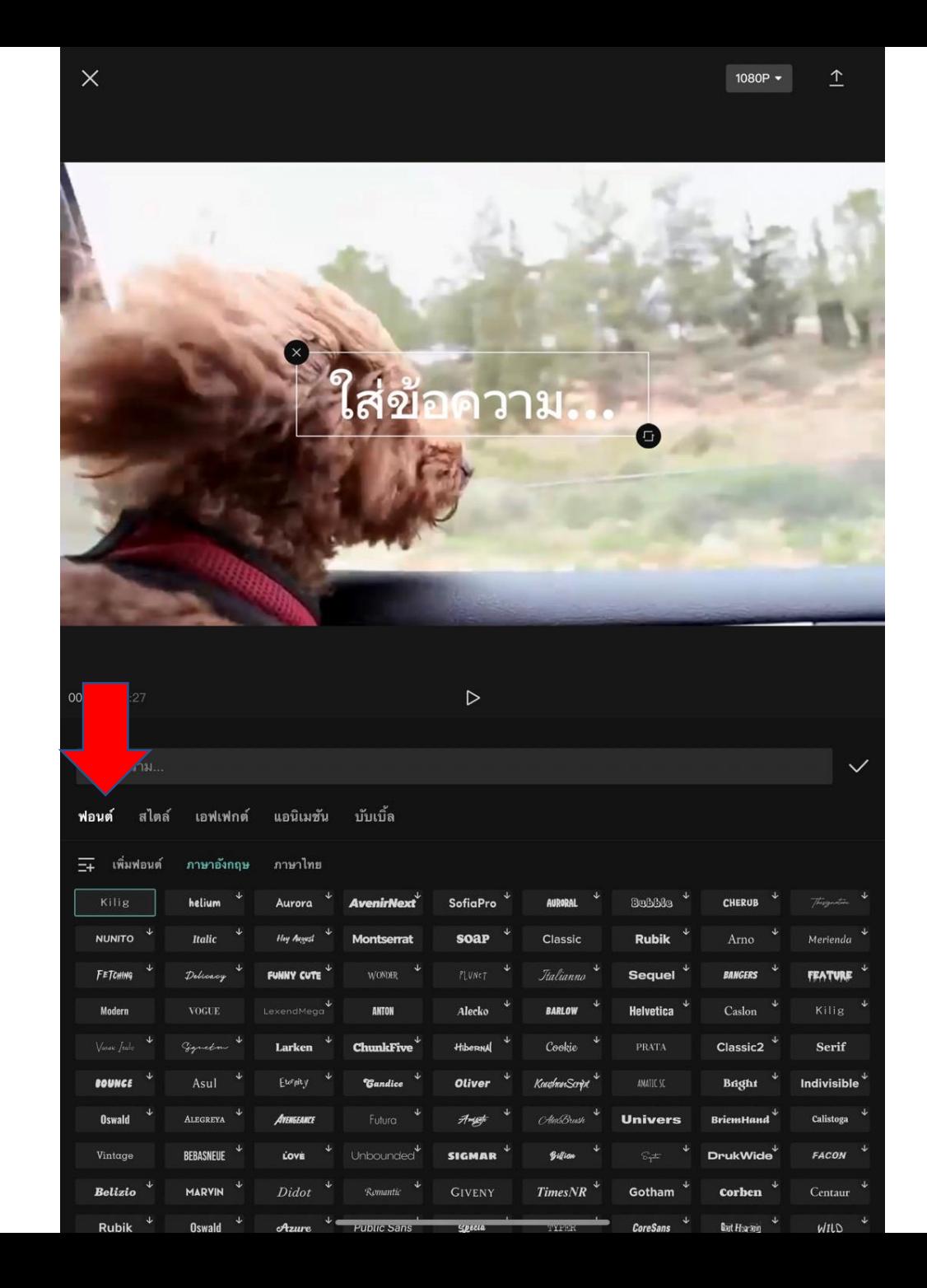

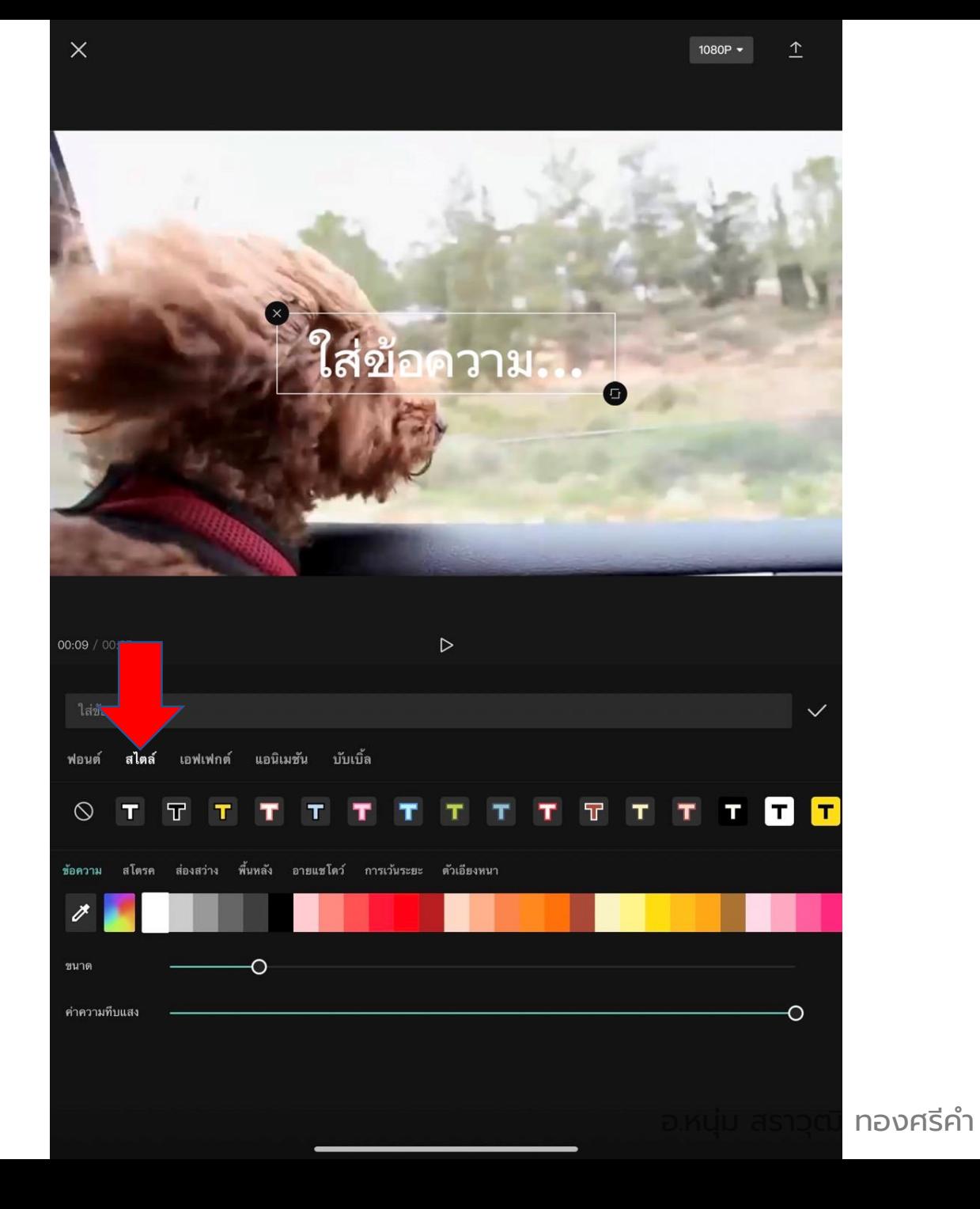

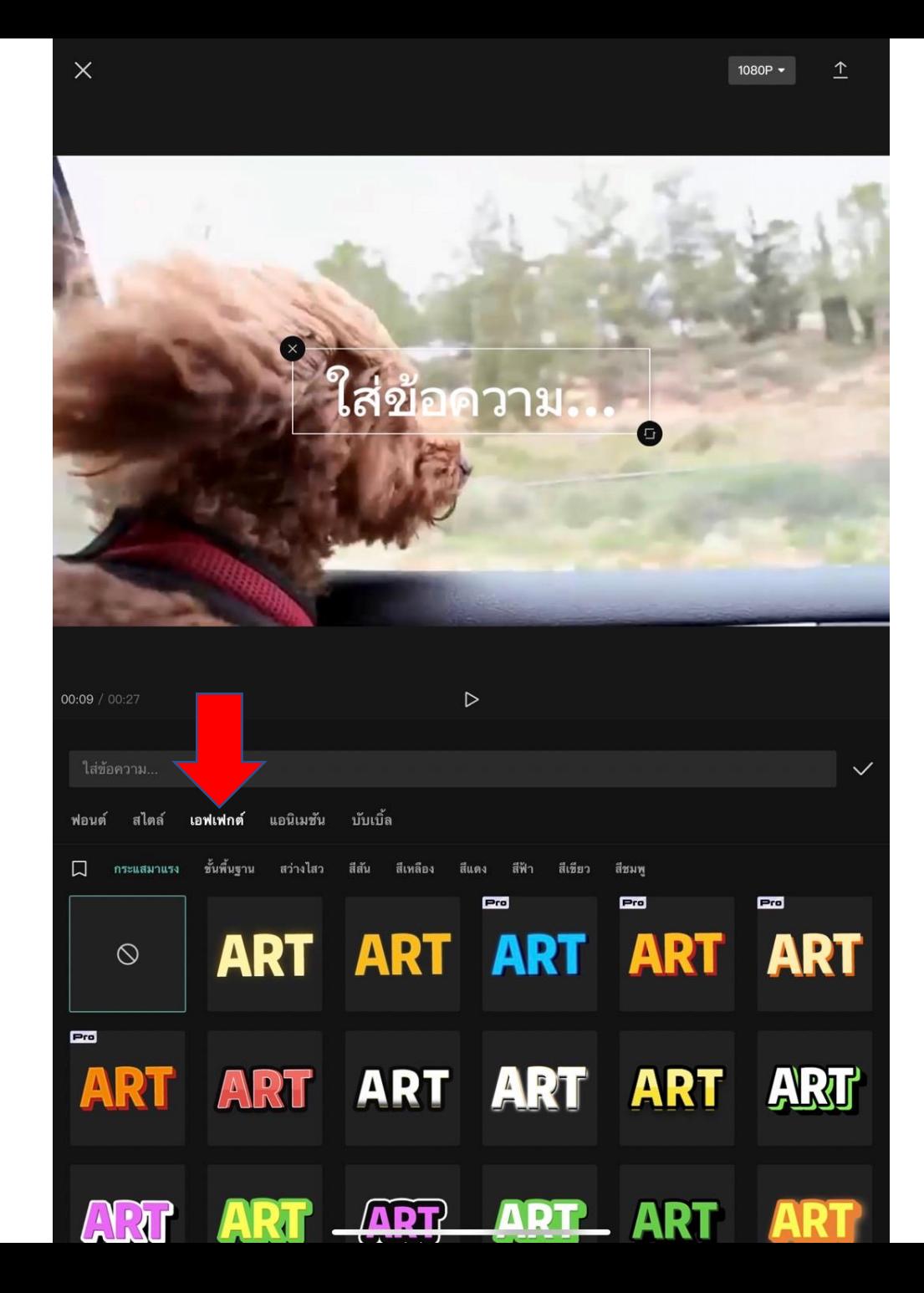

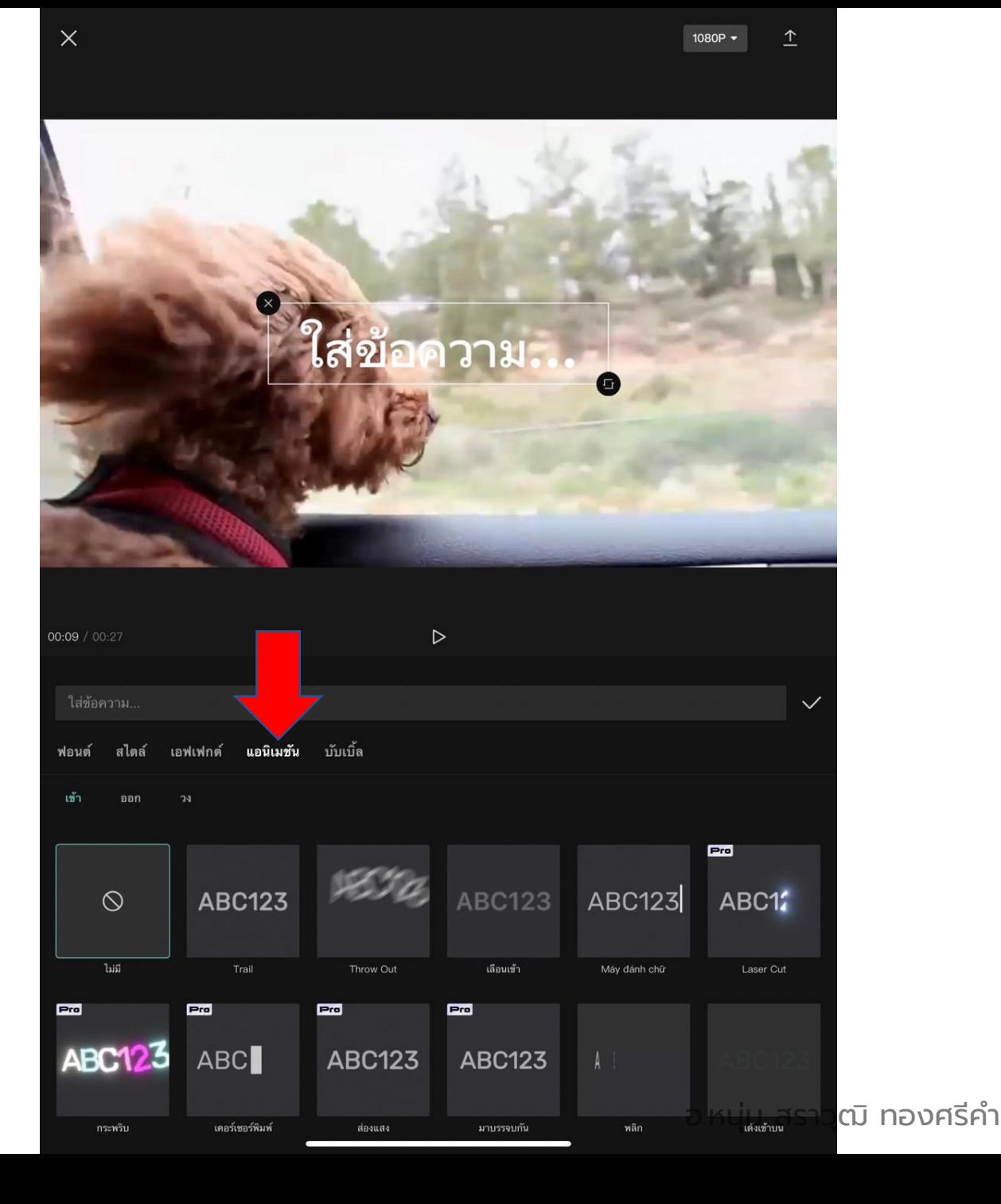

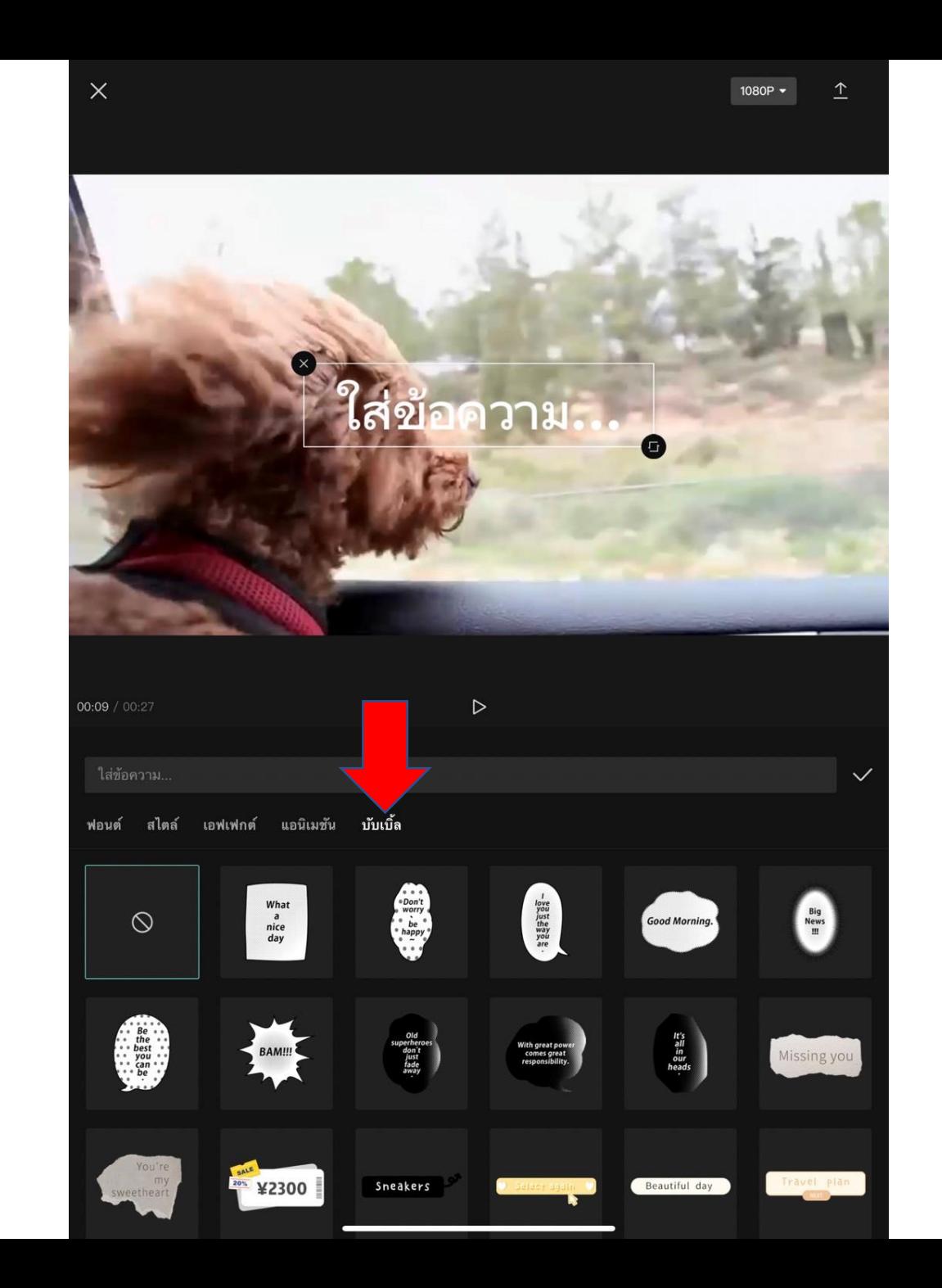

อ.หนุ่ม สราวุฒิ ทองศรีคำ

ตกแต่งข้อความ เลือกสี กรอบข้อความ ตรงเมนูสไตล์

## เสร็จเรียบร้อย กดเครื่องหมายถูก

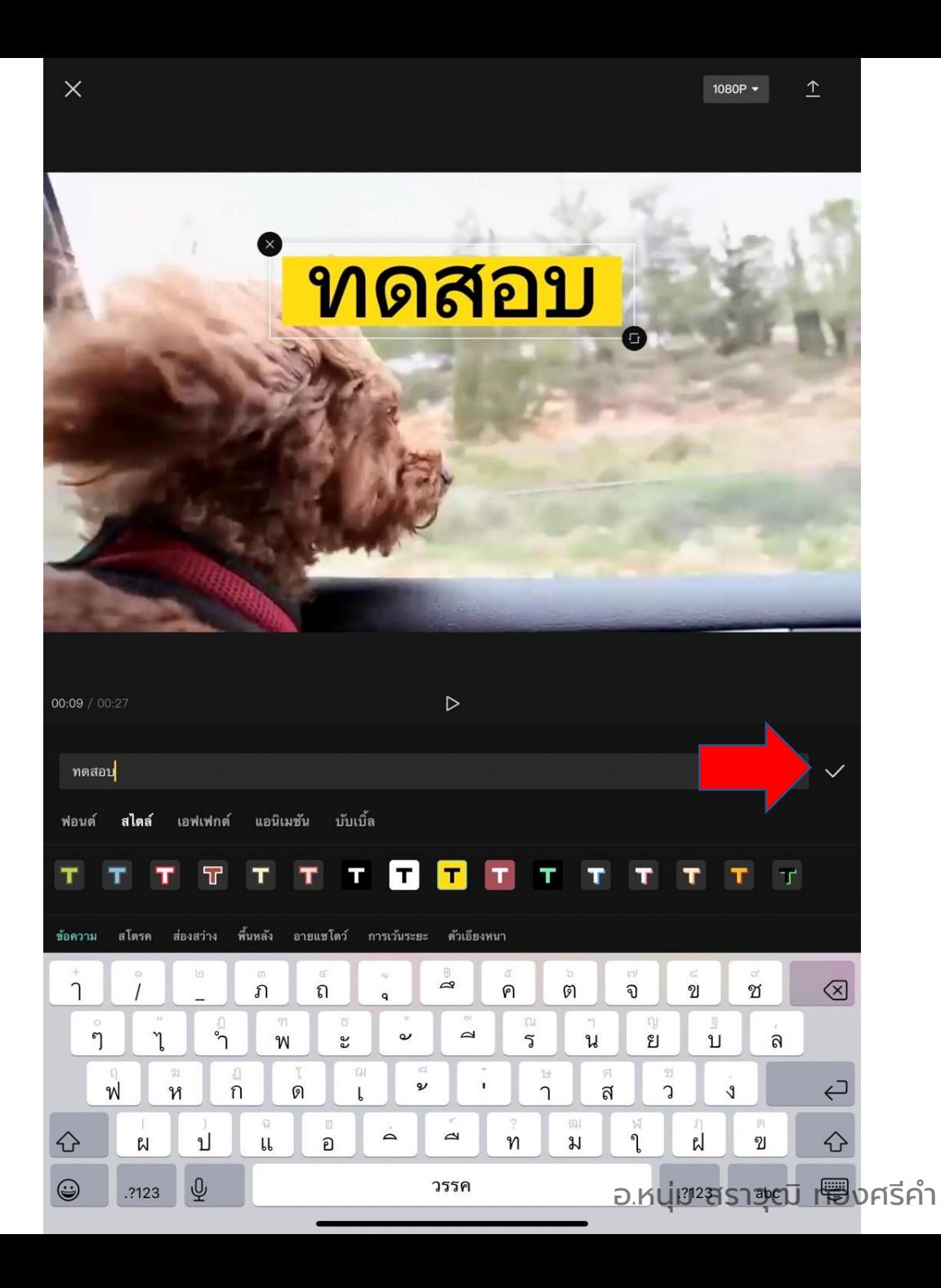

ไทม์ไลน์ตัดต่อ จะมีแถบของข้อความสีส้ม ปรากฏขึ้นมาใน เลเยอร์ที่สอง

หากต้องการเลื่อนข้อความให้ขึ้นตรงตำแหน่ง เวลาที่ต้องการของวิดีโอ ให้ใช้นิ้วจิ้มเลื่อนไป ต าแหน่งนั้น

หรือหากอยากให้ข้อความอยู่ตำแหน่งใดของ วิดีโอและมีขนาดเท่าไร ให้ใช้นิ้วจิ้มที่ข้อความ ตรงหน้าจอได้เลย

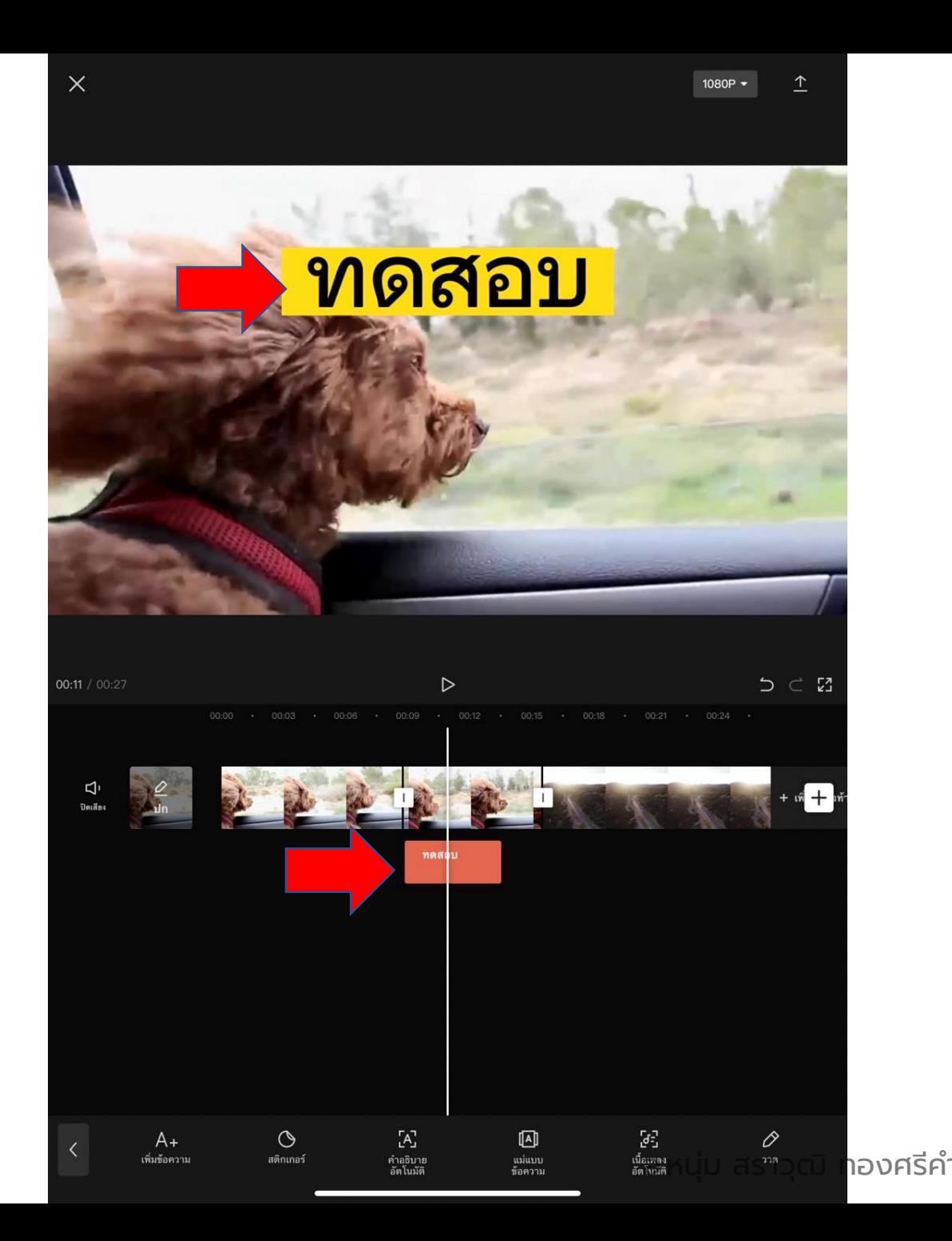

### หากต้องการใส่เสียงเพลงประกอบไปในคลิป วิดีโอ ให้จิ้มเลือกที่ปุ่ม "ระบบเสียง"

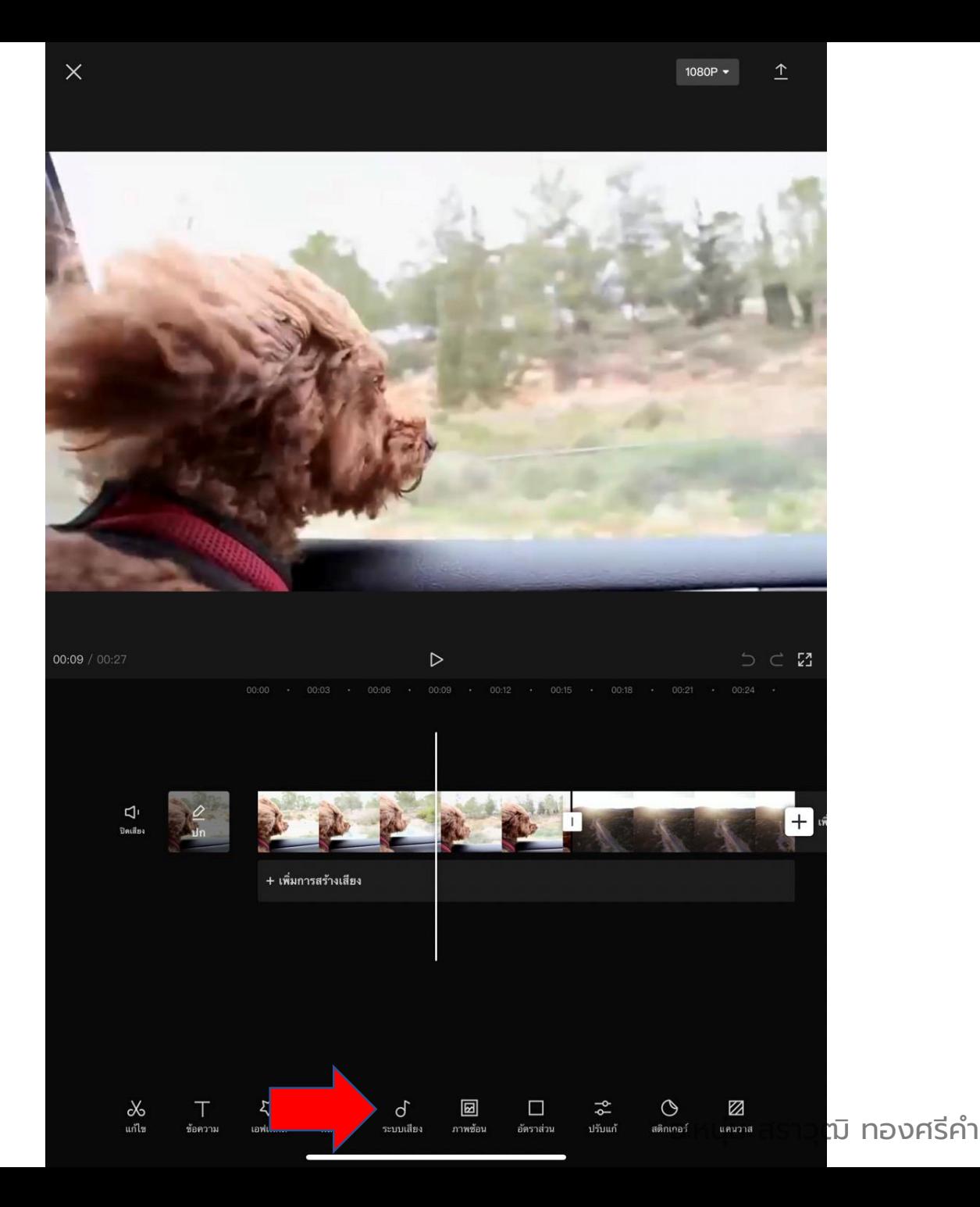

หากต้องการใส่เสียงเพลงประกอบไปในคลิป วิดีโอ ให้จิ้มเลือกที่ปุ่ม "ระบบเสียง"

จะขึ้นแถบเครื่องมือเสียงต่าง ๆ ที่ด้านล่าง

ให้จิ้มไปที่คำว่าเสียง

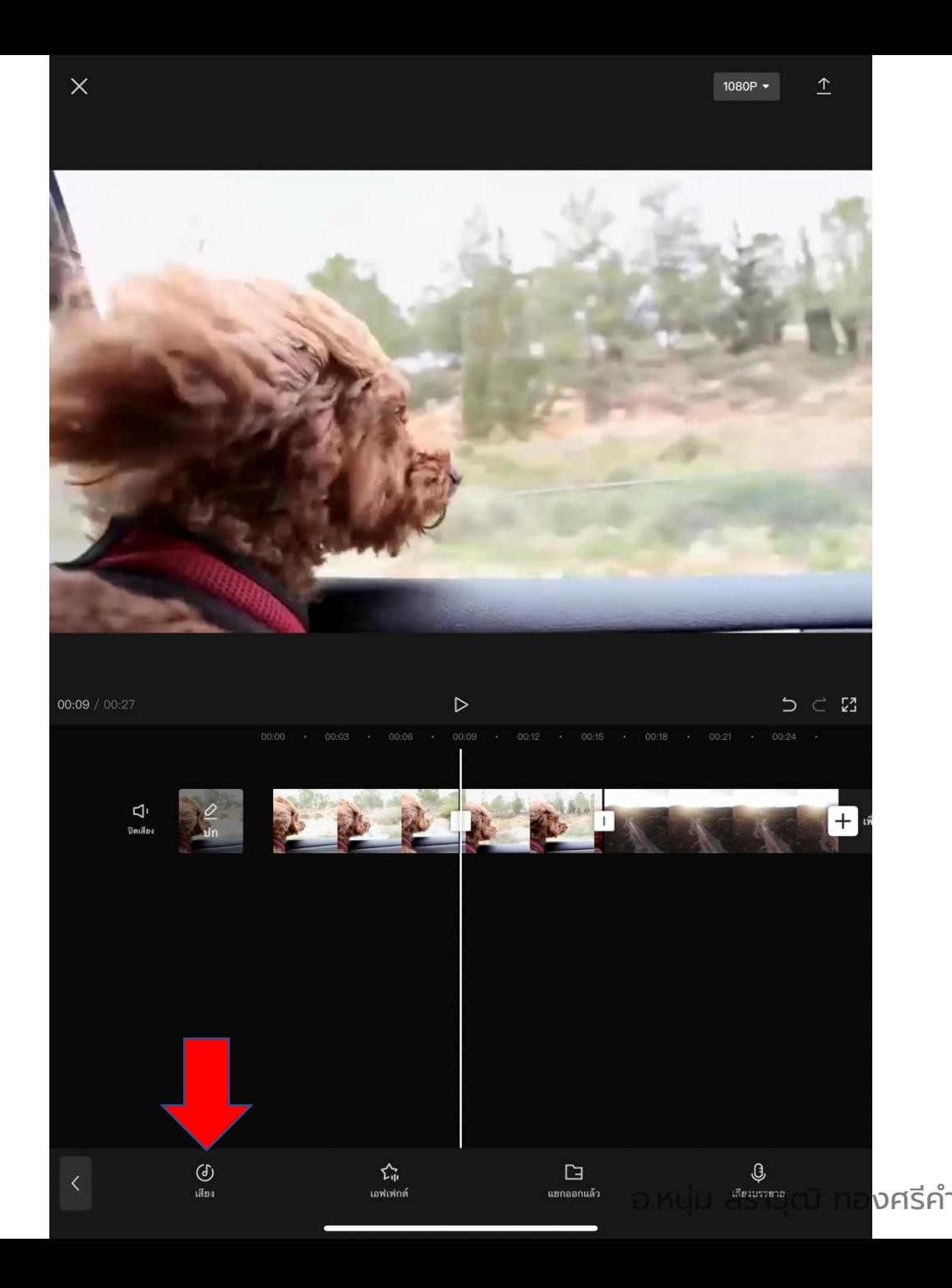

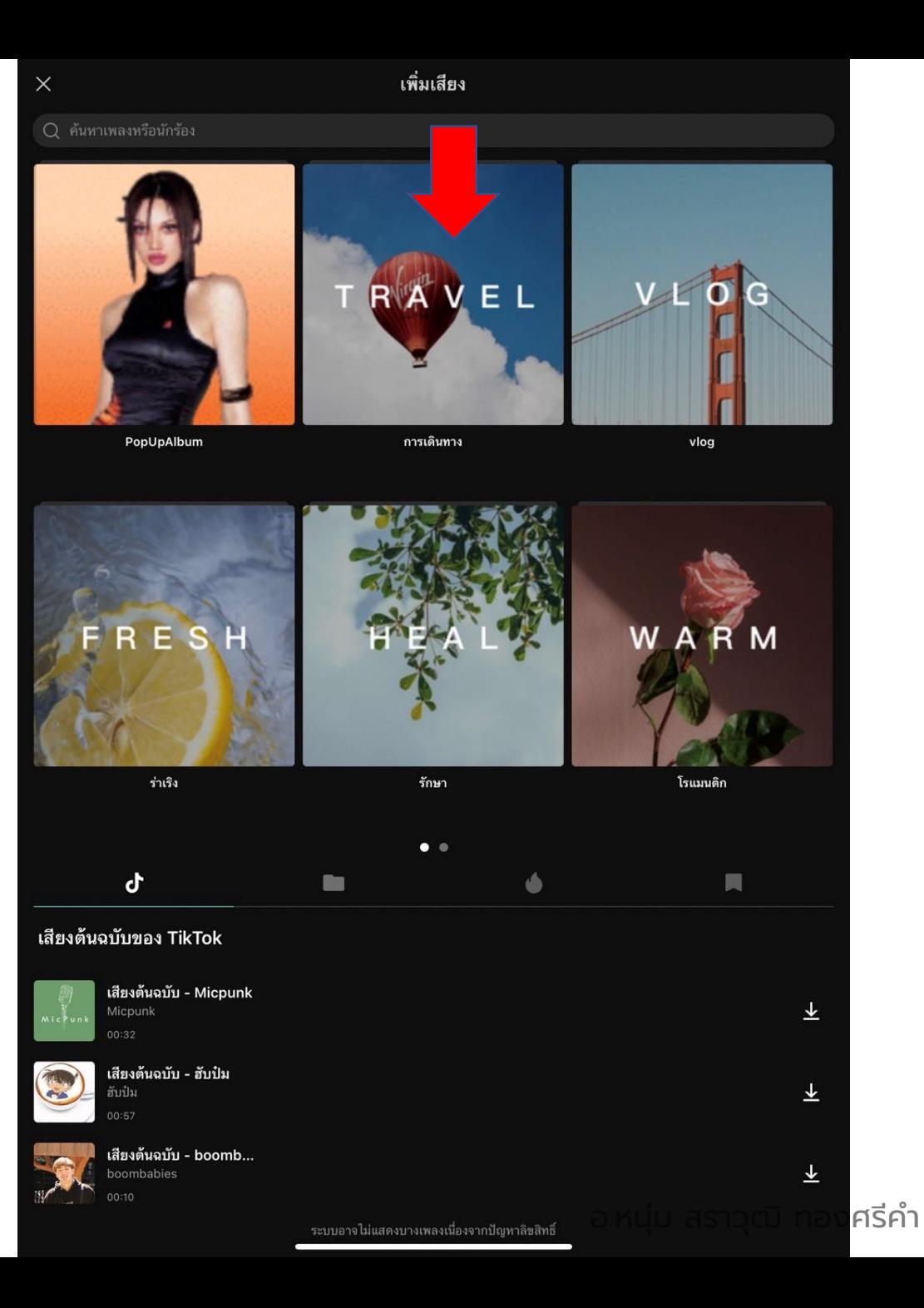

## แอปจะขึ้นหมวดเพลงต่าง ๆ ให้เลือก

จิ้มไปที่หมวดใดหมวดหนึ่ง หรือรูปใดรูปหนึ่ง

แอปจะขึ้นชื่อเพลงต่าง ๆ ให้เลือก

จิ้มที่ชื่อเพลงเพื่อฟังเพลง

หากชอบ ถูกใจ ให้คลิกที่เครื่องหมาย + ด้านหลังชื่อเพลงนั้น

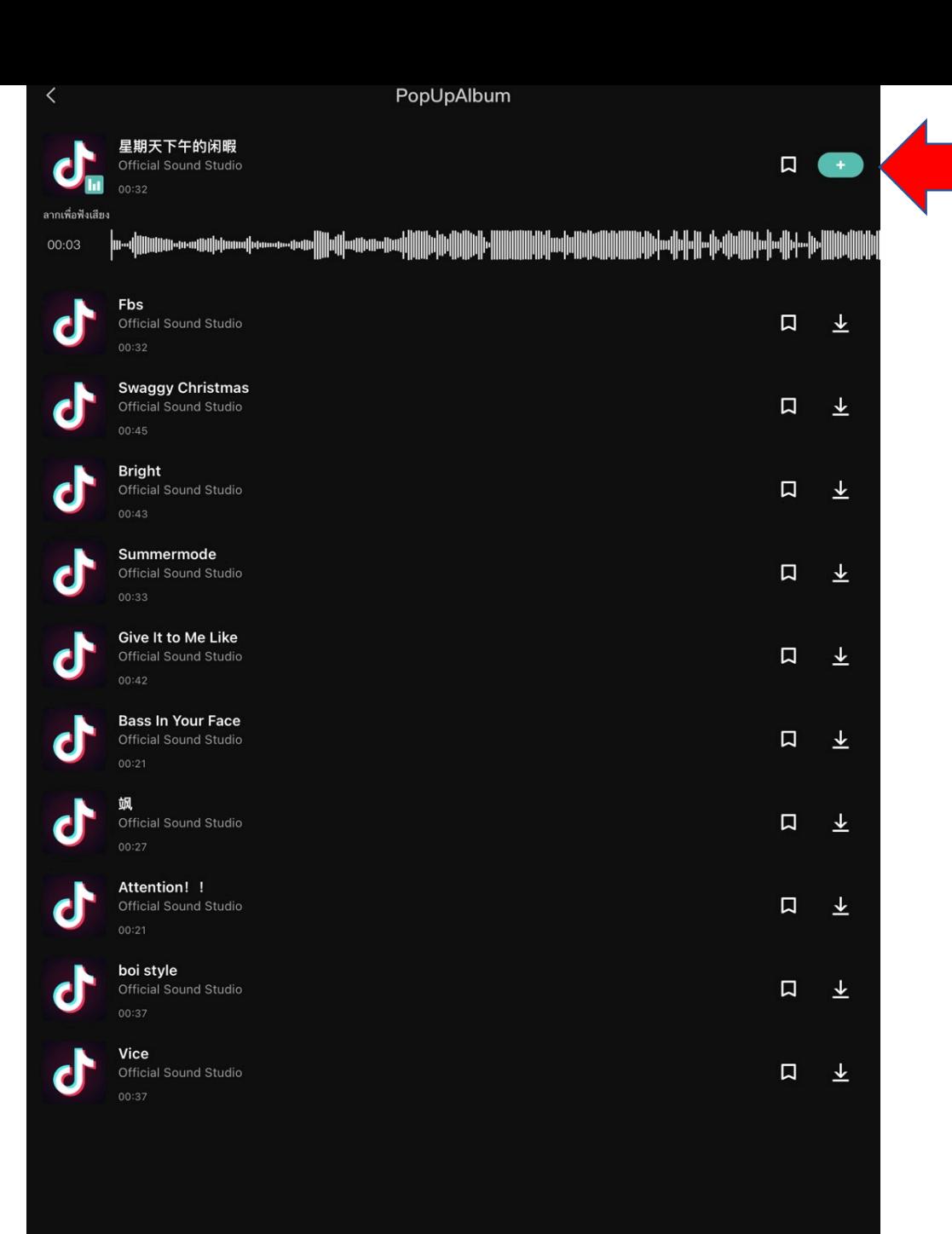

เพลงนั้นจะปรากฎเป็นแถบสีเขียวบนไทม์ไลน์ตัด ต่อ ขึ้นมาในเลเยอร์ที่สอง

หากต้องการเลื่อนเพลงให้ขึ้นตรงตำแหน่งเวลาที่ ต้องการของวิดีโอ ให้ใช้นิ้วจิ้มเลื่อนไปตำแหน่ง นั้น

หรือหากอยากตัดหัว หรือท้ายเพลง ให้ใช้นิ้วจิ้ม ไปที่แถบสีเขียว จนขึ้นแถบสีขาวรอบเพลงและ จิ้มเลื่อนซ้ายขวาที่แถบหัวหรือท้ายเพลง แล้ว ปล่อยมือในตำแหน่งที่ต้องการ ก็จะเป็นการตัด เพลงแบบเดียวกับที่ตัดวิดีโอ

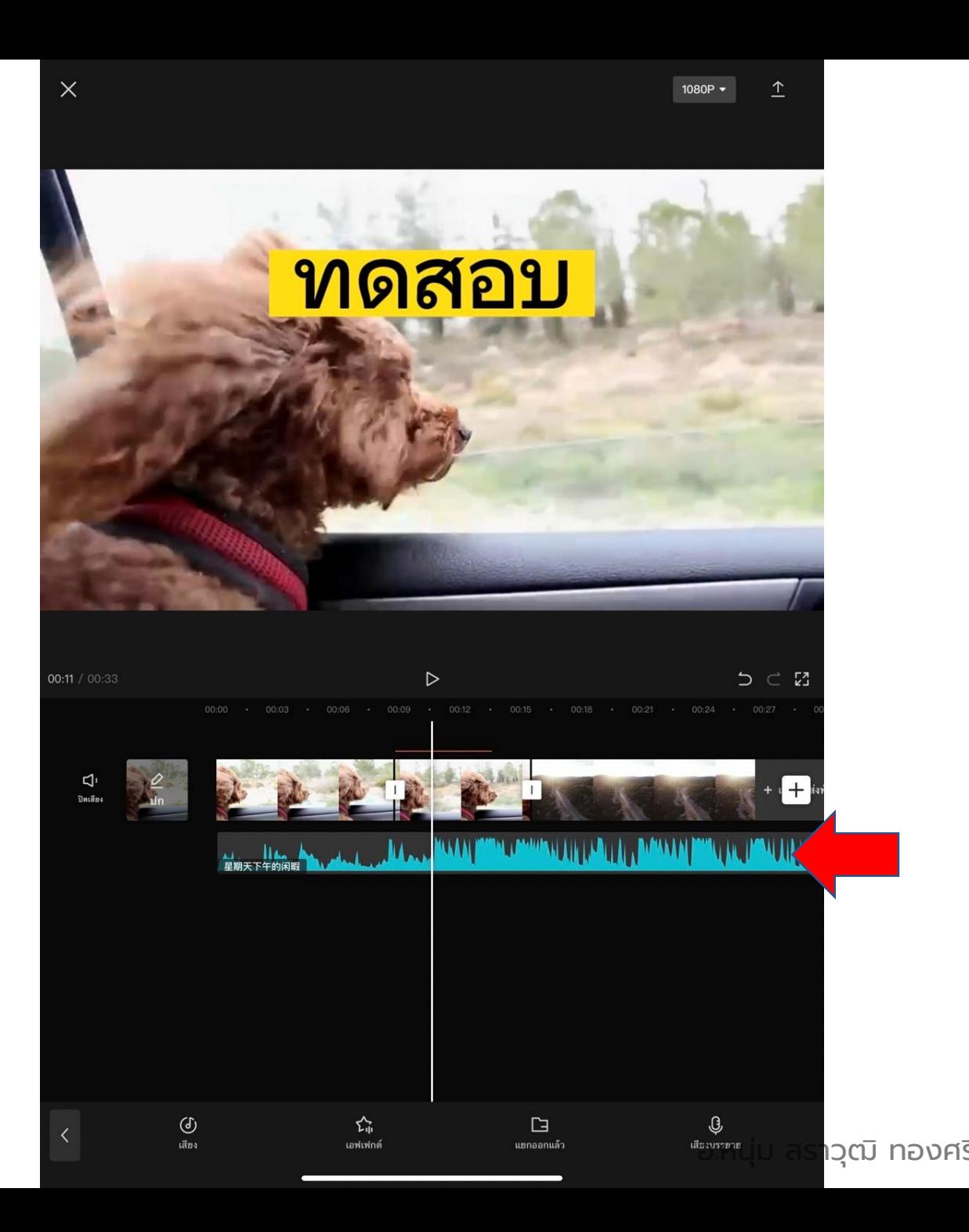
หลังจากตัดต่อวิดีโอ ใส่ข้อความและเพลง เรียบร้อย ให้จิ้มที่ตัวเลขด้านบนเพื่อเลือกความ ละเอียดของวีดีโอ ที่จะบันทึก

โดย ความละเอียดเลือกที่ 1080p และอัตราส่วน เลือกที่ 30

หลังจากนั้นให้จิ้มที่ลูกศรขี้ขึ้นด้านบน เพื่อบันทึก วิดีโอ

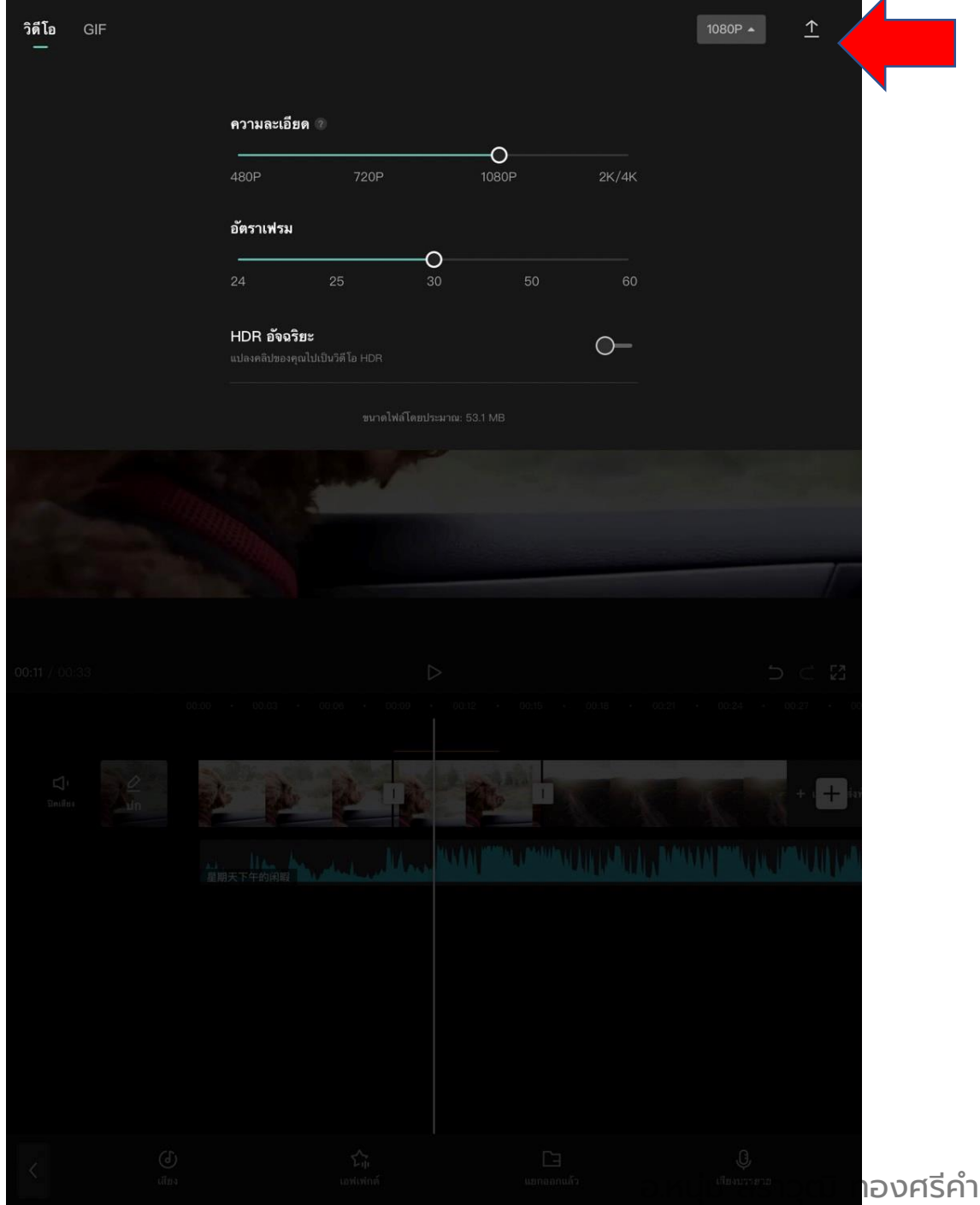

#### วิดีโอจะประมวลผล จนครบ 100 $\%$

 $\overline{\mathsf{x}}$ 

เปิด CapCut เอาไว้และอย่าล็อกหน้าจอของคุณ

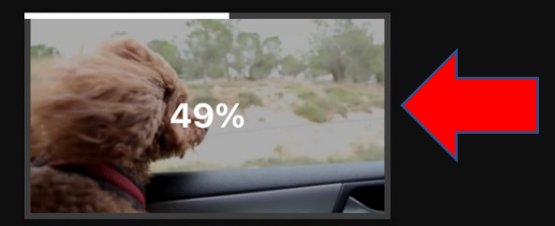

ุ่ม ทองศรีคำ

หลังจากบันทึกเรียบร้อย 100% จะปรากฏแถบเครื่องมือให้แชร์ไปยังแพลตฟอร์ม โซเซียลมีเดียต่าง ๆ

หรือจะไปแชร์วิดีโอในแกลรอรี่ ในมือถืออีกครั้งก็ ได้ครับ

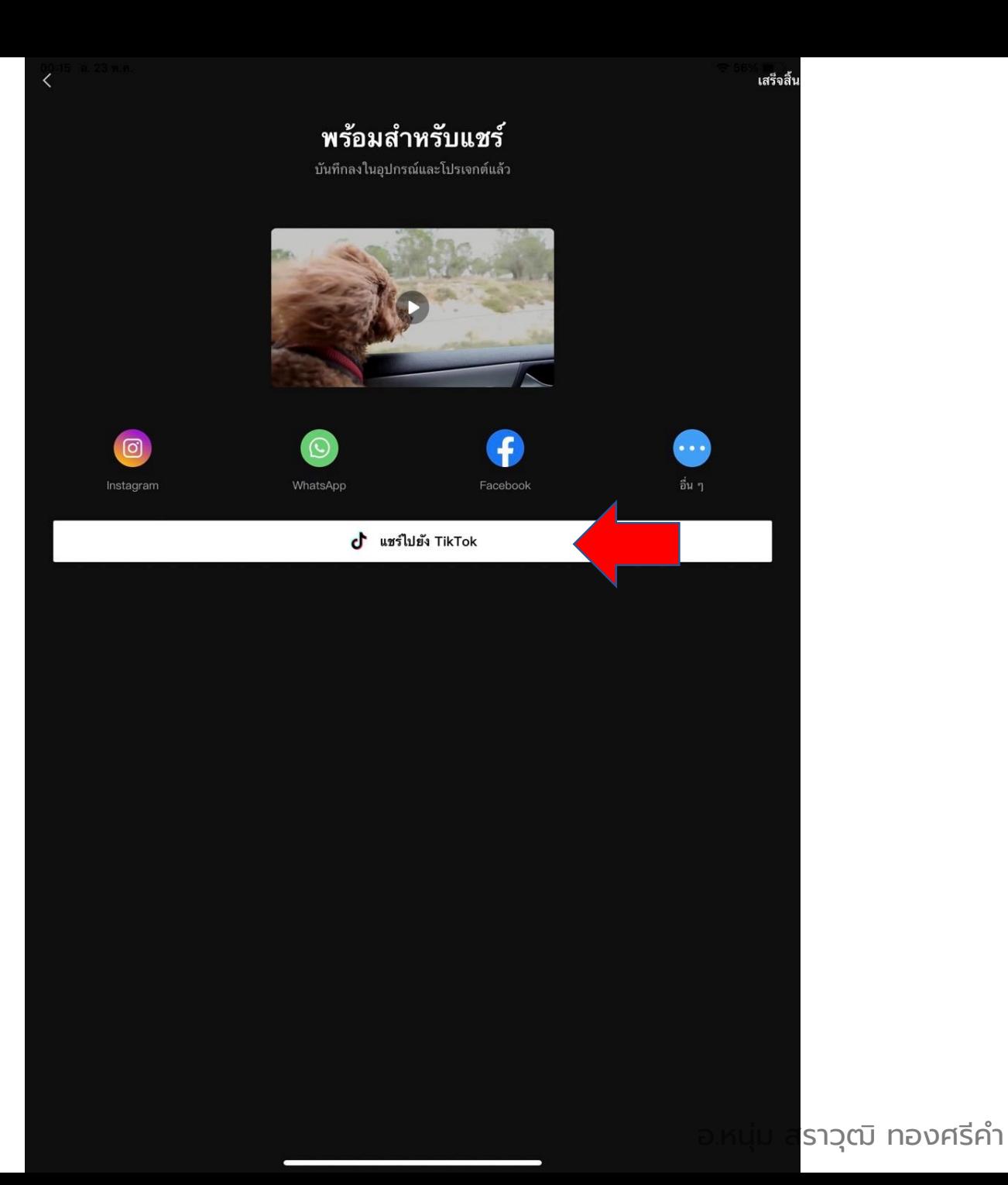

# 06 การใช้เทคนิคพิเศษต่างๆ **UDVIIDU Capcut**

อ.หนุ่ม สราวุฒิ ทองศรีคำ

# **06 การใช้เทคนิคพิ เศษต่างๆ ของแอป Capcut**

 $\bullet$ ขั้นตอนการใช้เครื่องมือ การรีทัชใบหน้า ในแอป  $\mathsf{CapCut}$ 

## เปิดแอป Capcut แล้วคลิกที่ เครื่องหมาย + หรือ โปรเจกต์ ใหม่ได้เลยครับ

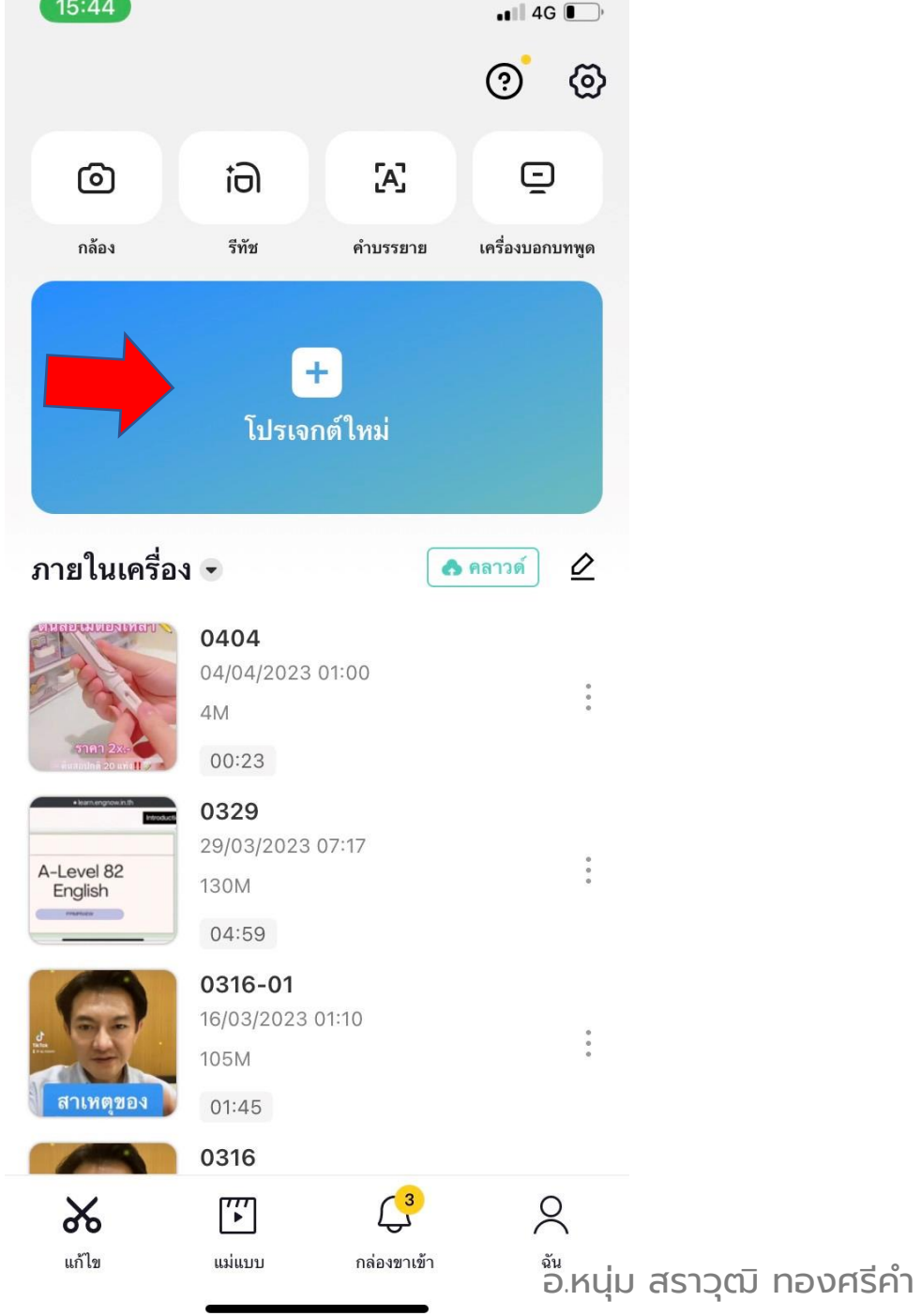

## เลือกวิดีโอที่ต้องการนำมาทำ เทคนิคพิเศษ การรีทัชใบหน้า ใน แกลอรี่ในมือถือ

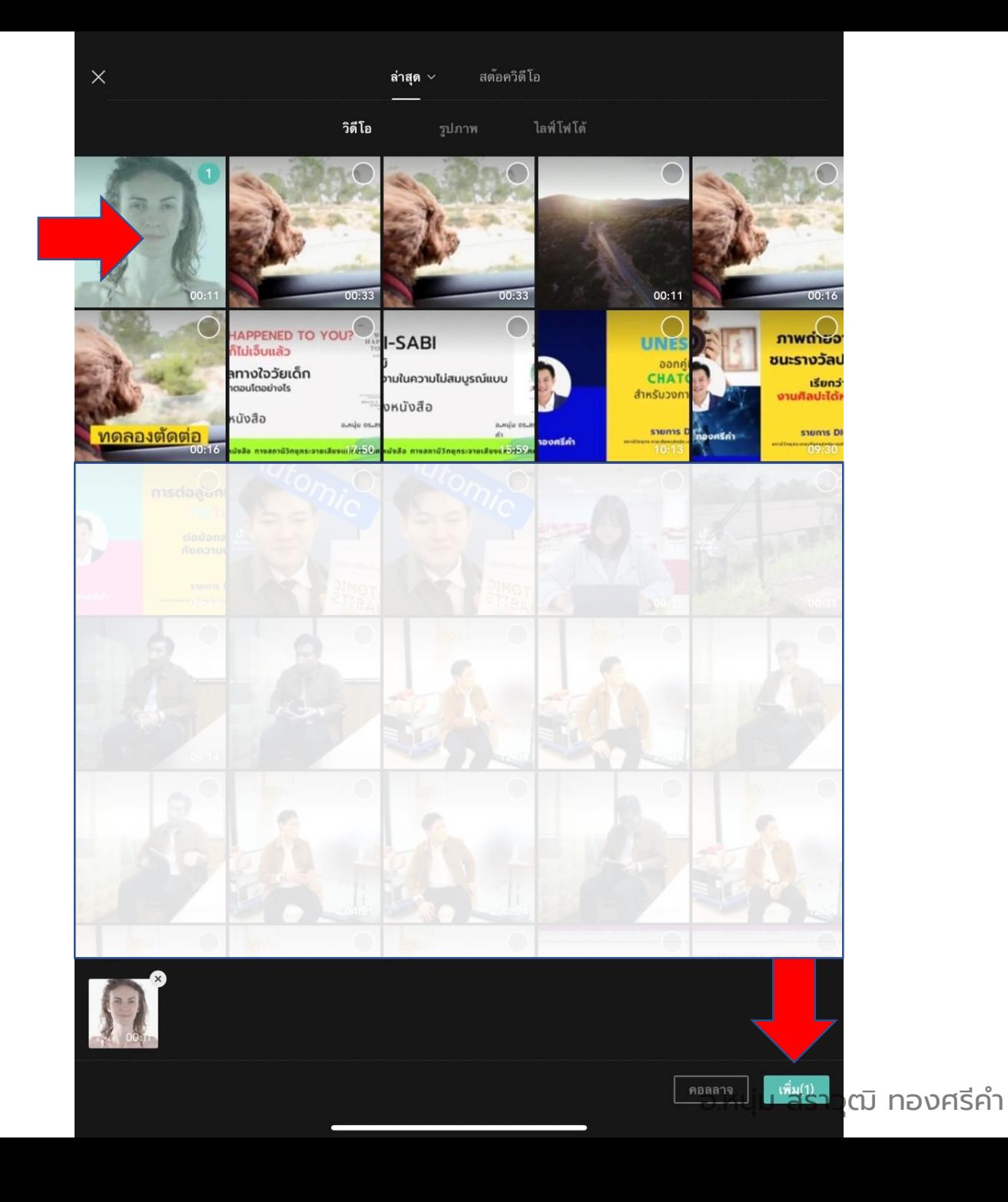

วิดีโอที่เลือกจะถูกนำมาอยู่บนไทม์ ไลน์หรือแถบเครื่องมือตัดต่อ

จิ้มที่วิดีโอบนไทม์ไลน์

จิ้มที่เครื่อง "รีทัช" ที่แถบเครื่องมือ ด้านล่าง

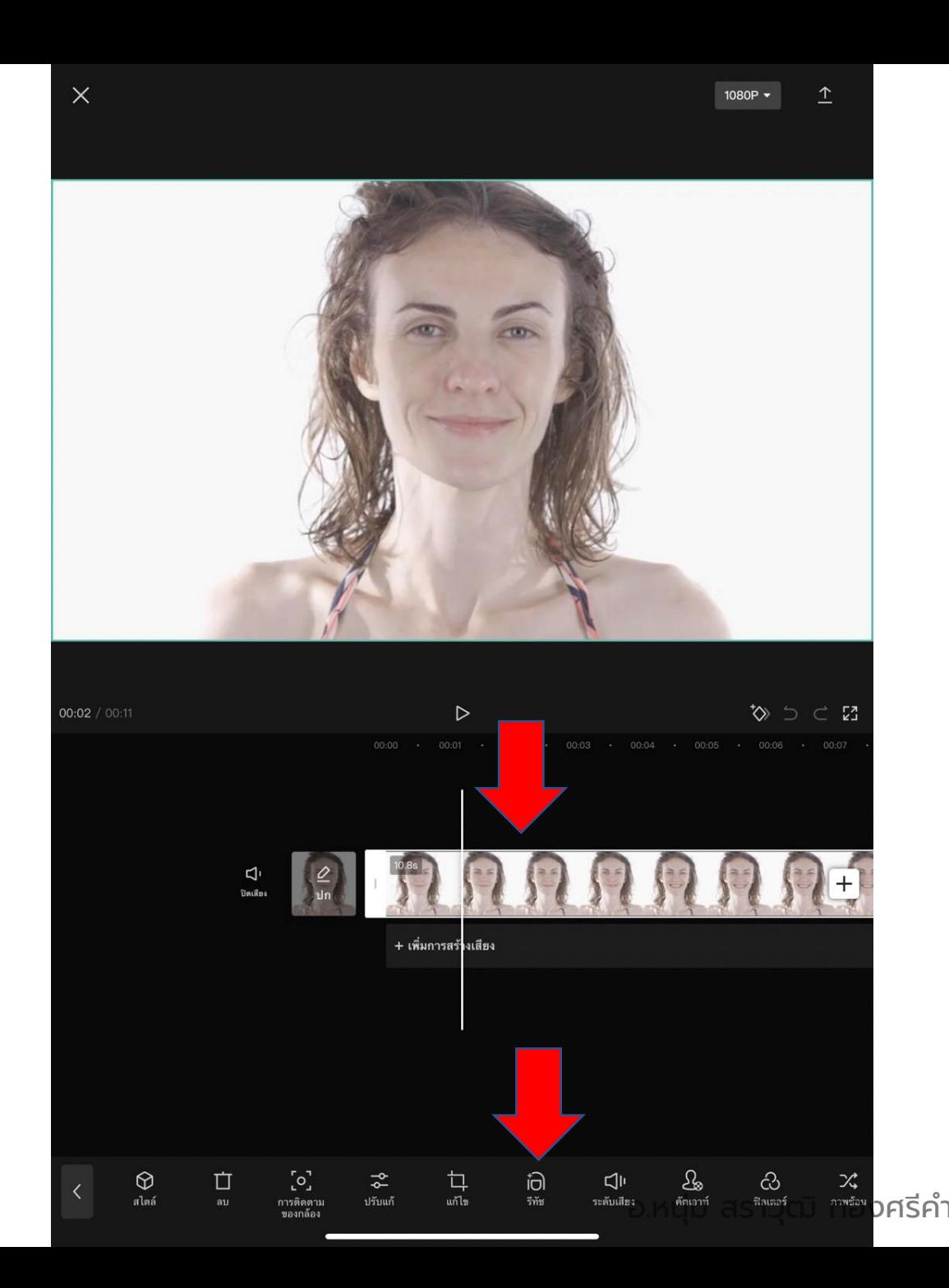

## จะขึ้นเครื่องมือรีทัช มาสองเครื่องมือ คือ

#### ใบหน้า และร่างกาย

จิ้มที่ใบหน้า

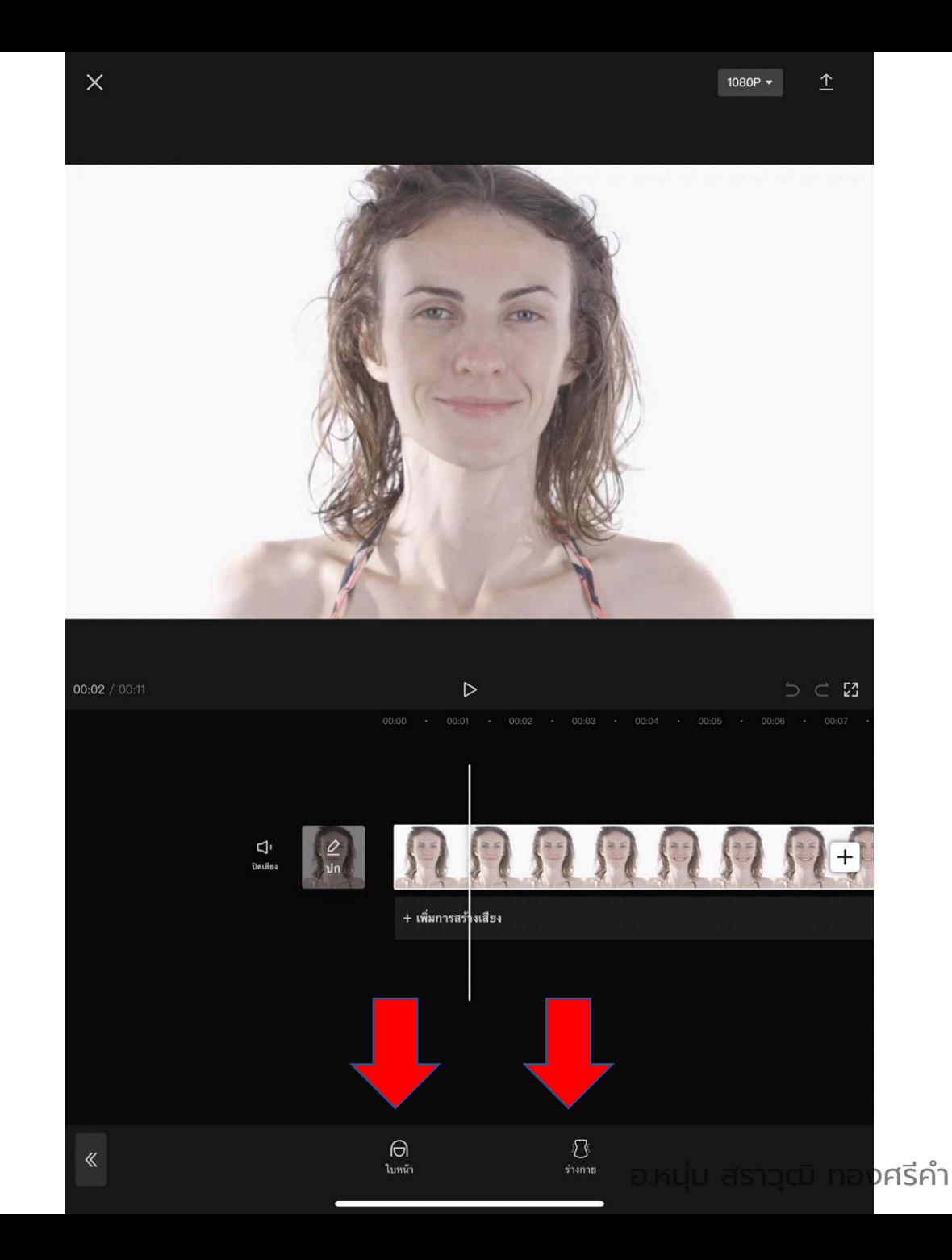

จะขึ้นเครื่องมือรีทัชใบหน้ามาเรียงกัน คือ รีทัช จะเป็นการตกแต่งสีผิว ฟันขาว ลบเส้นรอยยิ้ม และลบรอยตาคล้ำ

กดที่ค าสั่งใด แล้วลากเส้นเอฟเฟกต์จาก 0 – 100

อันนี้ผมเลือกผิวเรียบ

\* ถ้ามีคำว่า **pro** บนเครื่องมือใด ๆ แสดงว่าเรา ต้องเสียเงินสมัครสมาชิกกับแอปก่อนนะครับ

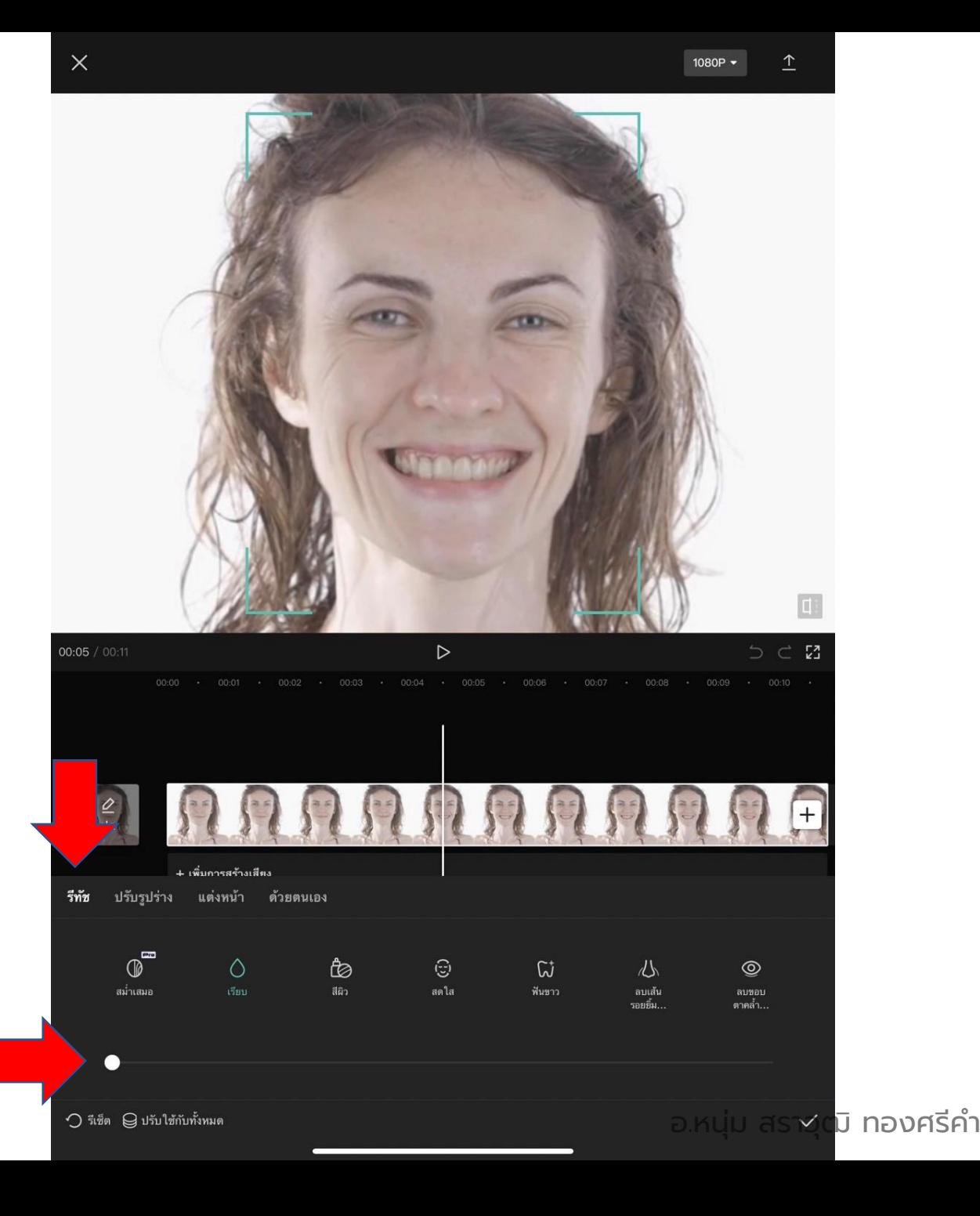

#### เลือกเครื่องมือ ฟันขาว

#### และปรับเป็นเกือบ 100

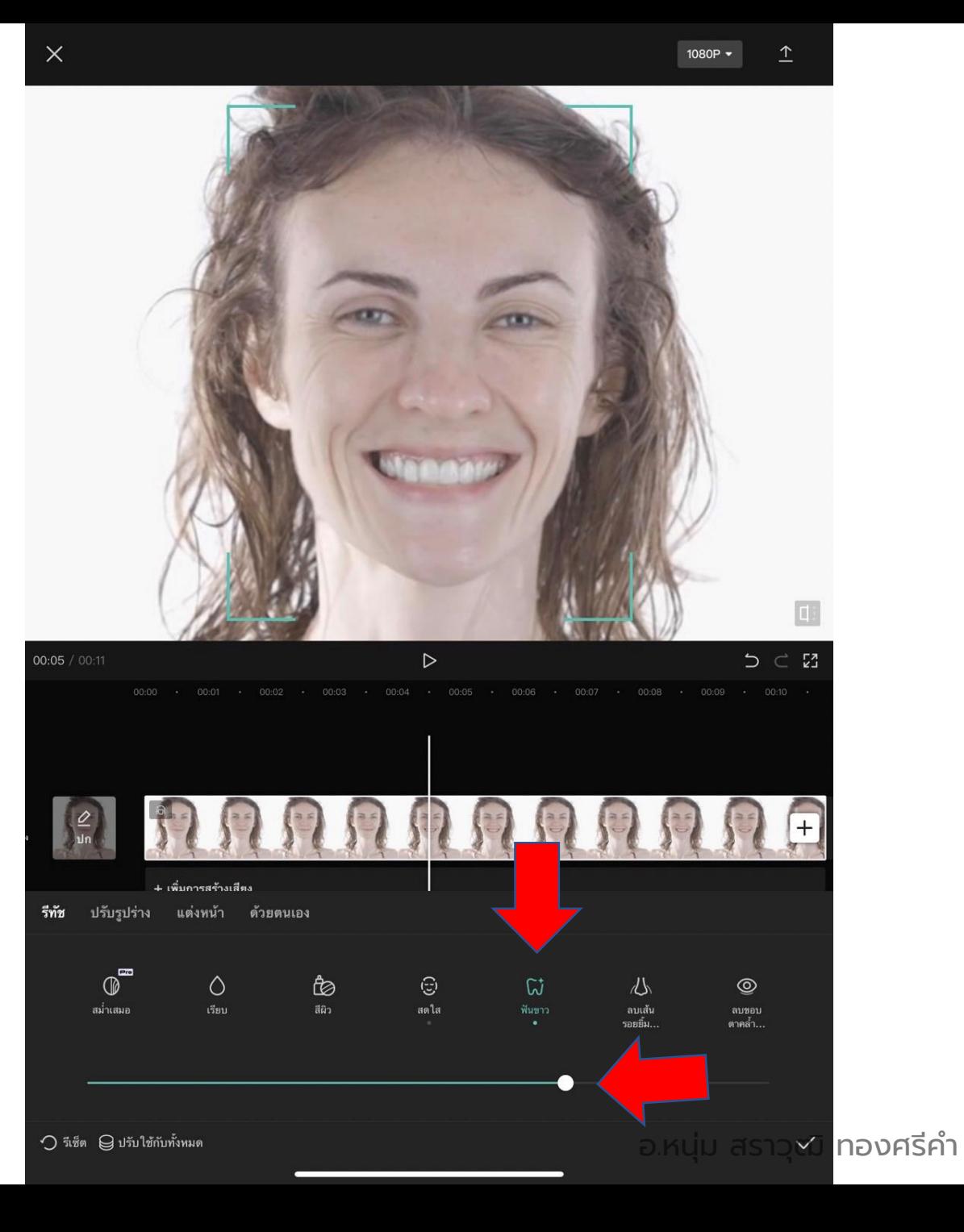

## ลบเส้นรอยยิ้ม

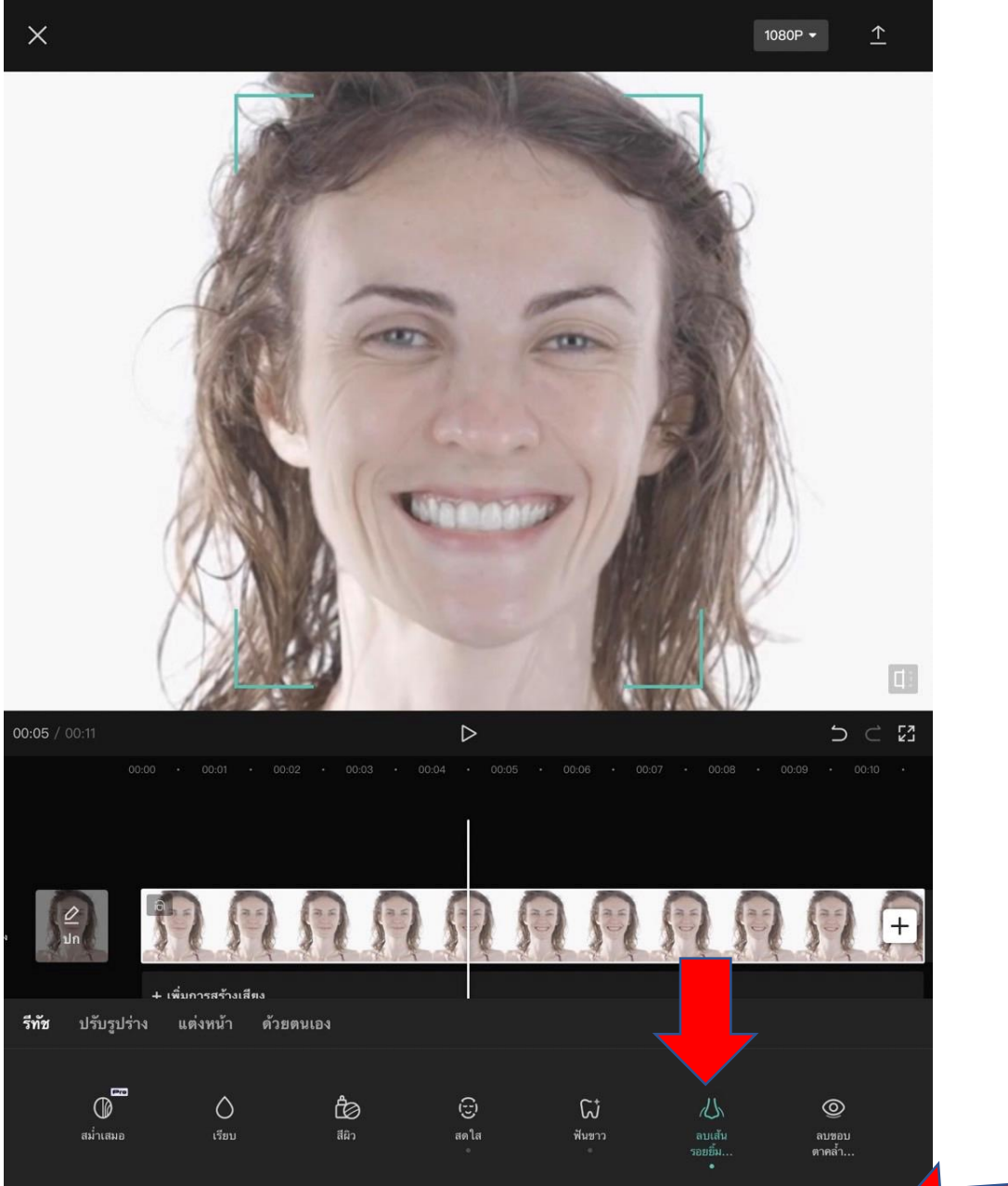

 $\bullet$ 

้ อ.หนุ่ม ชรา<mark>วุฒิ ทองศรีค</mark>ำ

 $\bigcirc$  รีเซ็ต  $\bigcirc$  ปรับใช้กับทั้งหมด

## เลือกเครื่องมือ ปรับรูปร่าง จะเป็นการปรับรูปร่างของใบหน้า เช่น คาง หน้าผาก จมูก ตา เป็นต้น

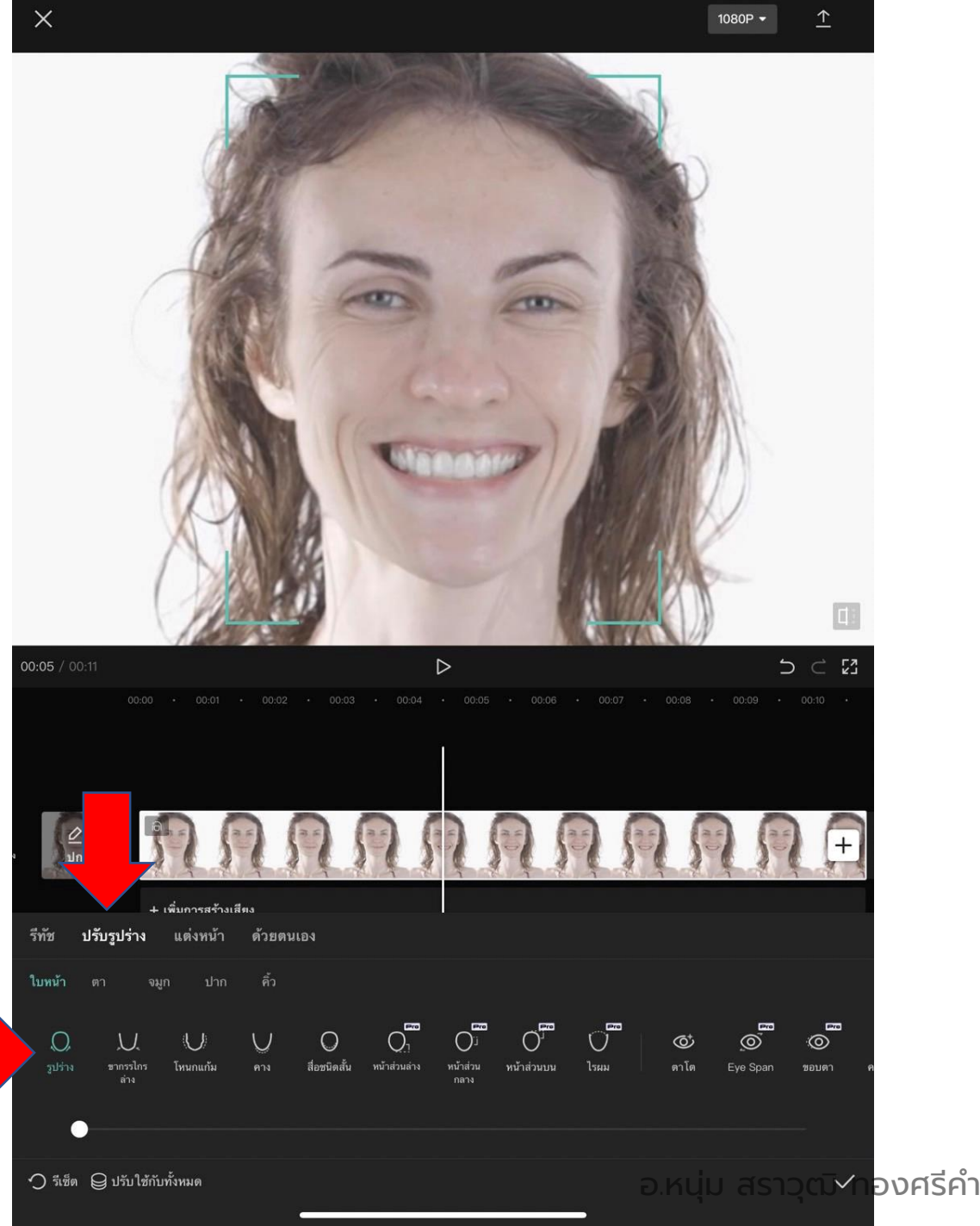

## เลือกเครื่องมือ ปรับรูปร่างของคาง ให้แหลมขึ้น

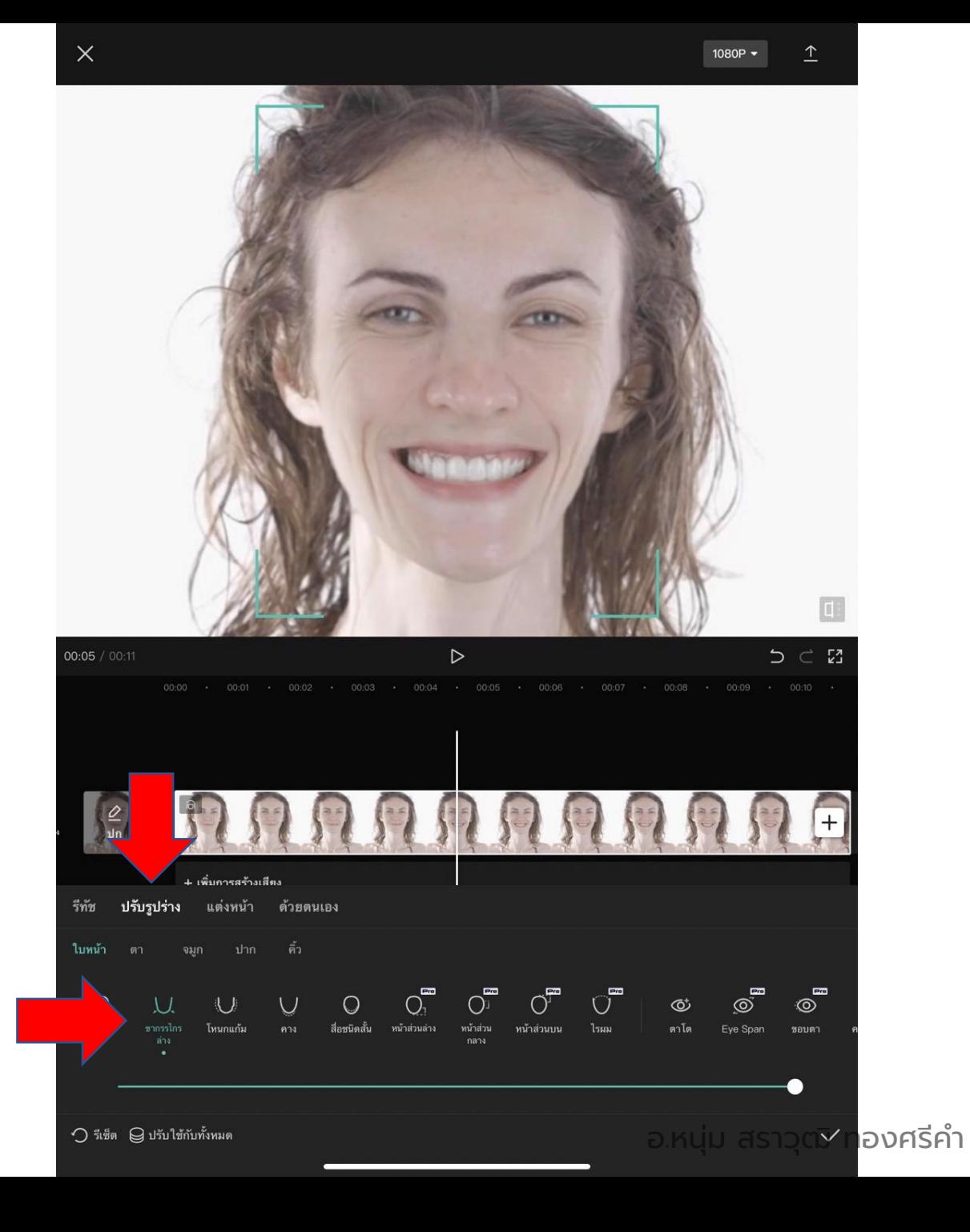

#### เลือกเครื่องมือ แต่งหน้า

จะมีเฉดหรือสไตล์การแต่งหน้าต่าง ๆ ให้เลือก

## และเหมือนเดิม เครื่องมือที่มีคำว่า **pro** ใช้ฟรี ไม่ได้นะครับ

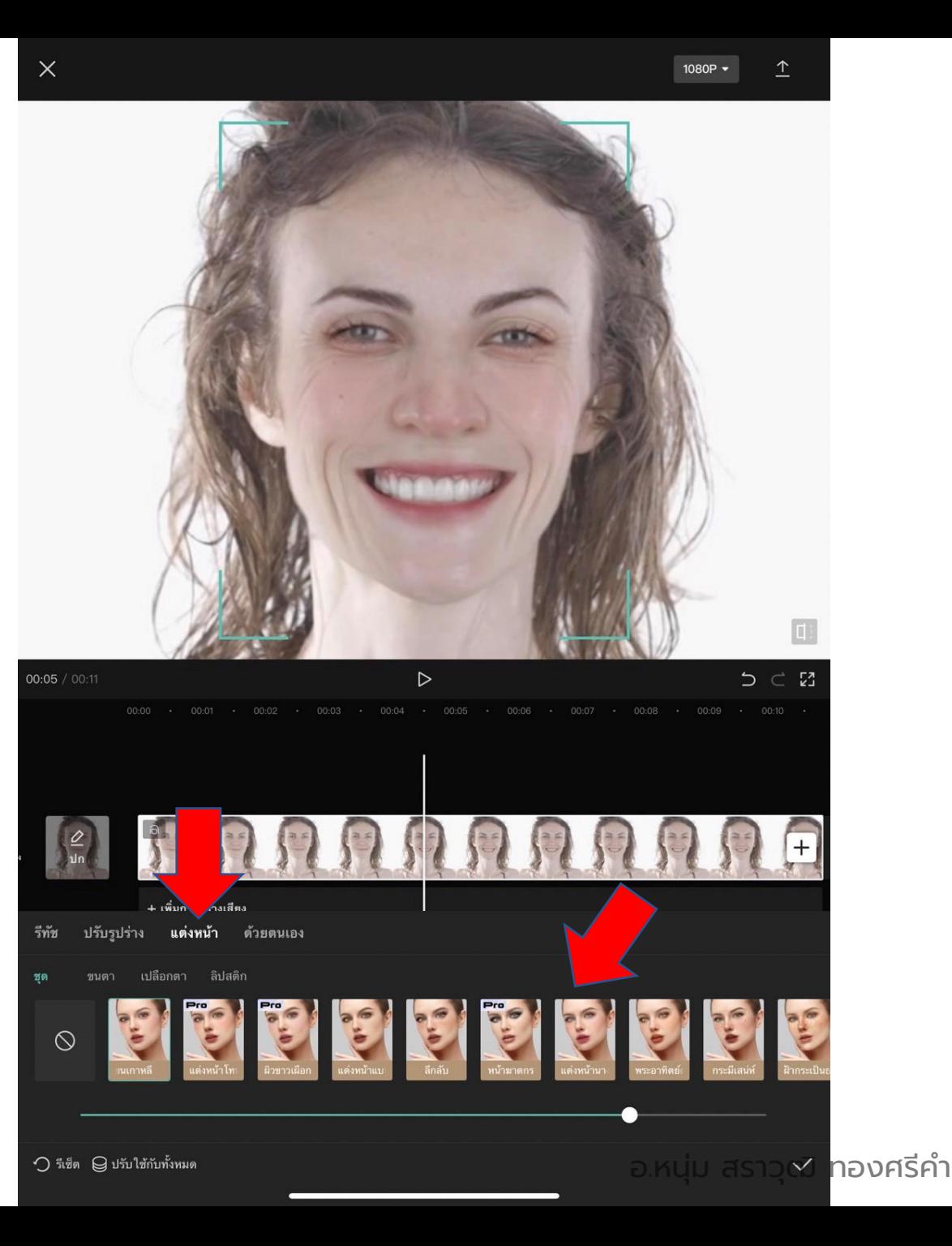

#### เลือกเครื่องมือ แต่งหน้า

จะมีเฉดหรือสไตล์การแต่งหน้าต่าง ๆ ให้เลือก

## และเหมือนเดิม เครื่องมือที่มีคำว่า **pro** ใช้ฟรี ไม่ได้นะครับ

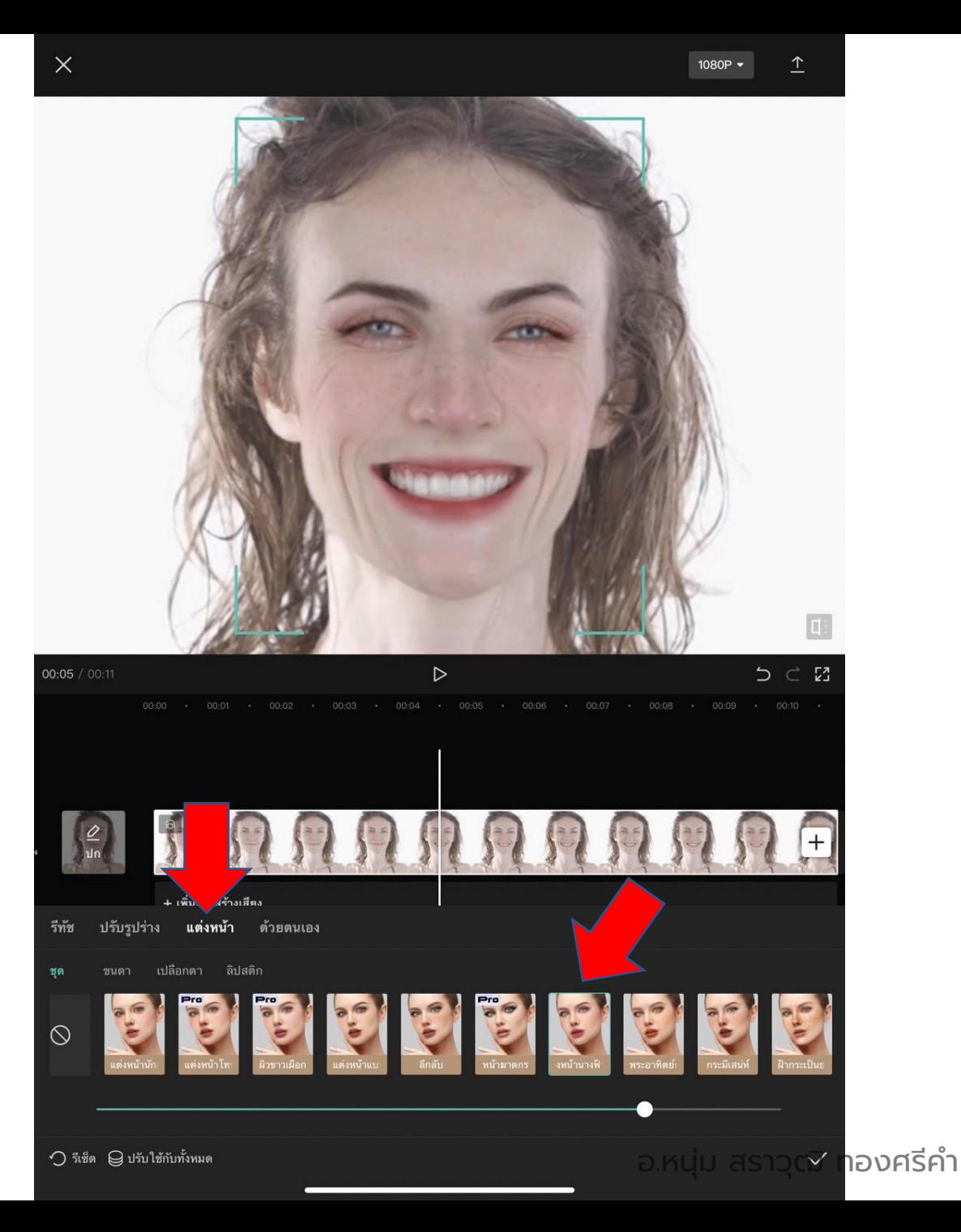

# **06 การใช้เทคนิคพิ เศษต่างๆ ของแอป Capcut**

•ขั้นตอนการใช้เครื่องมือ การซ้อนภาพ

#### การทำภาพซ้อน

## โดยนำภาพที่ต้องการให้มาซ้อนเป็นพื้นหลังมา ต่อจากคลิปเรา

โดยคลิปนี้ ผมเลือกภาพคนมาเป็นลำดับแรก และภาพภูเขามาต่อเป็นลำดับสอง บนไทม์ ไลน์ตัดต่อนะครับ

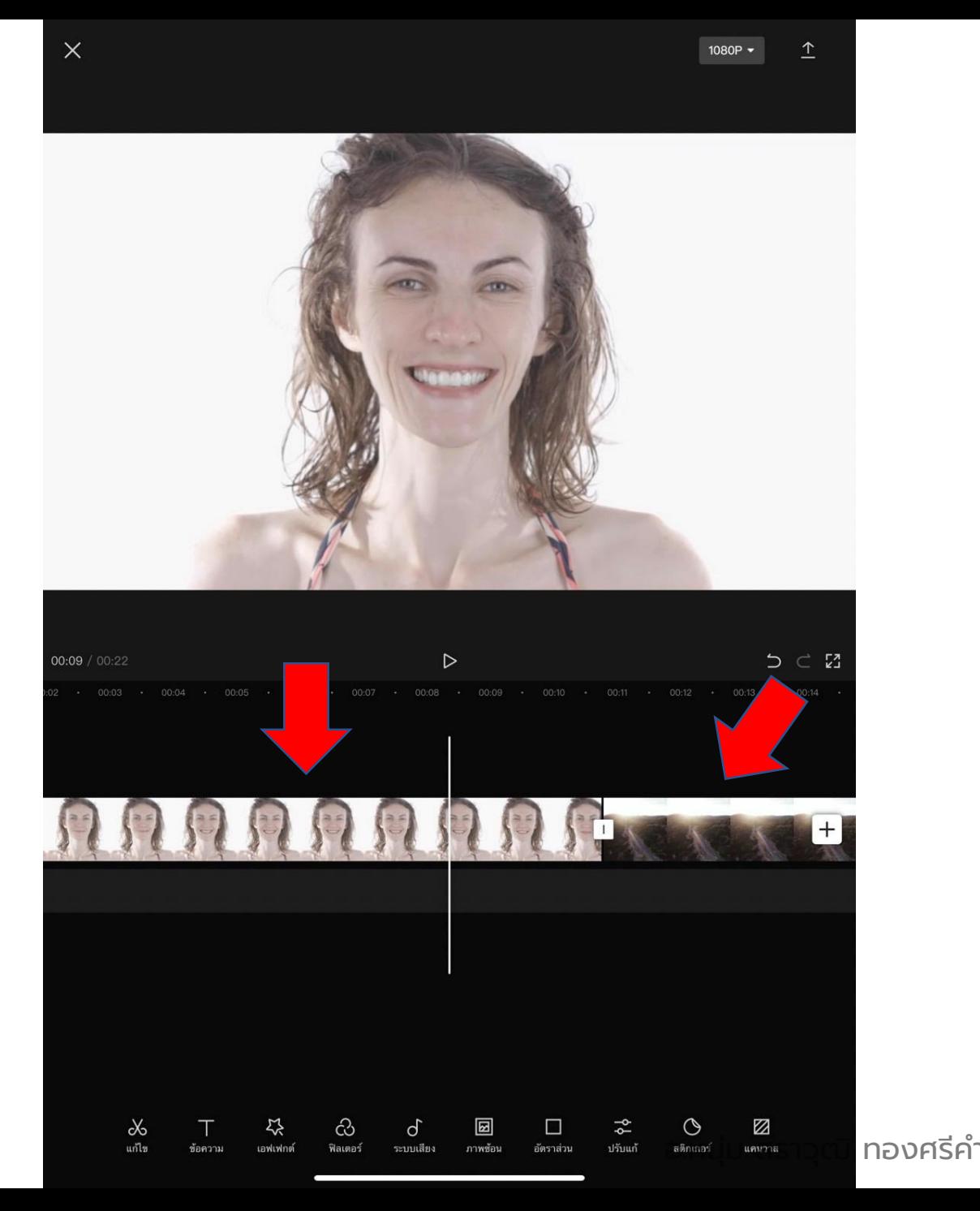

จิ้มที่วีดีโอหน้าเรา จนขึ้นกรอบสีขาวรอบวิดีโอ

## และจิ้มที่เครื่องมือ "คัตเอาท์' ที่แถบเครื่องมือ ด้านล่าง

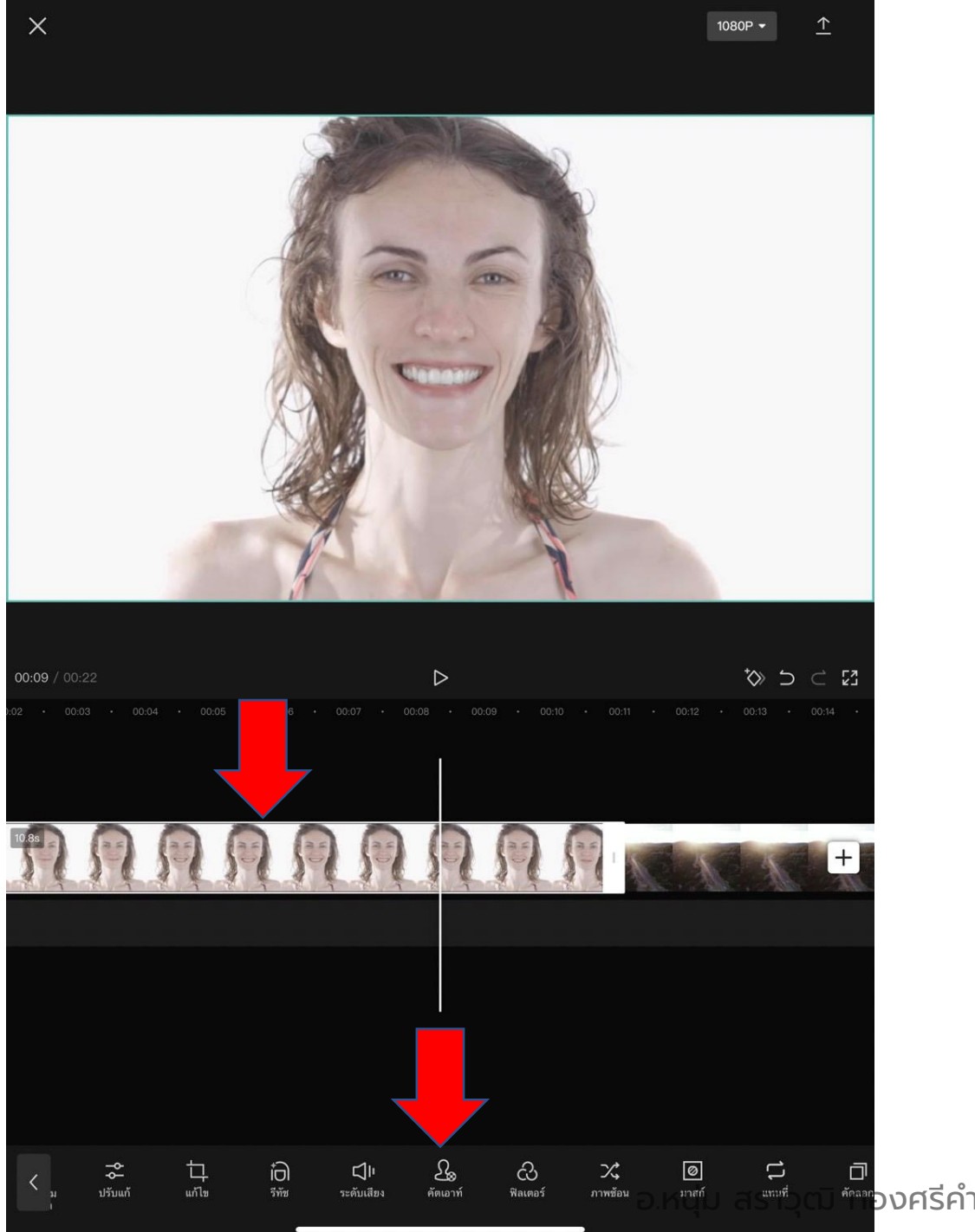

## จิ้มคำว่า "ลบพื้นหลัง"

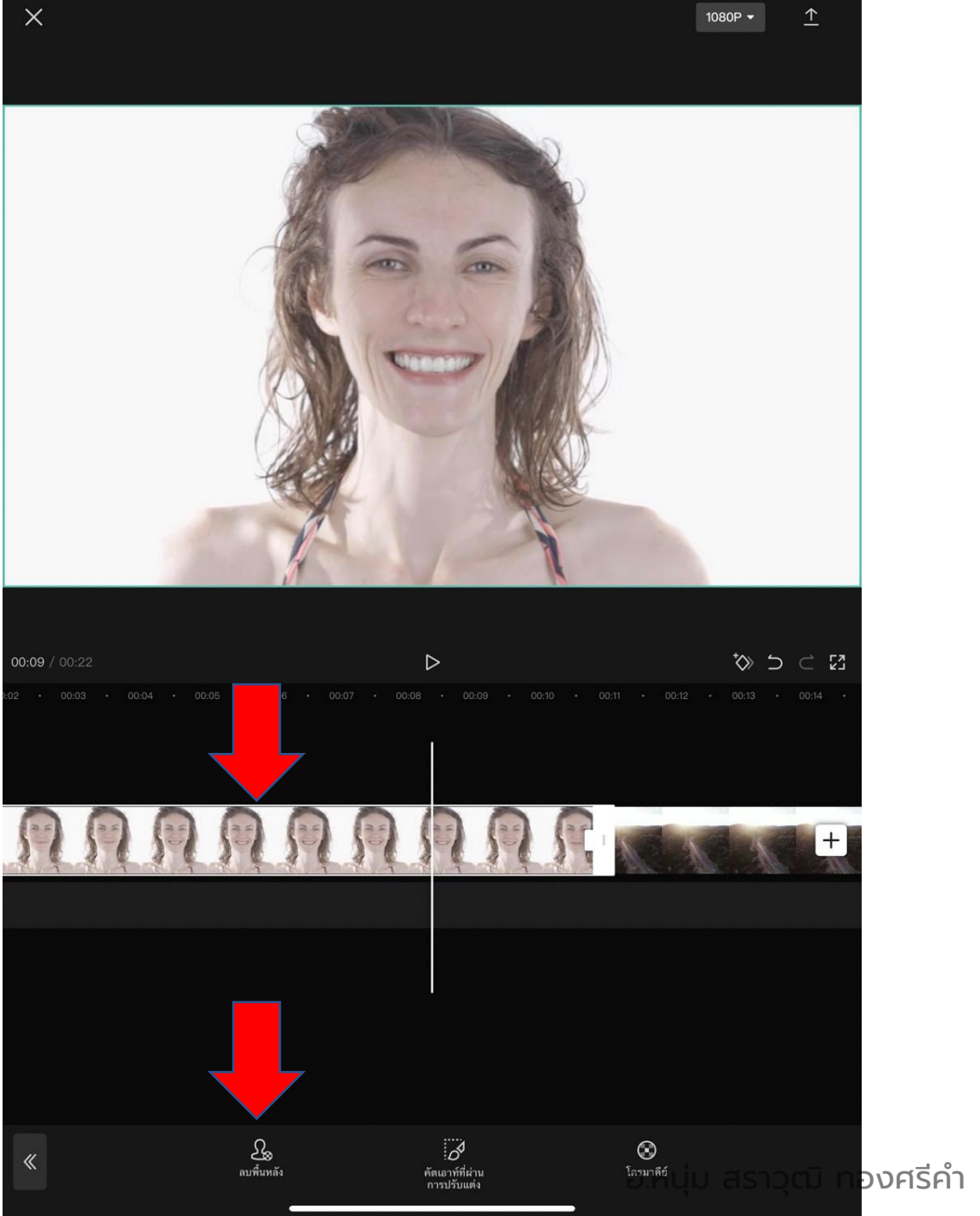

## AI จะหาสีพื้นหลังที่ต้องการลบเหลือไว้แต่ เป็นภาพสีดำ

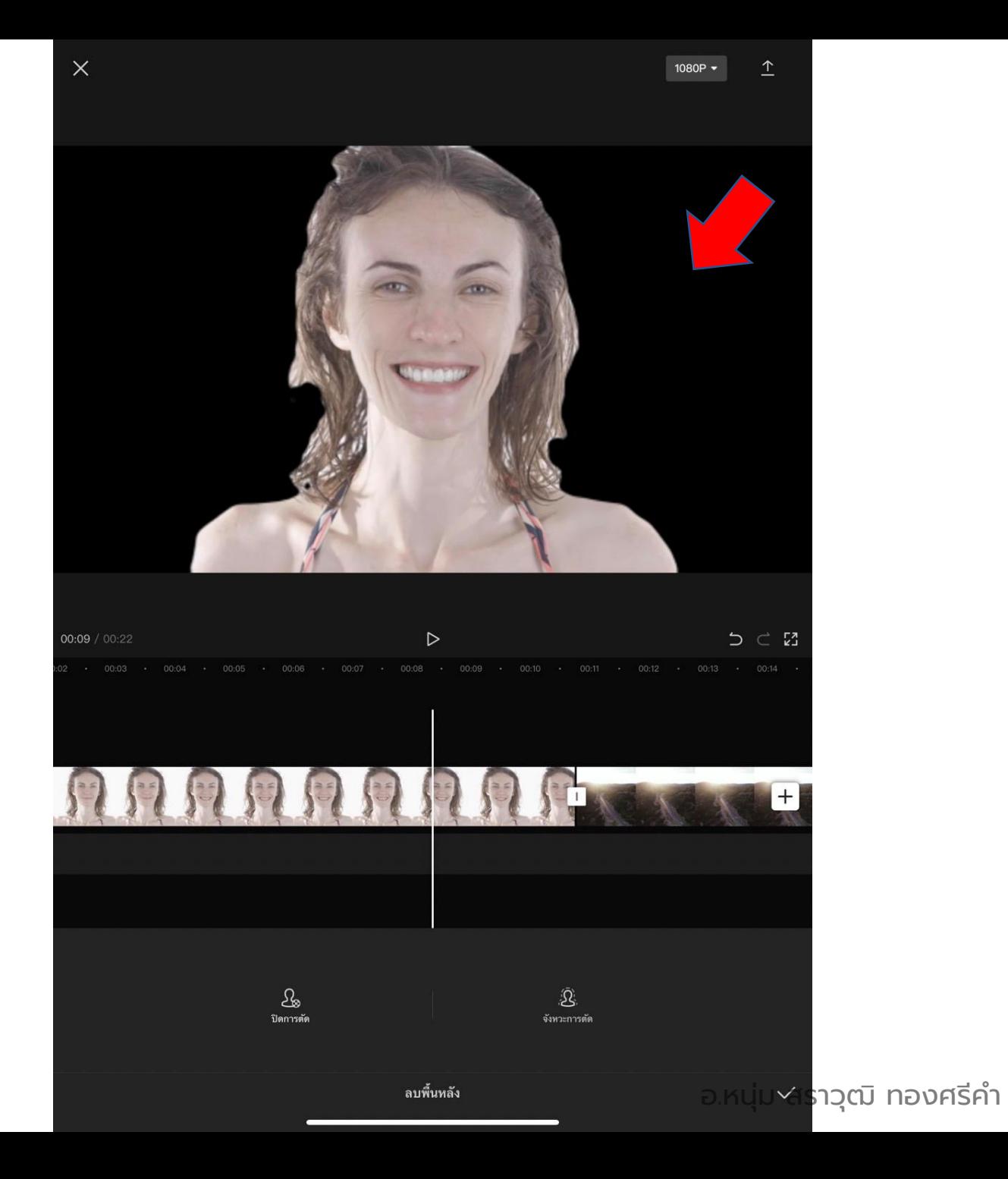

## จิ้มที่วิดีโอของเรา

## จิ้มที่เครื่องมือ "ภาพซ้อน"

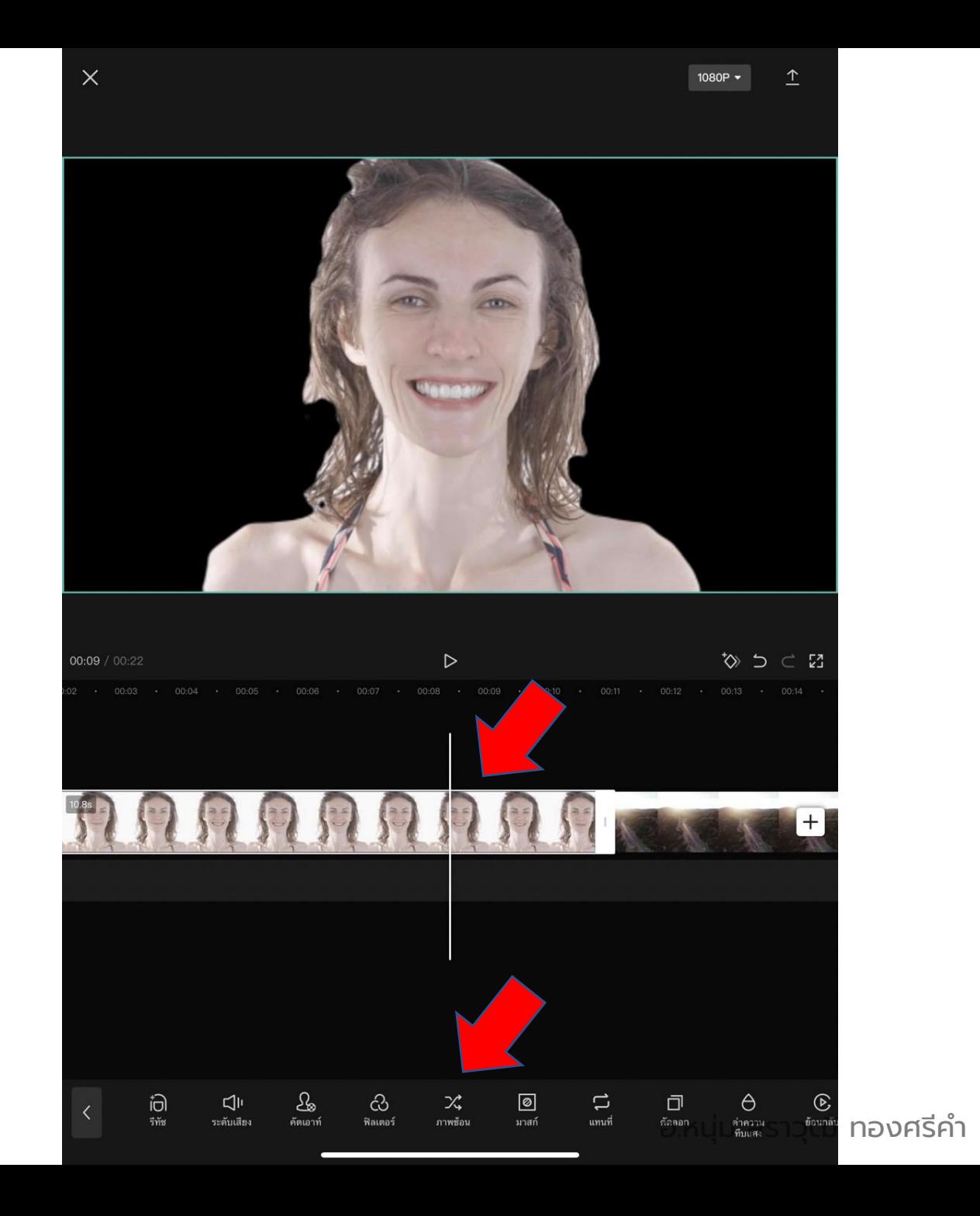

## วิดีโอของเรา จะเลื่อนมาอยู่ด้านล่าง หรือเล เยอร์ที่สอง

## และวิดีโอที่เราต้องการให้เป็นภาพพื้นหลังจะ เลื่อนมาปรากฎอยู่ด้านหลัง ตามหลักการลบภาพพื้นหลัง

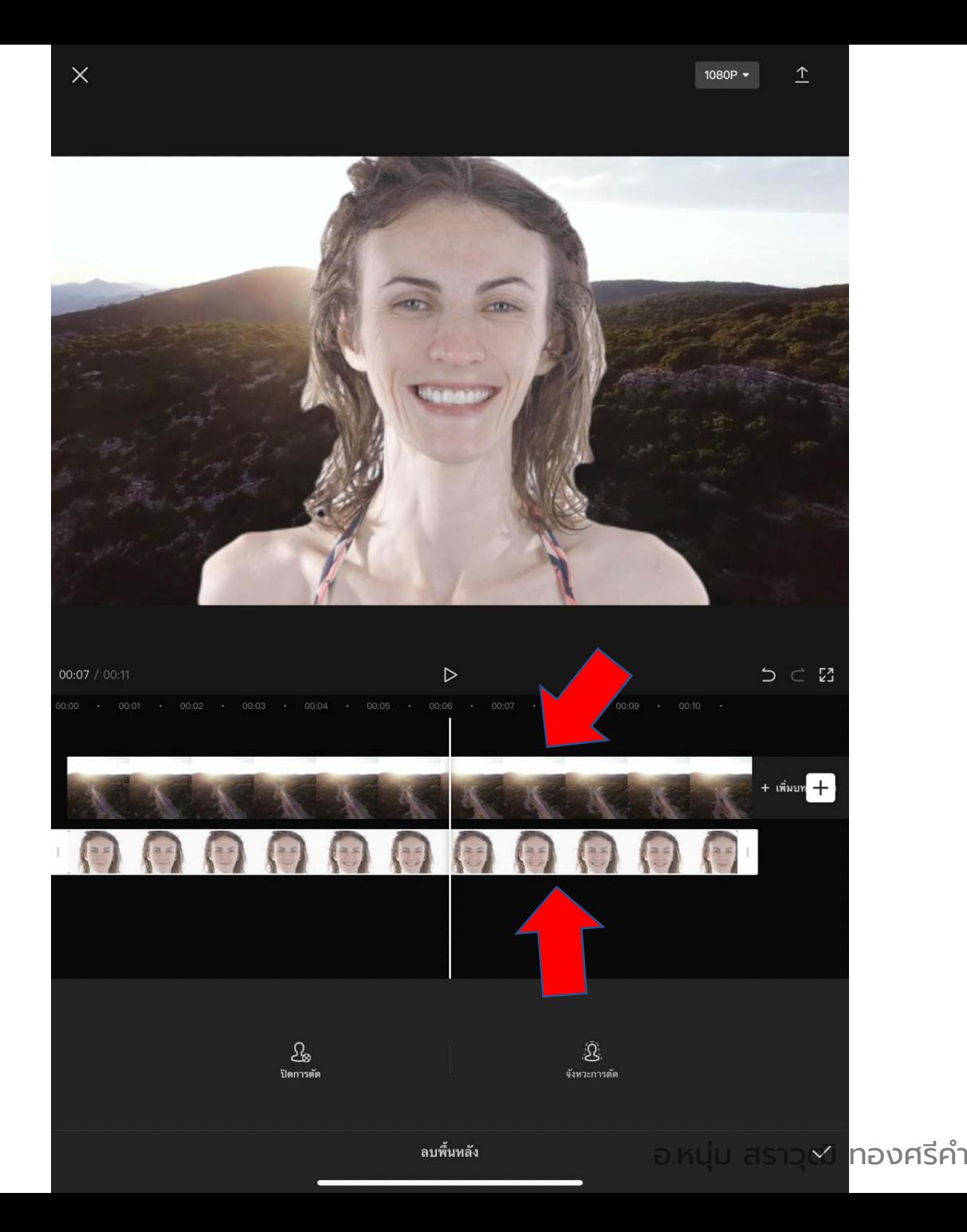

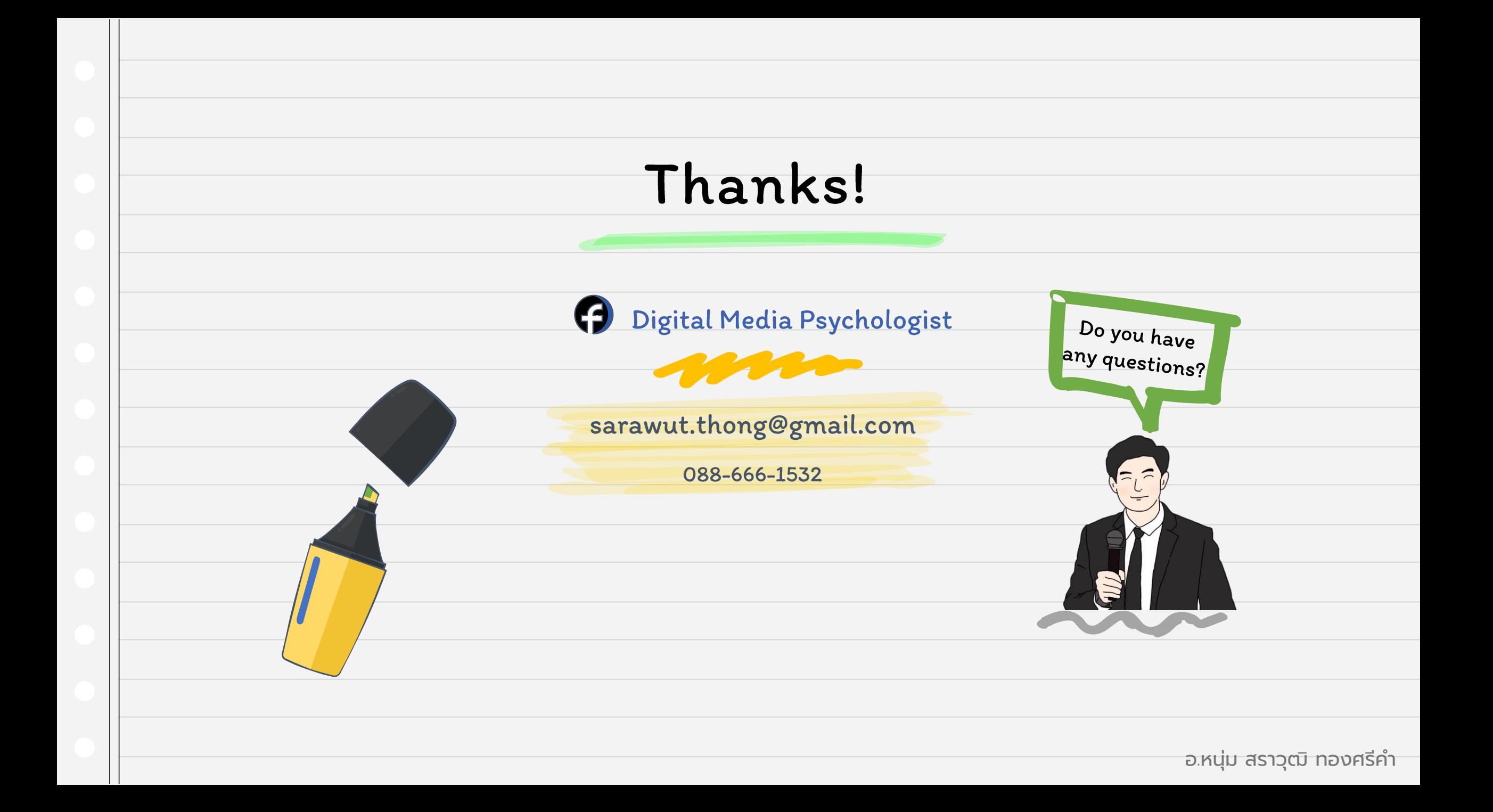